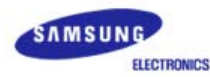

# SAMSUNG **SyncMaster 760BF** / 960BF

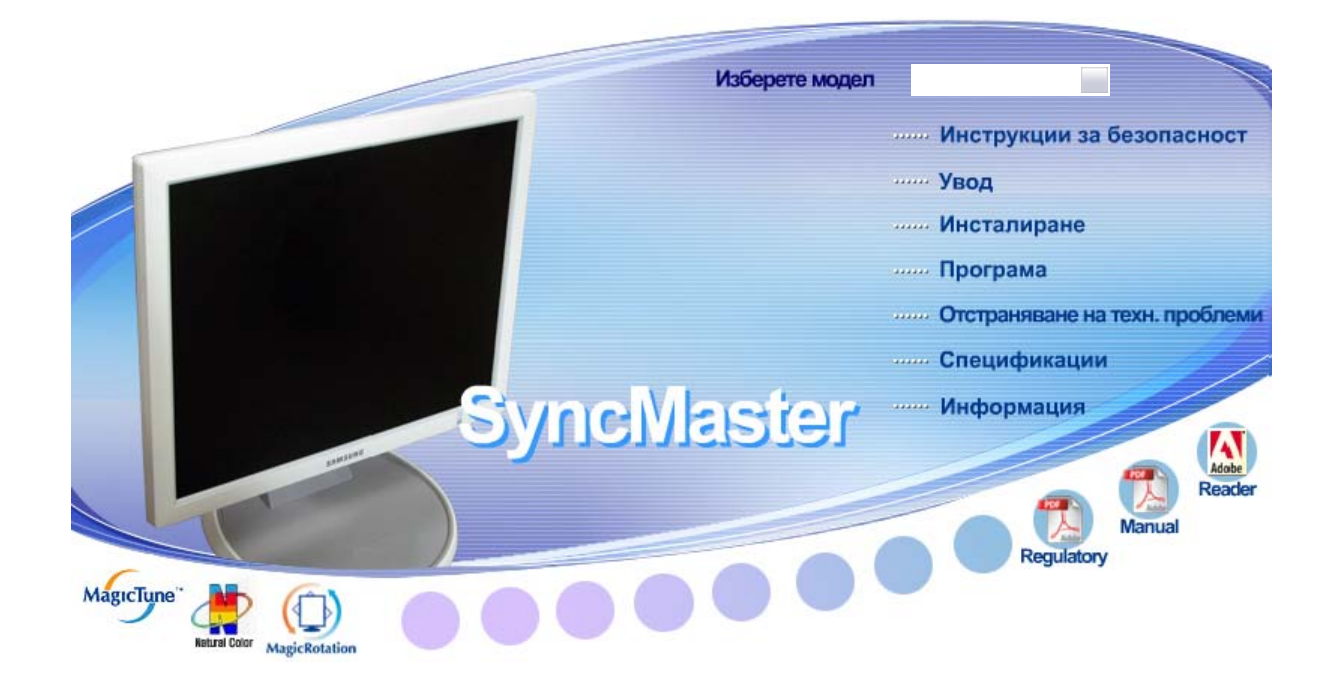

### **Инсталиране на драйвера Инсталиране на програмата**

- **Mindows** Me **a** Windows 98 ÞÞ.
	- $\triangleright$ Natural Color

 $\rightarrow$ 

- **Windows 2000** Windows<sup>xp</sup>  $\rightarrow$
- (D) Magic Rotation  $\triangleright$

MagicTune" MagicTune<sup>TM</sup>

- 
- (O) Magic Rotation  $\triangleright$

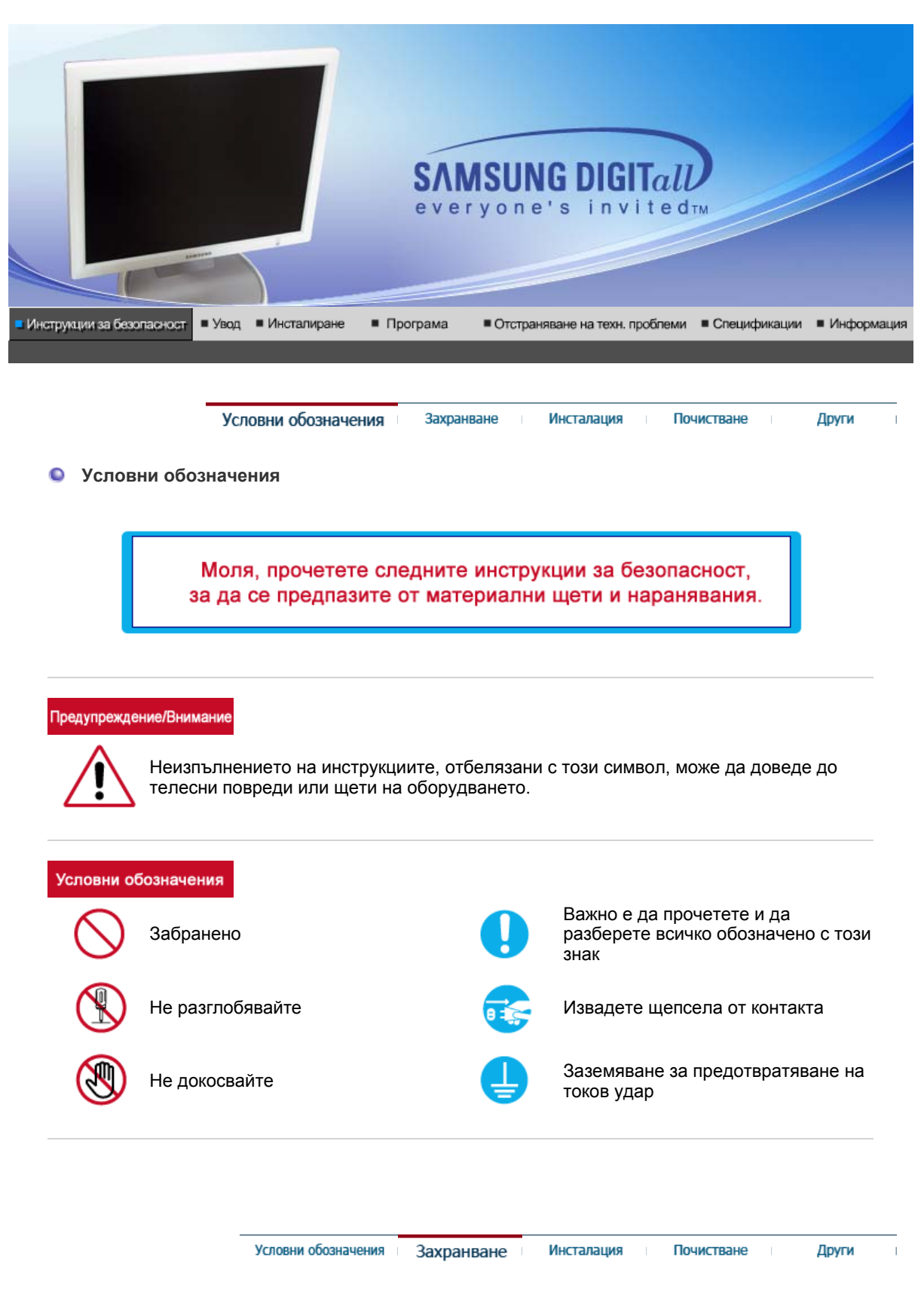

#### ۰ **Захранване**

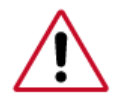

Когато не планирате да работите с компютъра си продължително време, включете DPMS. Ако използвате screen saver, поставете го в режим активен екран (active screen).

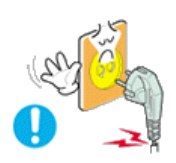

**Не използвайте повреден или разхлабен щепсел.** 

• Това може да причини токов удар или пожар.

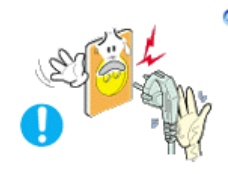

**Не изваждайте щепсела като го дърпате за кабела, и не го пипайте с мокри ръце.**

• Това може да причини токов удар или пожар.

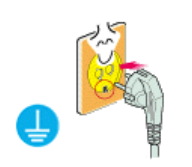

**Използвайте само правилно заземен щепсел и щепселна розетка.**

• Неправилното заземяване може да причини токов удар или повреда на оборудването.

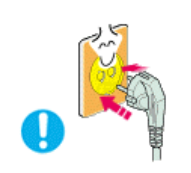

**Включете здраво щепсела на захранването, така че да не се разхлаби.**

• При лошо съединение може да се стигне до пожар.

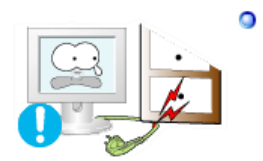

**Не прегъвайте прекалено силно щепсела и кабела, а също така не слагайте тежки предмети върху тях, тъй като това може да причини повреда.**

• Неизпълняването на тази препоръка може да причини токов удар или пожар.

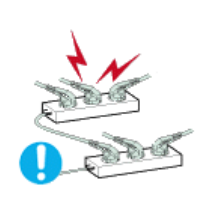

**Не слагайте прекалено много удължители или щепсели в контакта.**

• Това може да причини пожар.

Условни обозначения

≏ **Инсталация** 

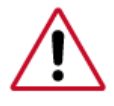

Не забравяйте да се свържете с оторизиран сервизен център при инсталирането на монотора на място с много прах, големи или ниски температури, висока влажност, химични елементи или където работи 24 часа, напр. летища, гари и т.н.

Инсталация

Почистване

Други

Ако не направите това, можете да повредите монитора.

Захранване

**Поставете монитора на място с ниска влажност и минимално запрашаване.**

• Възможно е възникването на токов удар или пожар във вътрешността на монитора.

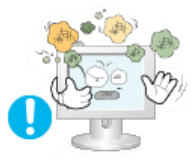

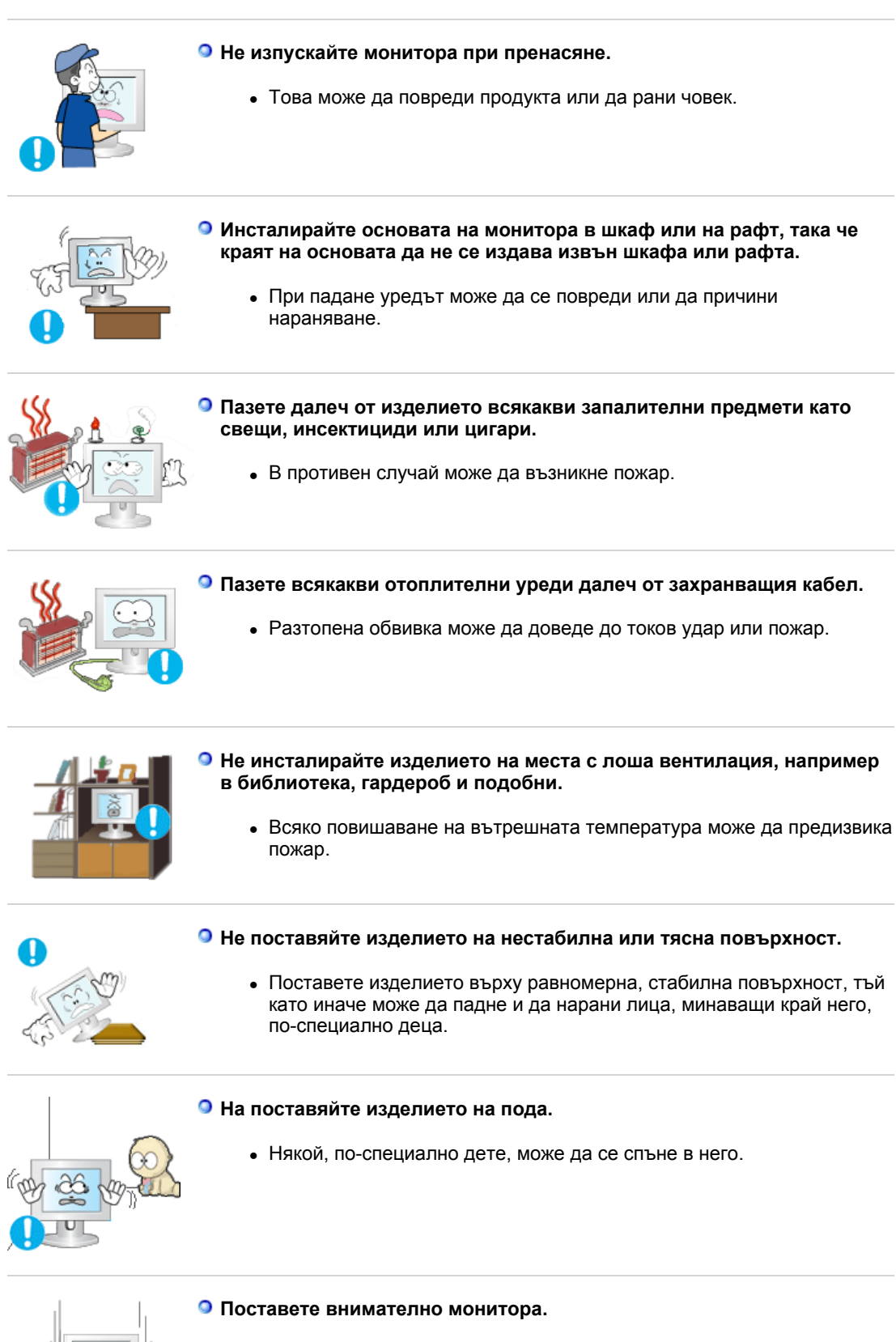

• Възможно е той да е повреден или счупен.

### **Не слагайте монитора с предната страна надолу.**

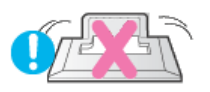

• Повърхността на екрана на монитора може да е повредена.

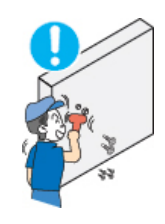

### **Не използвайте монитора без стойката.**

- Той може да се счупи или да причини пожар поради лоша вентилация.
- Ако е необходимо мониторът да се използва без приложената стойка, осигурете необходимата вентилация.

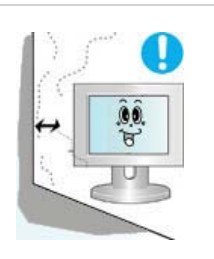

### **При монтажа на уреда, внимавайте той да бъде монтиран на разстояние от стената (поне 10 см), за да може да се извършва вентилация.**

• При лоша вентилация може да възникне нарастване на вътрешната температура на уреда, което да доведе до намаляване на експлоатационния живот на компонентите и влошени работни показатели.

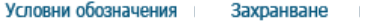

Инсталация

Почистване Други

**Почистване** ≏

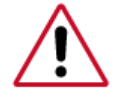

За почистване на корпуса или дисплея на монитора използвайте мек, леко навлажнен плат.

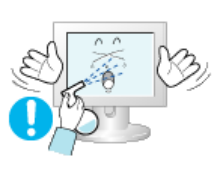

**Не пръскайте почистващото средство директно върху монитора.**

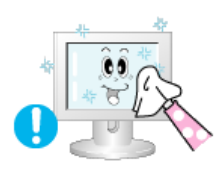

**Използвайте препоръчаното почистващо средство и мека кърпа.** 

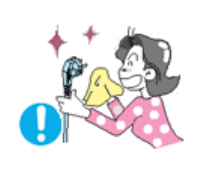

**Ако конекторът между щепсела и щифта е запрашен или мръсен, го почистете със суха кърпа.**

• Мръсен конектор може да причини токов удар или пожар.

**Непременно извадете захранващия кабел от контакта преди почистване на изделието.**

• В противен случай може да възникне токов удар или пожар.

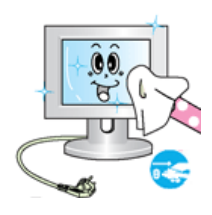

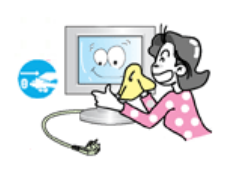

- **Извадете захранващия кабел от контакта и избършете изделието с използване на мека, суха кърпа.**
	- Не използвайте химикали като восък, бензол, спирт, разредители, инсектициди, освежители за въздух, масла или детергенти.
- 
- **Веднъж годишно потърсете помощта на сервизния център или центъра за работа с клиенти за почистване на вътрешността на монитора.** 
	- Не замърсявайте вътрешността на уреда. Прахът, насъбрал се във вътрешността на монитора за продължителен период от време, може да причини повреда или пожар.

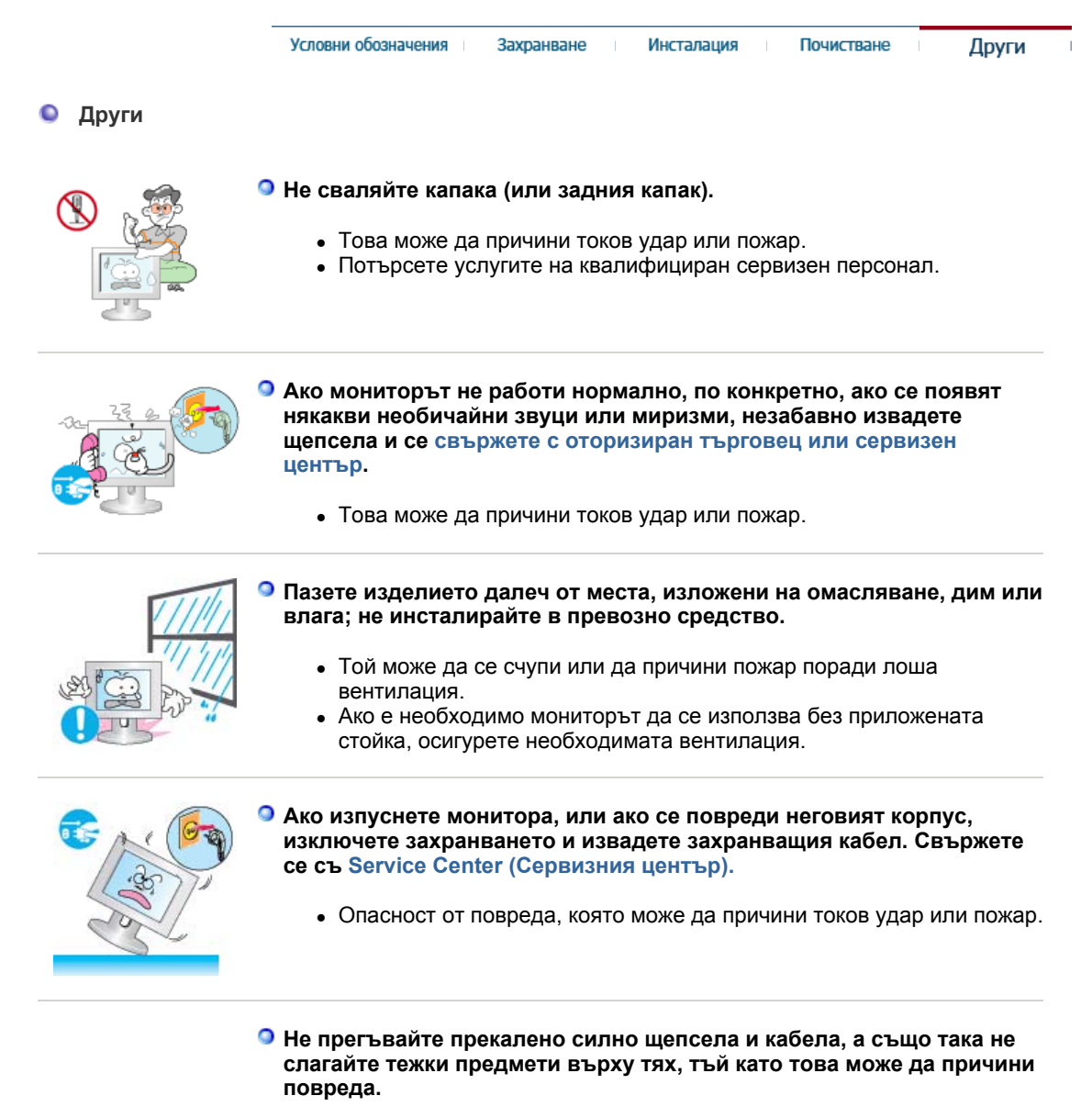

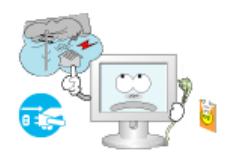

• Неизпълняването на тази препоръка може да причини токов удар или пожар.

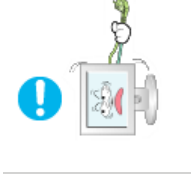

- **Не се опитвайте да преместите монитора, като го дърпате за кабелите.** 
	- Това може да причини повреда, токов удар или пожар вследствие на повреждане на кабела.

### **Никога не слагайте метални предмети в отворите на монитора.**

• Това може да причини токов удар, пожар или нараняване.

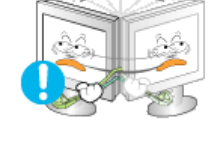

### **Не покривайте отворите на корпуса на монитора.**

• Лошата вентилация може да причини повреда или пожар.

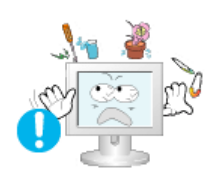

### **Не поставяйте тежки предмети върху монитора.**

- Това може да причини токов удар или пожар.
- Ако в монитора попадне чуждо тяло, извадете щепсела от контакта и се обадете в Сервиза.

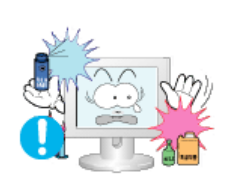

### **Пазете изделието далеч от горими химически спрейове или запалителни материали.**

• Това може да причини експлозия или пожар.

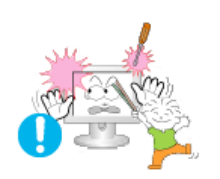

### **Дръжте монитора далеч от магнитни устройства.**

• Това може да причини загуба на цвят или изкривяване на изображението.

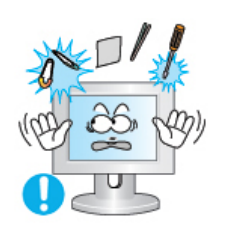

### **Не поставяйте метални предмети като кламери или жица, както и запалителни предмети като хартия и кибрит във вентилационните отвори, гнездото за слушалки и AV гнездата.**

- Това може да предизвика пожар или токов удар. Ако някакъв препарат или вода протече в уреда, изключете уреда, извадете щепсела от контакта и се обадете в сервизния център.
- **Ако продължителен период от време гледате статично изображение, е възможно възникване на остатъчно изображение или .** 
	- Когато не ползвате монитора продължително време, сменете текущия режим и включете икономичния или сложете скрийнсейвър с подвижно изображение.

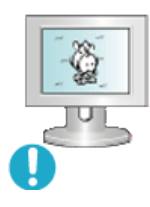

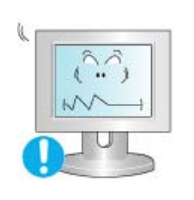

- **Нагласете разделителната способност и честотата до нива, подходящи за този модел.** 
	- Неподходящата разделителна способност може да причини нискокачествено изображение.
		- 17 инча 1280 X 1024

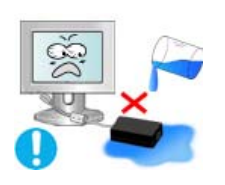

- **Внимавайте да не намокрите адаптера.** 
	- Това може да създаде опасност от повреда, токов удар или пожар.
	- Не използвайте адаптера в близост до водоеми или на открито, особено при дъжд или сняг.
	- Внимавайте да не намокрите адаптера при миене на пода.

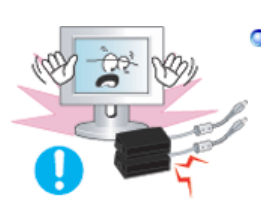

**Не съхранявайте захранващите адаптери близо един до друг.**

• Има опасност от пожар.

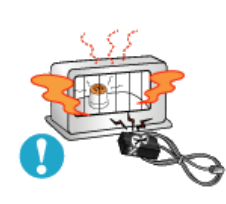

**Съхранявайте захранващия адаптер далеч от всички други топлинни източници.**

• Има опасност от пожар.

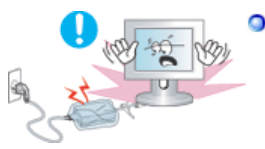

**Отстранете и изхвърлете виниловия плик на адаптера преди употреба.**

• Има опасност от пожар.

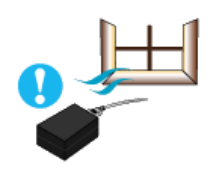

**Винаги съхранявайте захранващия адаптер на добре проветрявано място.** 

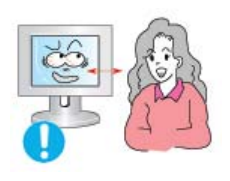

**При непрекъснато гледане в монитора от твърде близко разстояние може да възникне увреждане на зрението.** 

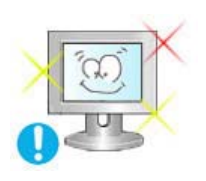

**За да намалите преумората на очите, правете петминутни почивки след всеки час работа с монитора.**

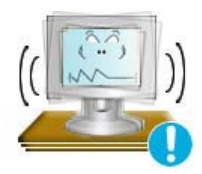

- **Не инсталирайте уреда върху нестабилна, неравна повърхност или на място, на което има вибрации.**
	- При падане уредът може да се повреди или да причини нараняване. Ако използвате уреда на място, на което има вибрации, животът на уреда може да се намали или да възникне пожар.

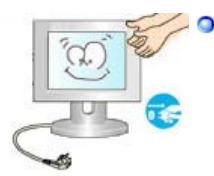

**Когато премествате монитора, го изключете и извадете щепсела от контакта. Уверете се, че преди преместването на монитора сте извадили всички кабели, включително антенния кабел и кабелите, свързващи монитора с други устройства.** 

• Ако не отстраните някой кабел може да го повредите и да предизвикате пожар или токов удар.

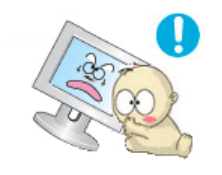

- **Поставете изделието далеч от обсега на деца, тъй като те може да се наранят, като го хващат.** 
	- При падане, изделието може да предизвика физическо увреждане, дори смърт.

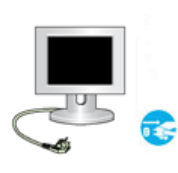

### **Когато не използвате изделието продължителен период от време, щепселът трябва да е изваден от контакта.**

• В противен случай, може да се получи излъчване на топлина от натрупани замърсявания или повредена изолация, което да доведе до токов удар или пожар.

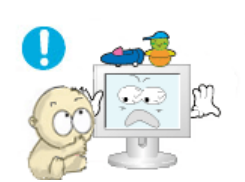

### **Не поставяйте любими предмети на деца (или други, които може да бъдат изкушение) върху изделието.**

• Децата може да се опитат да се покачат върху изделието, за да стигнат до предмет. Изделието може да падне, което да предизвика физическо увреждане или дори смърт.

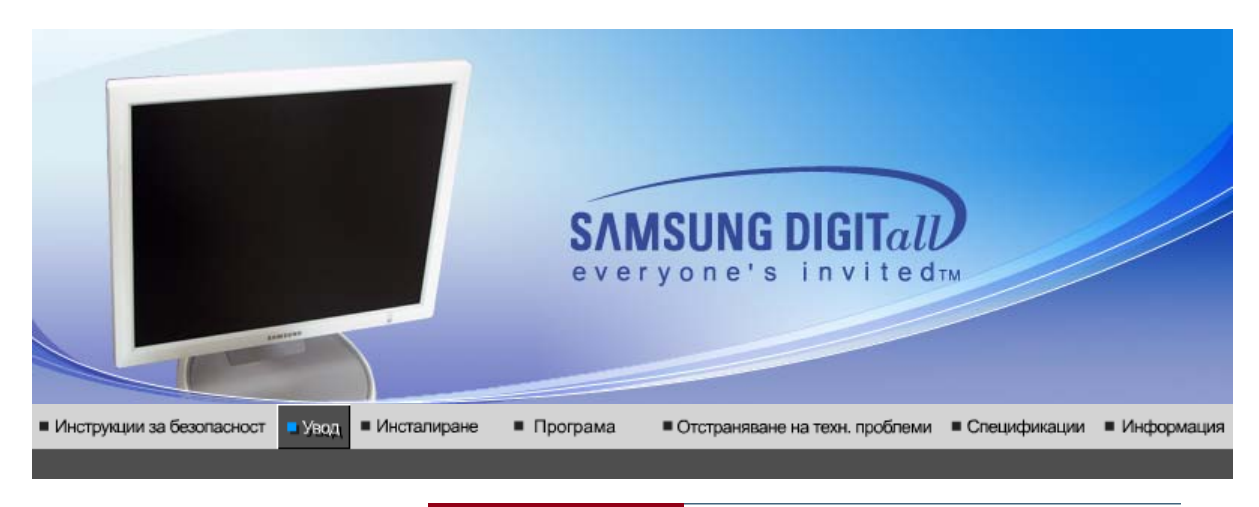

Списък на функциите Разопаковане Предна част Задна част

**Списък на функциите**

 **RTA Монитор**

### **RTA(Response Time Accelerator)**

Функция, която ускорява скоростта на реакция на панела, така че да се получи по-рязък и по-естествен видео образ.

- Показва по-дълбоки цветове в съотношения на контраста 700:1 за Magic Contrast 760BF и 700:1 за 960BF.
- Предоставя по-рязък образ, без да предизвиква остатъчни образи, при висока скорост на Magic от 4 мсек.
- $\bullet$  Позволява ви да регулирате височината до 31 мм за Magic Stand 760BF и 36 мм за 960BF.
- Когато променяте ъгъла на монитора по свое предпочитание, MagicRotation автоматично регулира образа по съответен начин.

Списък на функциите | Разопаковане Предна част

Задна част  $\sim$ 

**Уверете се, че сте получили Вашия монитор в комплект с посочените тук артикули. При установена липса се свържете с продавача. Свържете се с местния търговец, за да закупите опционалните устройства.**

**Разопаковане**

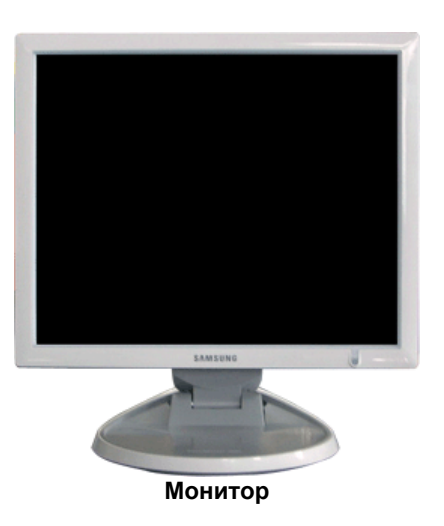

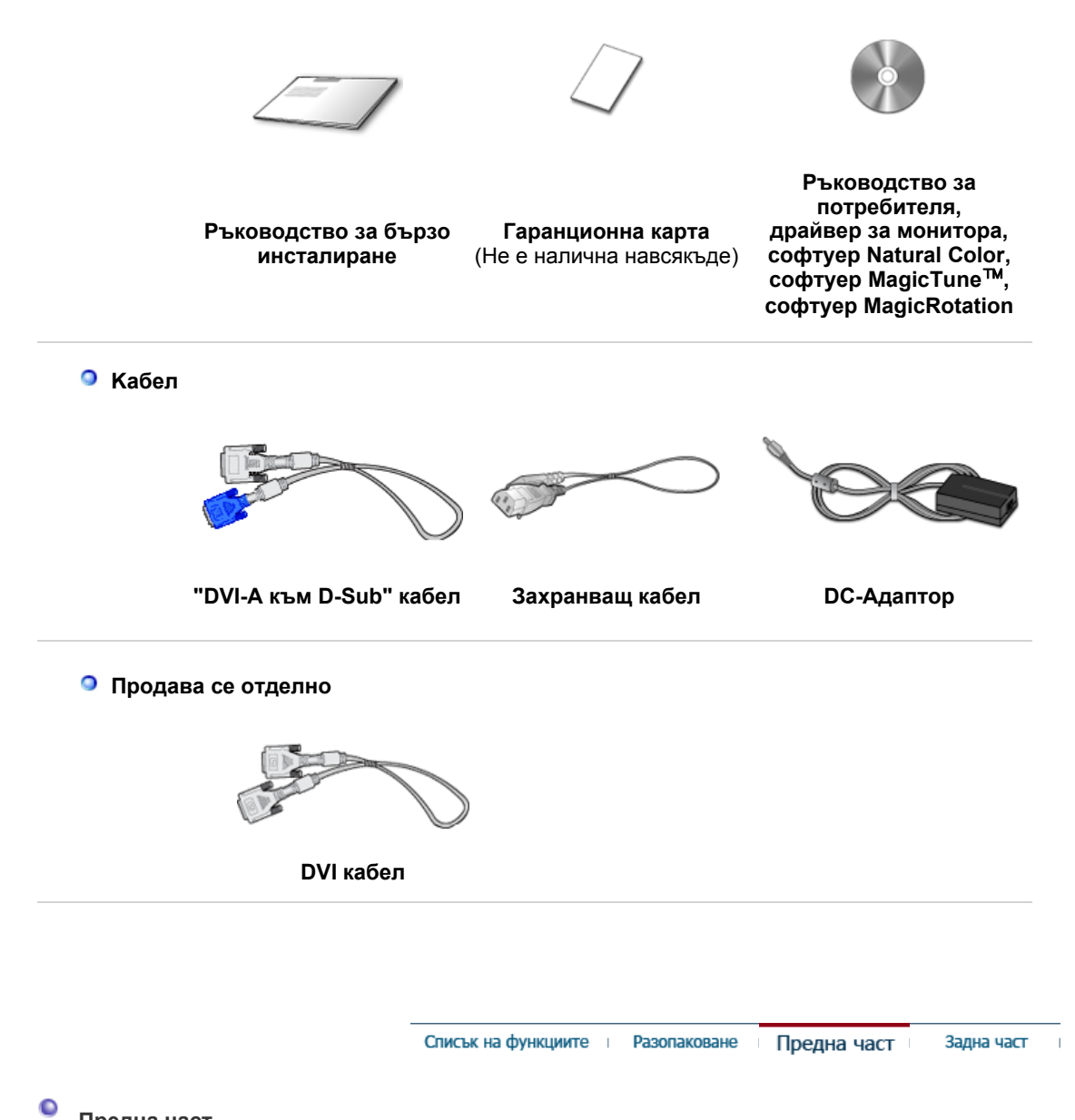

### **Предна част**

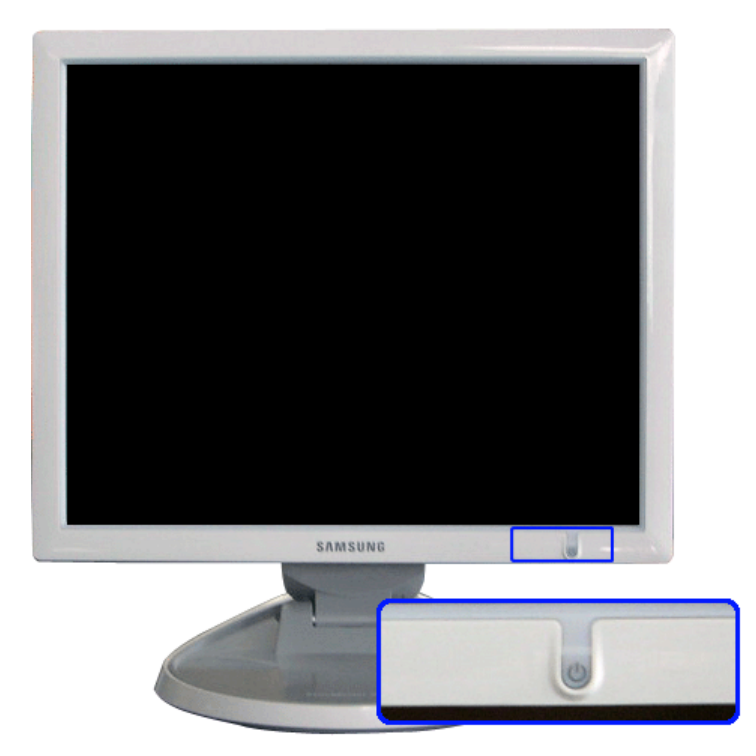

**Индикатор на захранването/ Бутон захранване [ ]** Синята лампичка свети при нормално работно състояние и мига, когато се задават настройките на монитора. Използвайте този бутон за включване и изключване на монитора, смяна на входния източник или изпълняване на Auto Adjustment. **Включване/Изключване на захранването** : Когато натиснете бутона на захранването, мониторът се включва/изключва. >>Натиснете с мишката тук, за да видите анимиран клип. **Източник на входен сигнал** : Когато натиснете бутона на захранването, входният източник може да се промени на Analog или Digital , като мигва веднъж в синьо. >>Натиснете с мишката тук, за да видите анимиран клип. **Автоматична настройка** : Когато натиснете бутона на захранването, функцията Auto Adjustment се активира, като мигва два пъти в синьо. (само за Analog )

>>Натиснете с мишката тук, за да видите анимиран клип.

За допълнителна информация отностно функциите за икономия на енергия вижте раздел Икономичен режи За да спестите енергия, изключвайте монитора, когато той не Ви е необходим, или ако го оставяте без надзор продължително време.

Списък на функциите | Разопаковане

Задна част

Предна част

 $\bullet$ **Задна част** 

**(Задната част на монитора може да се различава в зависимост от продукта. )**

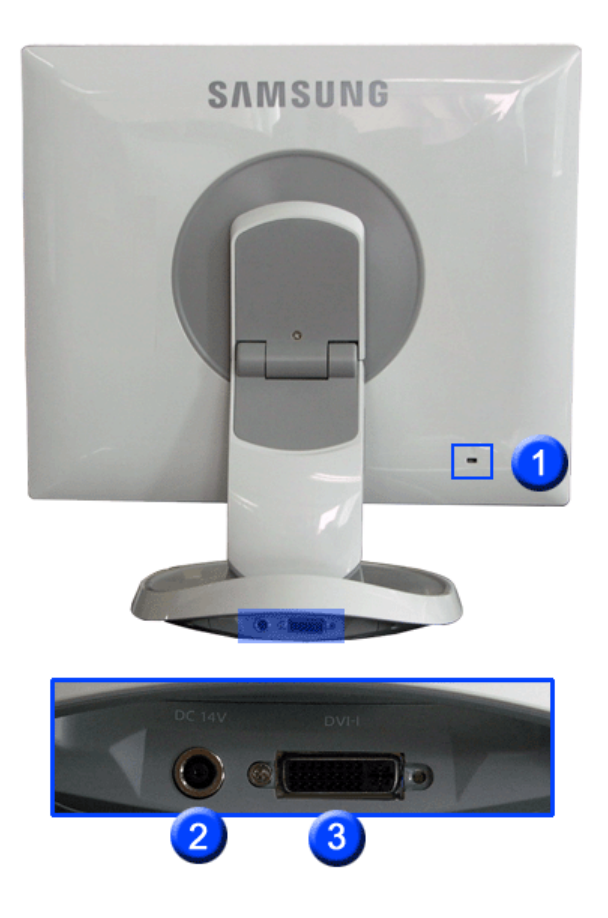

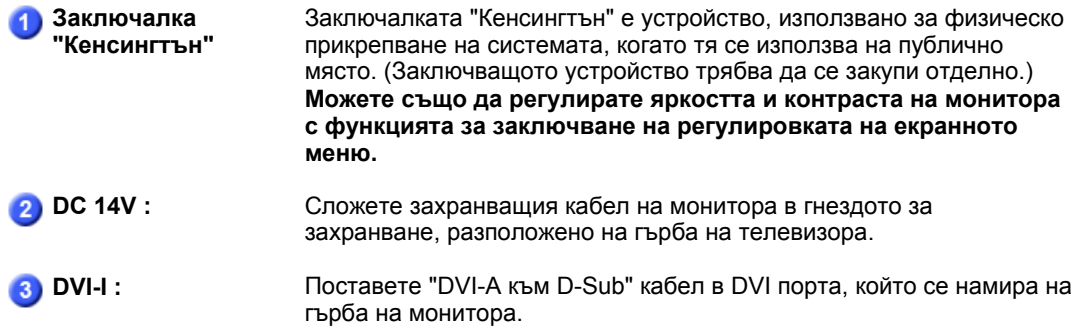

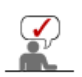

Вижте Свързване на монитора за допълнителна информация относно кабелните връзки.

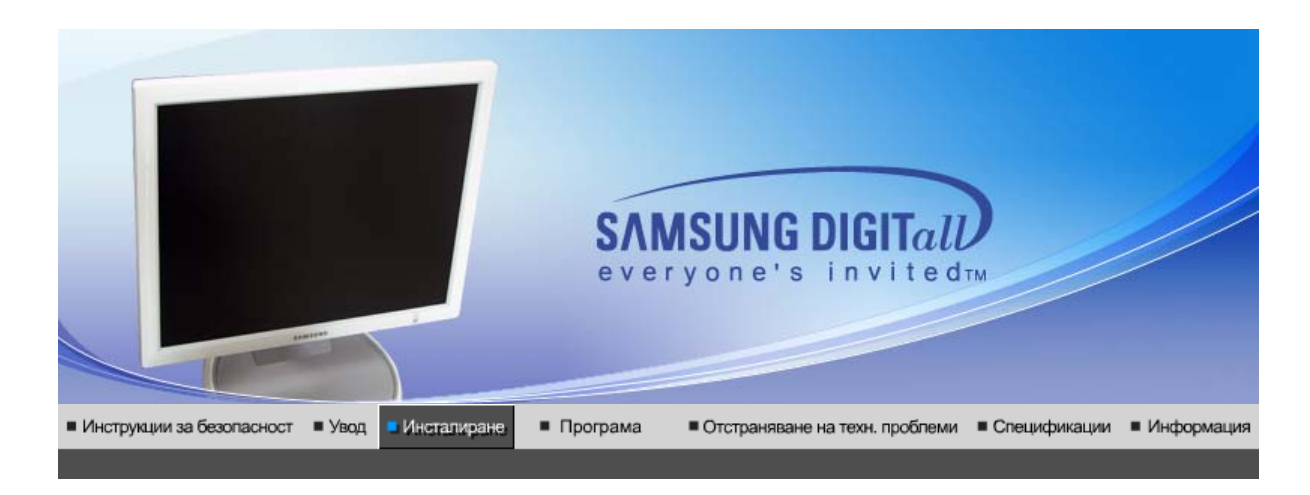

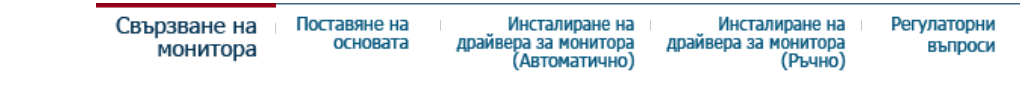

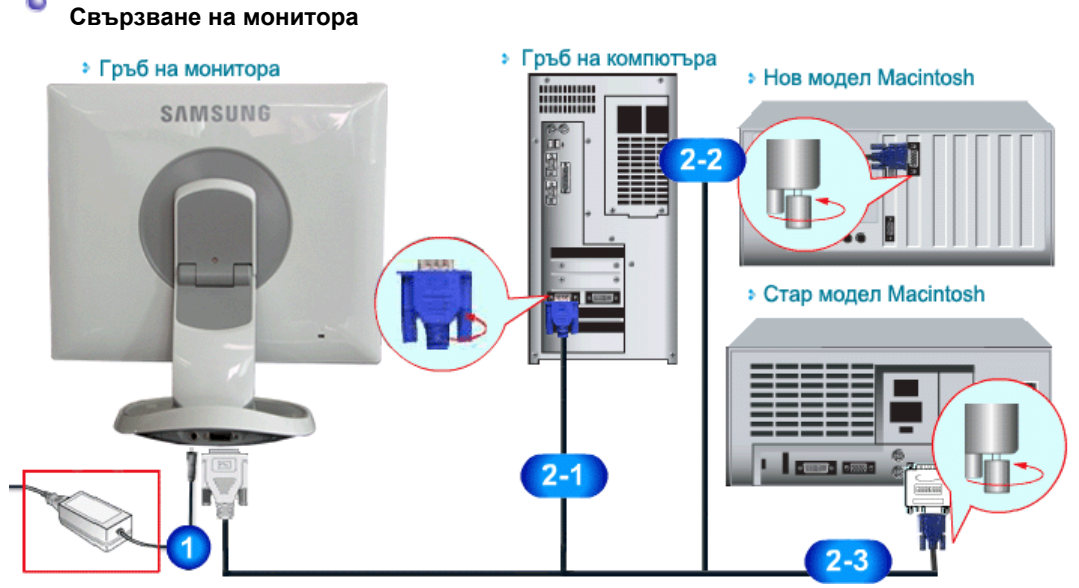

- **1.** Поставете DC адаптора на монитора в гнездото за захранване, разположено на гърба му. Включете захранващия кабел на монитора в разположен наблизо електрически контакт.
- **2-1.** Използване на конектора D-Sub ( Analog ) на видеокартата. Поставете "DVI-A към D-Sub" кабел в DVI-I порта, който се намира на гърба на монитора.

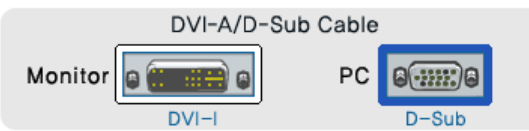

- **2-2.** Свързване с Macintosh За свързване на монитора с компютър тип Macintosh е необходимо да използвате кабела за съединителя "DVI-A към D-Sub".
- **2-3.** В случай че искате да използвате стар модел на Macintosh, трябва да свържете монитора с помощта на специален адаптер за Mac.
- **3.** Включете компютъра и монитора. Ако на монитора се появи изображение, значи инсталацията е приключила.

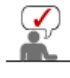

Ако сте свързали правилно Вашия монитор, използвайки DVI-I конектора, но се появява празен или замъглен екран, е необходимо да проверите дали статусът на монитора е поставен в положение "аналогов".

Натиснете бутона Източник (Source), за да накарате монитора да провери повторно източника на входния сигнал.

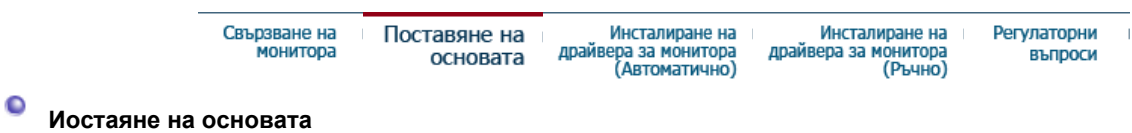

 **Стойка за обръщане на монитора**

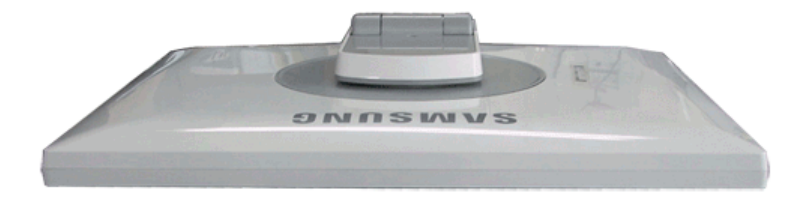

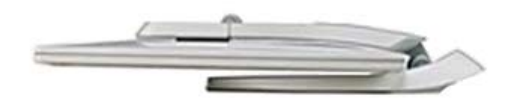

Въпреки че мониторът може да се сгъва напълно, екранът на монитора остава приблизително 2 см над пода. Не натискайте екрана на монитора повече от това към пода.

Този монитор не може да се инсталира с поддържащо устройство (опорно рамо, стенна конзола или друго), различно от приложеното.

( При завъртане на монитора ъгълът на въртене се показва на екрана на монитора. )

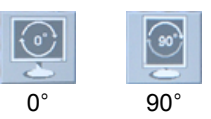

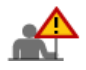

При въртене на монитора ръбът му може да опре в масата. Наклонете монитора назад поне на 45 градуса, след което го обърнете. Неизпълнението на тази препоръка може да причини повреда на монитора.

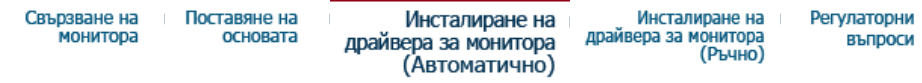

### **Инсталиране на драйвера за монитора (автоматично)**

**Когато операционната система поиска драйвера на монитора, поставете в дисковото устройство CD-ROM компактдиска предоставен заедно с този монитор. Инсталирането на драйвера протича по малко различен начин в зависимост от операционната система. Следвайте инструкциите, съответстващи на използваната от Вас операционна система.**

Подгответе празен диск и изтеглете файла на драйвера от посочения тук сайт.

• Интернет сайт: http://www.samsung.com/ (За целия свят) http://www.samsung.com/monitor (САЩ) http://www.sec.co.kr/monitor (Корея) http://www.samsungmonitor.com.cn/ (Китай)

### **Windows ME**

- 1. Поставете компактдиска в CD-ROM устройството.
- 2. Натиснете с мишката върху **"Windows ME Driver"**.
- 3. Изберете Вашия монитор от списъка с модели, след което натиснете бутона **"OK"**.

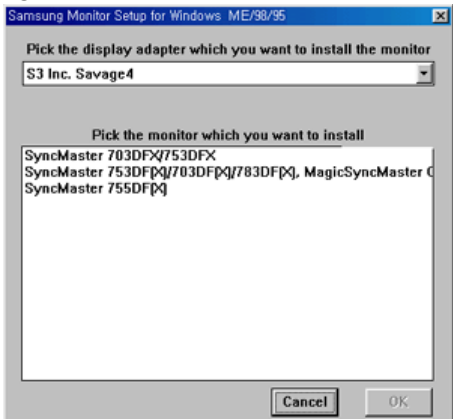

4. Натиснете бутона "**Инсталиране (Install)**" в прозореца "**Предупреждение (Warning)**".

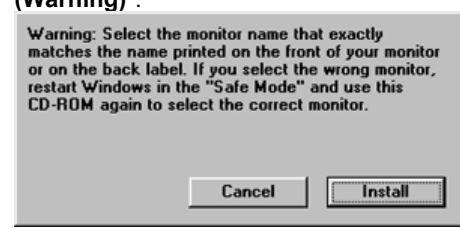

- 5. Инсталацията на драйвера за монитора е приключила.
- **Windows XP/2000**
- 1. Поставете компактдиска в CD-ROM устройството.
- 2. Натиснете с мишката върху **"Windows XP/2000 Driver"**.
- 3. Изберете Вашия монитор в представеният списък с модели на монитори, след което натиснете бутона **"OK"**.

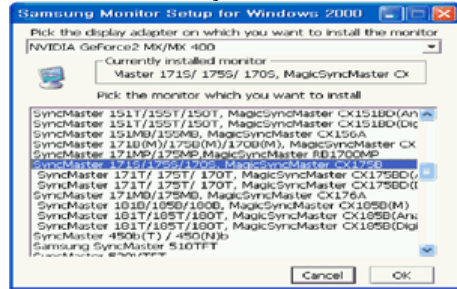

4. Натиснете бутона "**Инсталиране (Install)**" в прозореца "**Предупреждение (Warning)**".

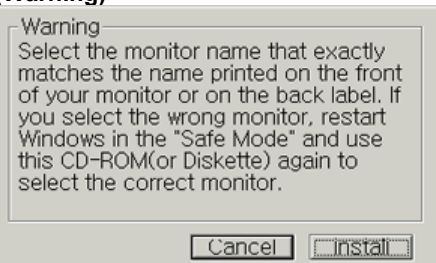

5. Ако видите следния прозорец със съобщение **"Message"**, натиснете бутона **"Продължи въпреки това (Continue Anyway)"**. След това натиснете бутона **"OK"**.

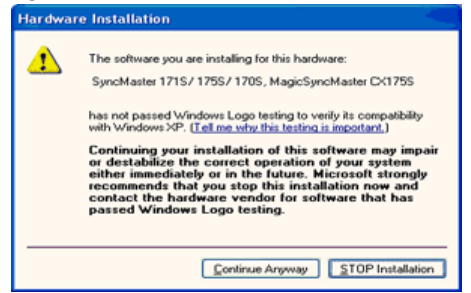

Този драйвер за монитор е под логото на Microsoft, което потвърждава, че е сертифициран. Това гарантира, че инсталацията няма да навреди на Вашата система. Сертифицираният драйвер ще бъде поместен на страницата за монитори на Samsung

http://www.samsung.com/.

• Инсталацията на драйвера за монитора е приключила.

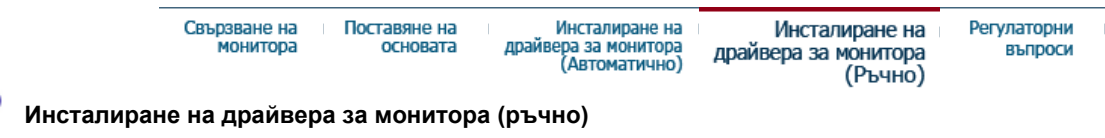

Windows XP | Windows 2000 |Windows Me |Windows NT | Linux

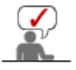

¢

**Когато операционната система поиска драйвера на монитора, поставете в дисковото устройство (CD-ROM) компактдиска, който е бил предоставен заедно с този монитор. Инсталирането на драйвера протича по малко различен начин в зависимост от операционната система. Следвайте инструкциите, съответстващи на използваната от Вас операционна система.**

Подгответе празен диск и изтеглете файла на драйвера от посочения тук сайт.

• Интернет сайт: http://www.samsung.com/ (За целия свят) http://www.samsung.com/monitor (САЩ)

- **Операционна система Microsoft® Windows® XP**
	- 1. Поставете компактдиска в CD-ROM устройството.
	- 2. Натиснете "**Старт (Start)**" —> "**Контролен панел (Control Panel)**", след което изберете иконата "**Външен вид и теми (Appearance and Themes)**".

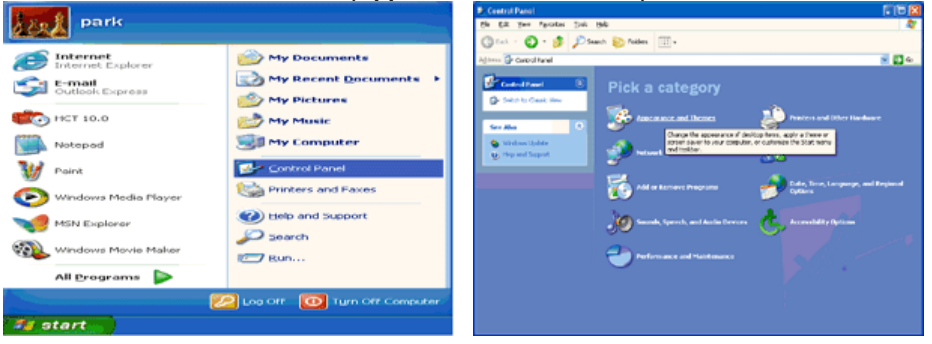

3. Натиснете иконката "**Дисплей (Display)**" и изберете "**Настройки (Settings)**", след което натиснете "**Разширени... (Advanced..)**".

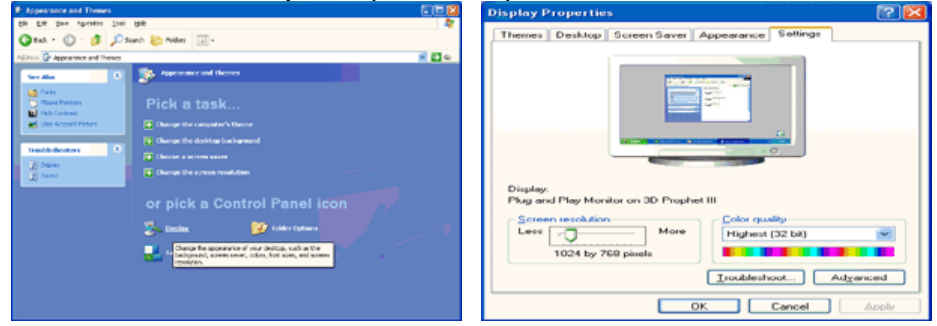

4. Натиснете бутона "**Свойства (Properties)**" от раздел "**Монитор (Monitor)**" и изберете раздел "**Драйвер (Driver)**".

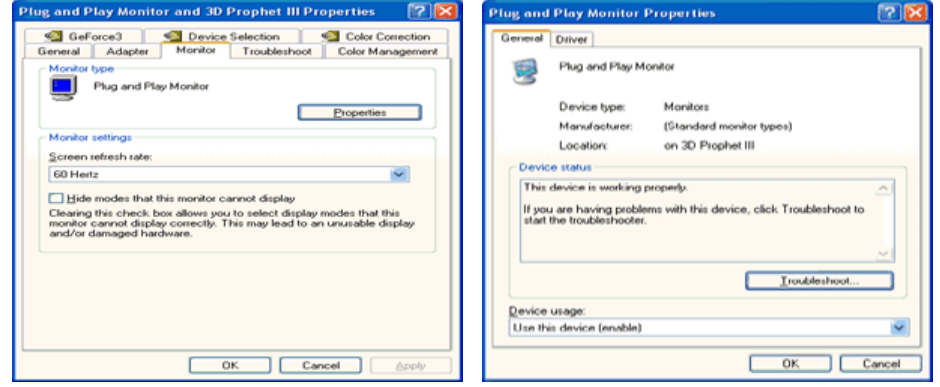

5. Натиснете "**Актуализирай драйвера... (Update Driver..)**" и изберете "**Инсталиране от списък или ... (Install from a list or..)**", след което натиснете бутона "**Следващ (Next)**".

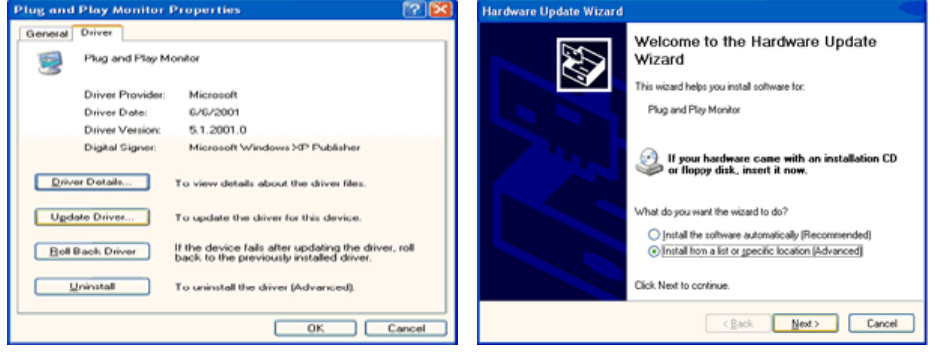

6. Изберете "**Не търси, аз ще.. (Don't search ,I will..)**", след това натиснете "**Следващ (Next)**" и "**От диск... (Have disk)**"

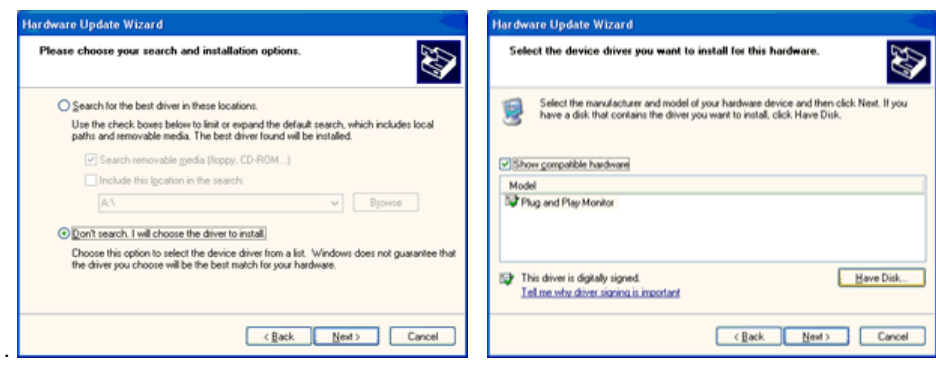

7. Натиснете бутона "**Преглед (Browse)**", изберете A:(D:\Driver), след което намерете модела на Вашия монитор от списъка с монитори и натиснете бутона "**Следващ (Next)**".

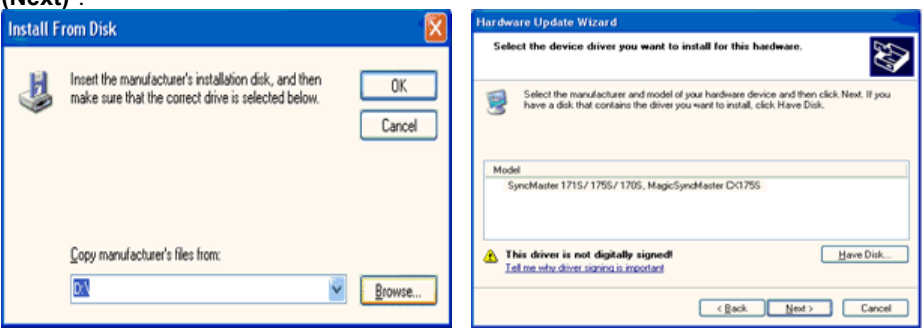

8. Ако видите прозорец със следното "**Съобщение (Message)**", натиснете бутона "**Продължи въпреки това (Continue Anyway)**". След това натиснете бутона "**OK**". **Hardware Installation** 

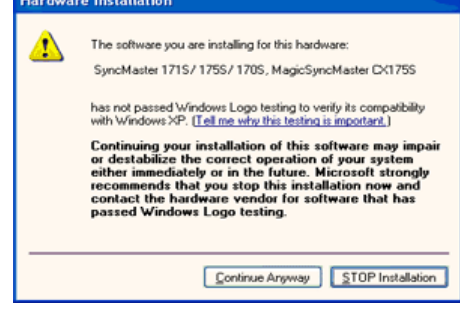

Този драйвер за монитор е под логото на Майкрософт, подтвърждаващо сертифицирането му. Това гарантира, че инсталацията няма да навреди на Вашата система. Сертифицираният драйвер ще бъде поместен на страницата за монитори на Самсунг

http://www.samsung.com/.

9. Натиснете бутона "**Close (Затвори)**", след което натиснете продължително "**OK**".

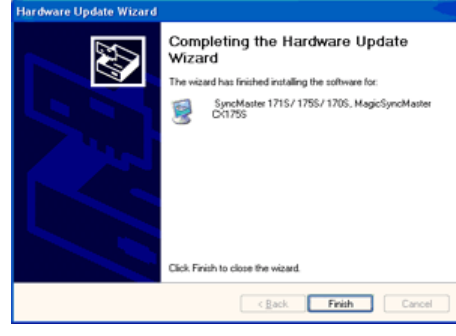

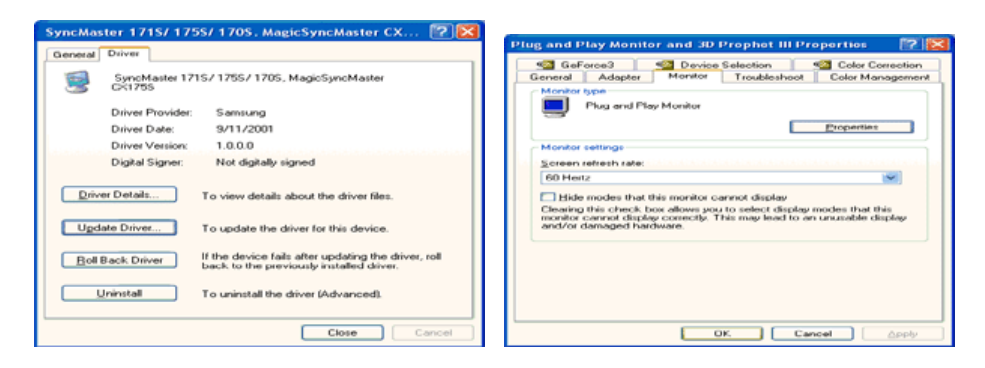

10. Инсталацията на драйвера за монитора е приключила.

### **MОперационна система Microsoft® Windows® 2000**

- **Ако видите съобщението "Цифровият подпис не е намерен" ("Digital Signature**  So-**Not Found") на монитора, следвайте следните стъпки:**
- 1. Натиснете бутона "**OK**" в прозореца "**Сложете диска (Insert disk)**".
- 2. Натиснете бутона "**Преглед (Browse)**" в прозореца "**Нужният файл (File Needed)**".
- 3. Изберете A:(D:\Driver), след което натиснете бутоните "Отвори (Open)" и "**OK**".

### **ВОЗИ Инсталиране**

- 1. Натиснете "**Старт (Start)**" , "**Настройки (Setting)**" , "**Контролен панел (Control Panel)**".
- 2. Натиснете два пъти иконата "**Дисплей (Display)**".
- 3. Изберете раздел "**Настройки (Settings)**", след което натиснете "**Разширени... (Advanced..)**".
- 4. Изберете опцията "**Монитор (Monitor)**". Случай1:Ако бутонът "Свойства (Properties)" е деактивиран, това означава, че мониторът е конфигуриран правилно. Спрете инсталацията Случай2:Ако бутонът "Свойства (Properties)" е активен, натиснете го и изпълнете следващите стъпки:
- 5. Натиснете "**Драйвер (Driver)**", след което "**Актуализиране на драйвера... (Update Driver..)**" и "Следващ (Next)".
- 6. Изберете опцията "**Покажи списък с известни драйвери за устройството така, че да мога да избера определен драйвер (Display a list of the known drivers for this device so that I can choose a specific driver)**", след което натиснете "**Следващ (Next)**", последвано от "**От диск... (Have disk)**".
- 7. Натиснете бутона "**Преглед (Browse)**" и изберете A:(D:\Driver).
- 8. Натиснете бутона "**Отвори (Open)**", последван от "**OK**".
- 9. Изберете модела на Вашия монитор и натиснете бутона "**Следващ (Next)**" и още веднъж "**Следващ (Next)**".
- 10. Натиснете бутона "**Край (Finish)**", последван от "**Затвори (Close)**".

Ако виждате прозореца "**Цифровият подпис не е намерен (Digital Signature Not Found)**", натиснете бутона "**Да (Yes)**". След това натиснете бутона "**Край (Finish)**" и "**Затвори (Close)**".

### **Операционна система Microsoft® Windows® Millennium**

- 1. Натиснете "**Старт (Start)**" , "**Настройки (Setting)**" , "**Контролен панел (Control Panel)**".
- 2. Натиснете два пъти иконата "**Дисплей (Display)**".
- 3. Изберете раздел "**Настройки (Settings)**", след което натиснете "**Разширени свойства (Advanced Properties)**".
- 4. Изберете раздел "**Монитор (Monitor)**".
- 5. Натиснете бутона "**Премяна (Change)**" в частта "**Тип монитор (Monitor Type)**".
- 6. Изберете опцията "**Ще посоча на местоположението на драйвера (Specify the location of the driver)**".
- 7. Изберете "**Покажи списък с всички драйвери на определено място.. (Display a list of all the driver in a specific location..)**" и натиснете бутона "**Следващ (Next)**".
- 8. Натиснете бутона "**От диск... (Have Disk)**"
- 9. Посочете A:\(D:\driver) и потвърдете избора си с натискане на бутона "**OK**".
- 10. Изберете "**Покажи всички устройства (Show all devices)**" и изберете модела на монитора, който сте свързали с компютъра, след което натиснете "**OK**".
- 11. Продължете с натискане на бутоните "**Затвори (Close)**" и "**OK**", докато затворите диалоговия прозорец "Покажи свойствата" (Display Properties). (Може да видите друг екран с предупредително или друг вид съобщение. В този случай изберете опцията, съответстваща на Вашия монитор.)

### **Операционна система Microsoft® Windows® NT**

- 1. Натиснете **Старт (Start)**, **Настройки (Settings)**, **Контролен панел (Control Panel)**, след което два пъти натиснете иконата **Дисплей (Display)**.
- 2. В прозореца с информация за регистрацията на дисплея (Display Registration Information), натиснете раздел настройки (Settings) и **Всичко режими на дисплея (All Display Modes)**.
- 3. Изберете режима, който желаете да ползвате (разделителна способност, брой цветове и вертикална честота), след което натиснете **OK**.
- 4. Натиснете бутона **Приложи (Apply)**, ако екранът работи нормално, след като натиснете Тест. Ако екранът не изглежда нормално, изберете друг режим (намалете разделителната способност, цветовете или честотата).

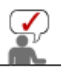

Ако във **Всички режими на дисплея (All Display Modes)** няма налични режими, изберете разделителната способност и вертикалната честота според

инструкциите в Предварително зададени режими на дисплея, които ще откриете в ръководството за потребителя.

### **Операционна система Linux**

 За да стартирате X-Window, трябва да създадете X86Config (файл със системни настройки).

- 1. Натиснете Enter при първия и втория екран след стартиране на файла X86Config.
- 2. Третия екран служи за **настройка на мишката (setting your mouse)**.
- 3. Инсталирайте мишката.
- 4. Следващият екран е за **избор на клавиатура (selecting a keyboard)**.
- 5. Инсталирайте клавиатурата.
- 6. Следващият екран е за **настройка на монитора (setting your monitor)**.
- 7. Преди всичко, настройте **хоризонталната честота (horizontal frequency)** на монитора. (Може да я въведете директно.)
- 8. След това настройте **вертикалната честота (vertical frequency)** на монитора. (Може да я въведете директно.)
- 9. Въведете **модела на монитора (model name of your monitor)**. Тези данни няма да повлияят върху същинското изпълнение на X-Window.
- 10. Вече сте **завършили (finished)** настройката на монитора. **Изпълнете (Execute)** X-Window след приключване с настройките на останалия необходим хардуер.

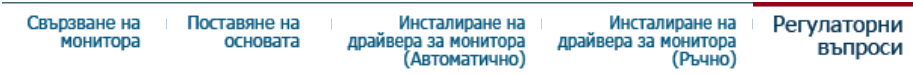

### **Реалистични цветове**

**Програма "Реалистични цветове" (Natural Color Software Program)**

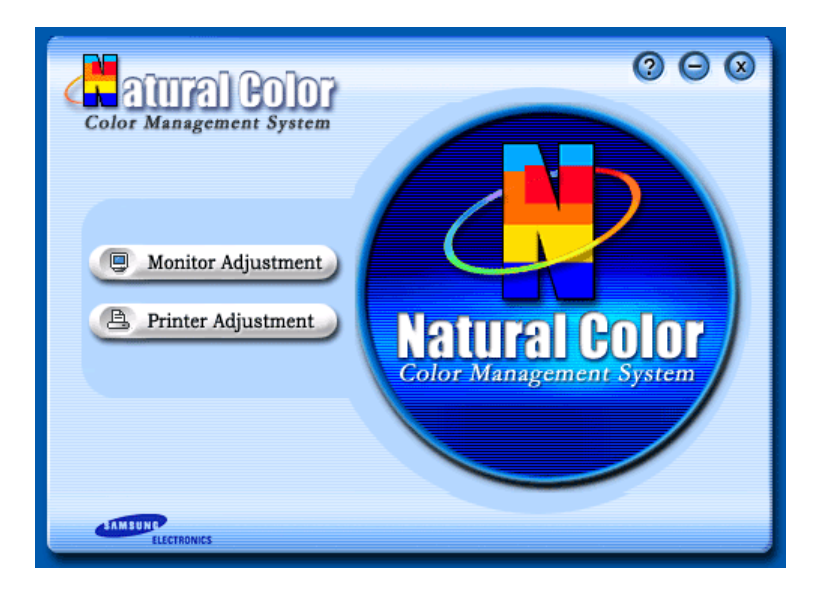

Един от съвременните проблеми при използване на компютри е, че цветовете в изображения, разпечатвани от принтери или получени от скенери или дигитални фотоапарати, не са същите като тези на монитора.

Софтуерът "Реалистични цветове" е решението на този проблем. Това е система за управление на цветове, разработена от Samsung Electronics в партьорство с корейския институт за изследвания в областта на електрониката и телекомуникациите (Korea Electronics & Telecommunications Research Institute - ETRI). Tази система може да бъде използвана само от мониторите на Samsung. Тя гарантира съвпадане на цветовете на изображенията на монитора с тези на разпечатваните или сканираните изображения. За допълнителна информация вижте менюто Помощ (Help - F1) на програмата.

### **Инсталиране на програмата Реалистични цветове**

Сложете компактдиска, доставен заедно с монитора на Samsung, в CD-ROM устройството. Следва появяване на първия екран на инсталиращата програма. Натиснете Natural Color (Реалистични цветове), за да се инсталира софтуерът. За да инсталирате ръчно програмата, сложете доставения с монитора на Samsung компактдиск в CD-ROM устройството, натиснете бутона [Start] (Старт) на Windows и изберете [Execute] (Изпълни).

Влезте в D:\color\eng\setup.exe и натиснете бутона <Enter>.

(Ако устройството, в което се намира компактдискът не е D:\, въведете буквата на съответното устройство.)

### **Изтриване на програмата Реалистични цветове**

Изберете [Setting](Настройки)/[Control Panel] (Контролен панел) в стартовото меню и натиснете два пъти върху [Add/Delete a program] (Добави/Изтрий програма). Изберете Natural Color (Реалистични цветове) от списъка и натиснете бутона [Add/Delete] (Добави/Изтрий).

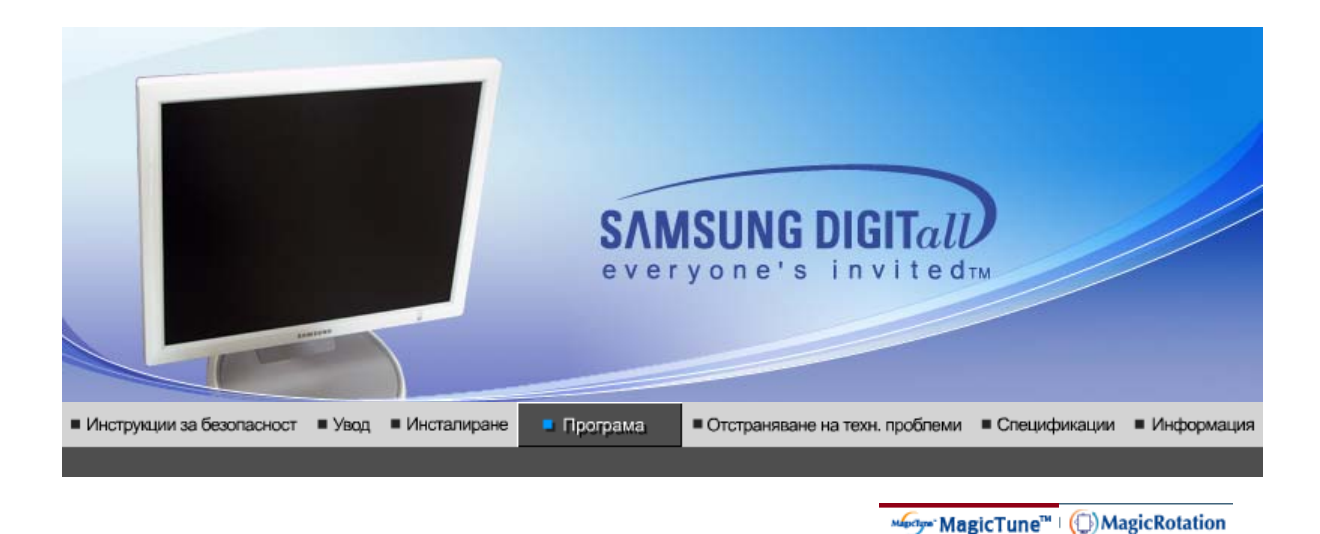

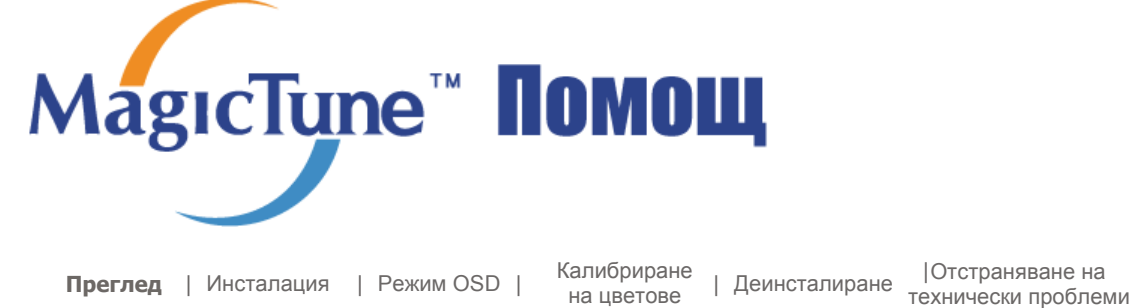

## **Преглед**

## **Какво е MagicTune™**

Работата на монитора може да зависи от конкретната графична карта, хост (компютър-домакин), осветлението и други фактори на околната среда. За да получите изображение от най-високо качество, мониторът се нуждае от настройка според Вашите конкретни условия. За съжаление, наличните ръчни контроли за настройка на изображението често представляват предизвикателство за потребителя. Правилната настройка (tuning) изисква наличието на лесна за употреба програма, която стъпка по стъпка Ви помага за постигането на най-високо качество на изображението.

В повечето случаи даже прости настройки на яркостта или контраста изискват навигация в екранни менюта (OSD) с много нива, които не са лесни за освояване. Освен това, допълнителното затруднение идва и от факта, че няма от къде да получите информация за правилната настройка на конкретно Вашия монитор. MagicTune™е помощен софтуер, което напътства потребителя по време на процеса на настройване с лесноразбираеми инструкции и показва на заден план различни примери, отнасящи се за всяка една контрола на монитора. Потребителските настройки на дисплея могат да бъдат запазени, което представлява лесен начин за избор на характеристики на дисплея в среда, в която няколко потребителя използват един и същ монитор, или когато единственият потребител желае да създаде множество предварително дефинирани настройки, базирани върху съдържанието и околното осветление.

**Основни функции**

MagicTune™е помощен софтуер, позволяващ извършване на настройки на монитора и на цветовете чрез използване на интерфейсния протокол Display Data Channel Command Interface (DDC/CI). Всички промени в настройките на дисплея се контролират софтуерно, като по този начин се елиминира необходимостта от използване на екранното меню на дисплея (OSD). . MagicTune™ поддържа следните операционни системи: Windows™ 98SE, Me, 2000, XP Home и XP Professional.

Препоръчва се MagicTune™ да се използва в Windows™2000 или по-нова версия.

MagicTune™ прави възможно постигането на прецизна и бърза настройка на дисплея, като същевременно предоставя възможност за лесно съхраняване и използване на потребителски настройки на монитора, които най-добре отговарят на Вашите нужди.

## **Режим OSD (Екранно меню)**

Режимът OSD позволява лесно регулиране на настройките на монитора, без да е необходимо да се изпълняват предварително зададени стъпки.След като стигнете до желаната опция на менюто, ще можете лесно да извършите настройката й.

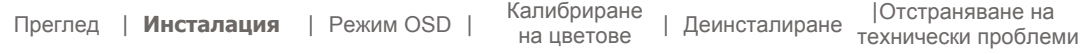

## **Инсталация**

- 1. Поставете компактдиска в CD-ROM устройството.
- 2. Натиснете върху инсталационния файл MagicTune™.
- 3. Изберете езика на инсталацията и натиснете "Next" (Следващ).

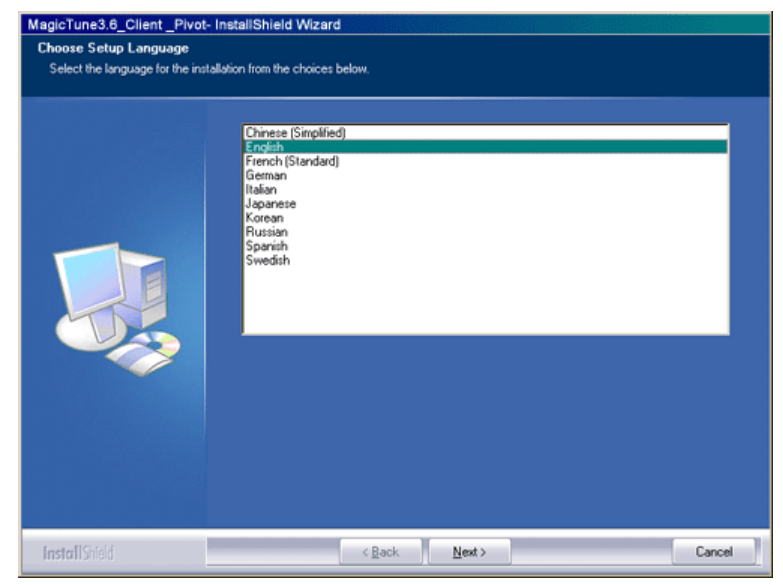

4. При появяване на прозореца на InstallShield Wizard натиснете "Next" (Следващ).

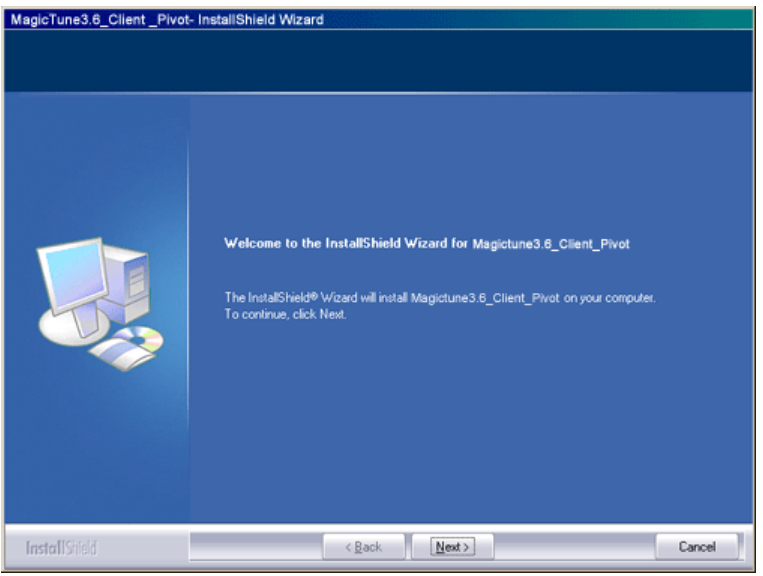

5. Изберете опцията "I accept the terms of the license agreement" (Приемам условията на

лизенционното споразумение), за да приемете условията за ползване на продукта.

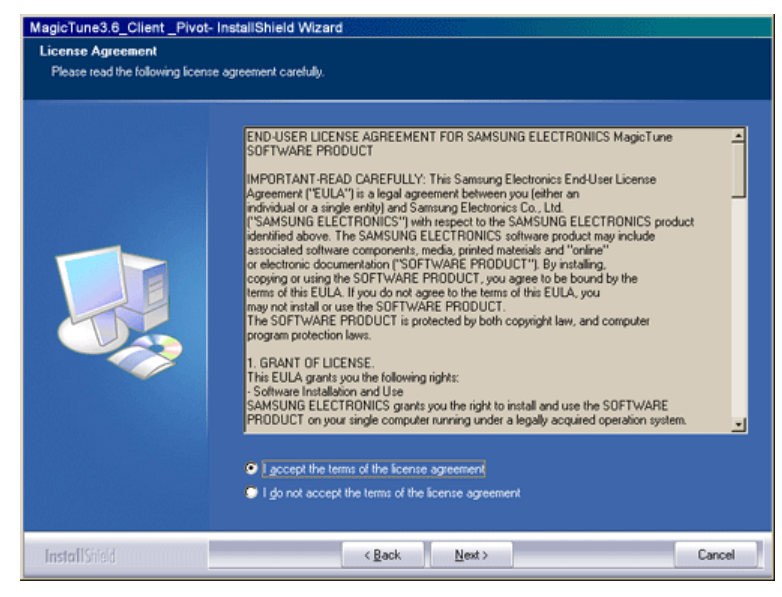

6. Изберете папката, в която ще се инсталира програмата MagicTune™.

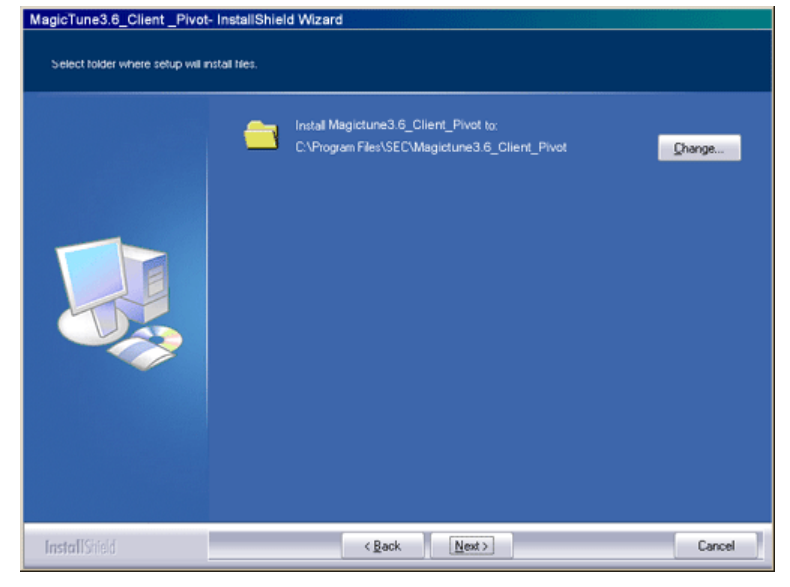

7. Натиснете "Install" (Инсталиране).

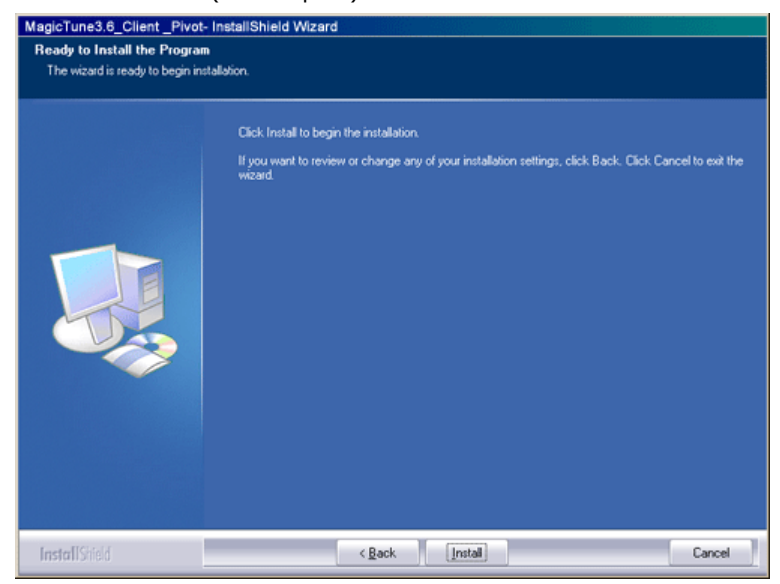

8. Появява се диалогът "Статус на инсталацията"..

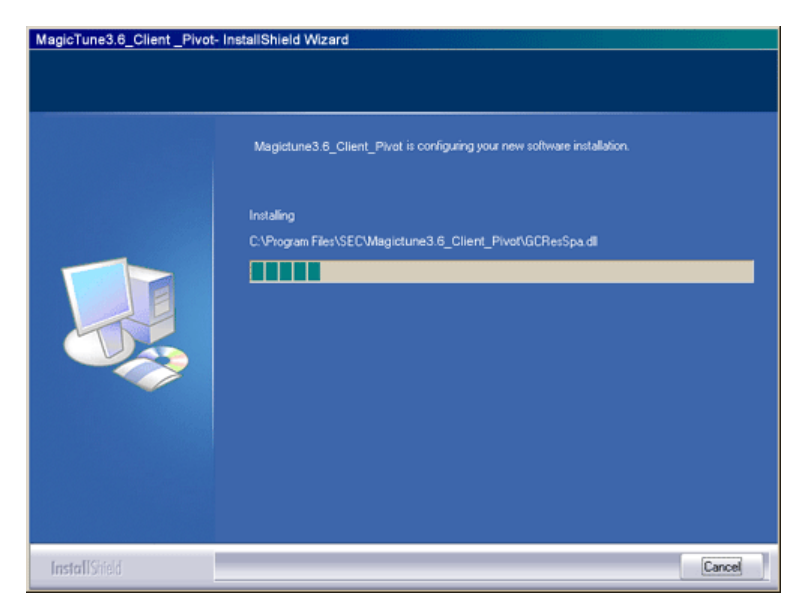

9. Натиснете "Finish" (Край).

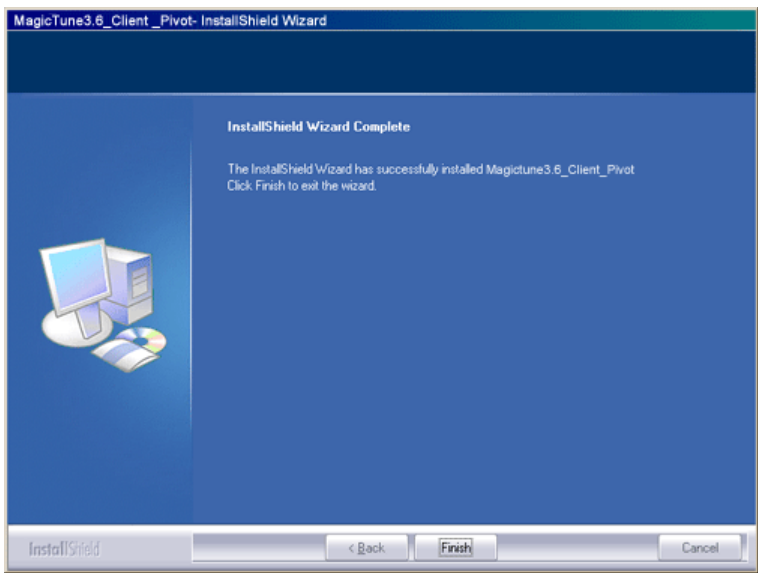

10. След приключване на инсталирането на декстопа се появява икона на изпълнимия файл

 $\parallel$ 

## MagicTune™.

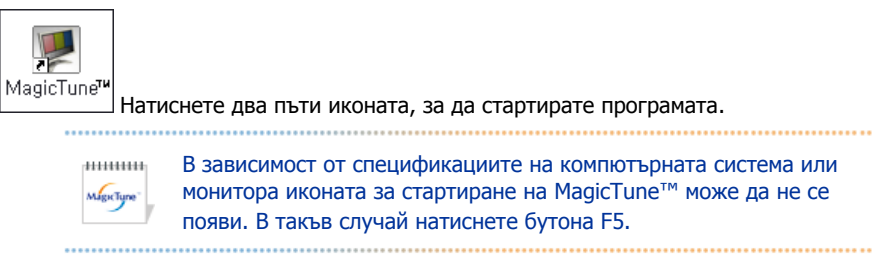

## **Проблеми при инсталиране**

Инсталацията на MagicTune™ може да бъде повлияна от фактори, като наличната видеокарта, дънната платка и мрежовата среда. Вижте раздел "Отстраняване на технически проблеми" , ако по време на инсталацията възникнат проблеми.

### **Системни изисквания**

### **Операционни системи**

- Windows™ 98 SE
- Windows™ Me
- Windows™ 2000
- Windows™ XP Home Edition
- Windows™ XP Professional

 $144444441$ **Windows™2000 или по-нова версия. Препоръчва се MagicTune™ да се използва в** 

### **Хардуер**

- 32МВ памет и повече
- 25MB свободно пространство на твърдия диск или повече

\* За повече информация вижте сайта на MagicTune™.

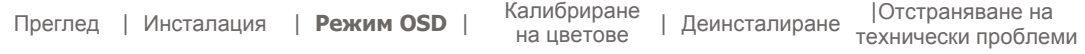

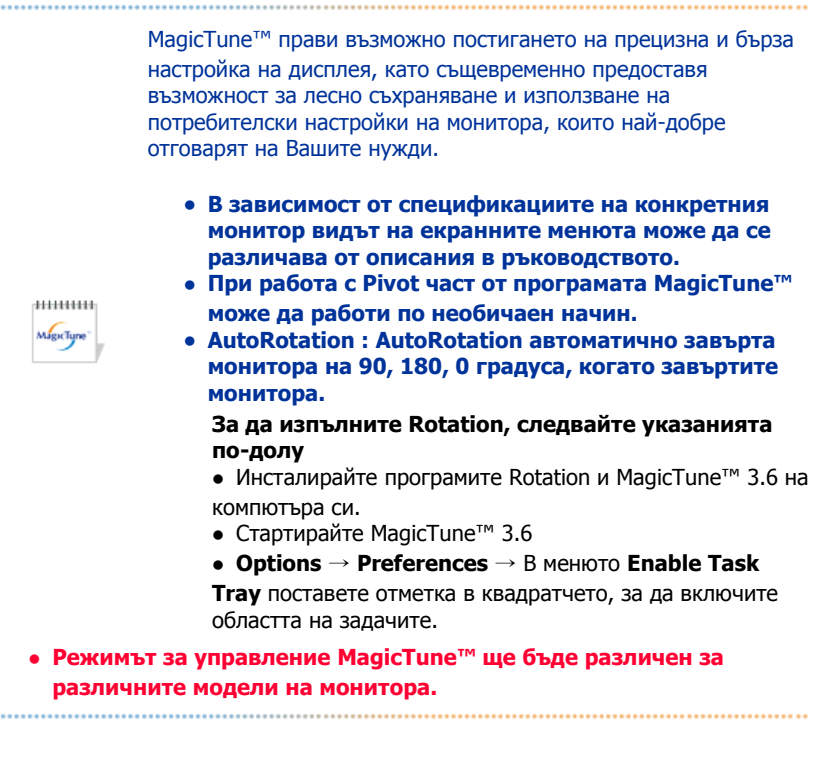

## **Режим OSD (Екранно меню)**

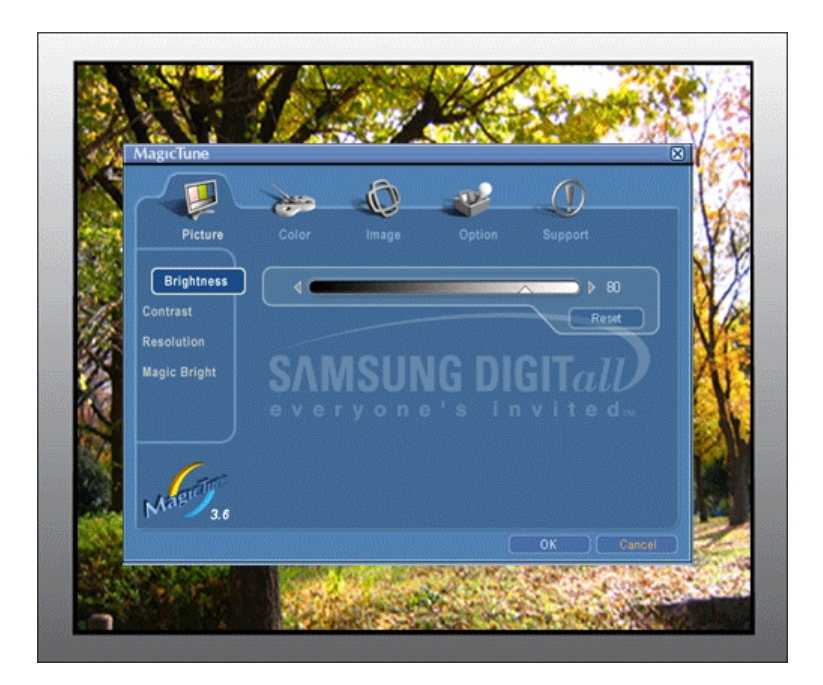

Режимът OSD улеснява регулирането на настройките на всеки монитор.При избор на всеки един раздел, разположен в горната част на прозореца на контролния панел, се показва общо описание на опциите от подменюто, служещи за регулиране на настройки.При избор на всеки един раздел се показва списък от енюта.Режимът OSD позволява лесен и удобен достъп до всички раздели и опции от подменюта за бързо регулиране на настройките на монитора.

## **Описание на бутоните**

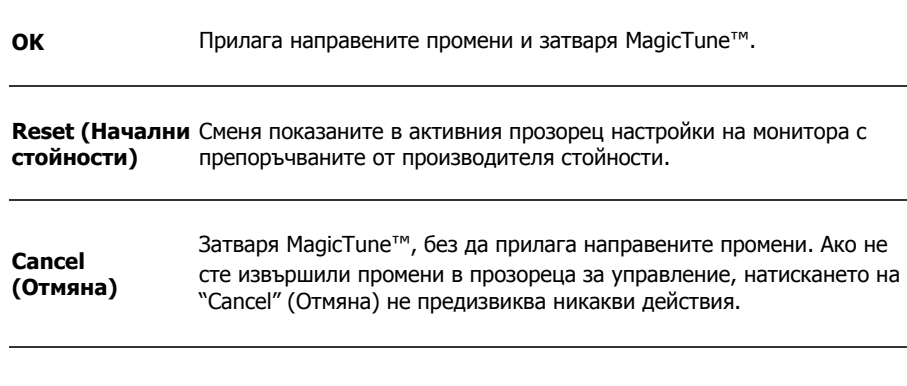

## **Описание на раздел "Картина"**

Позволява на потребителя да нагласи настройките на монитора според предпочитанията си.

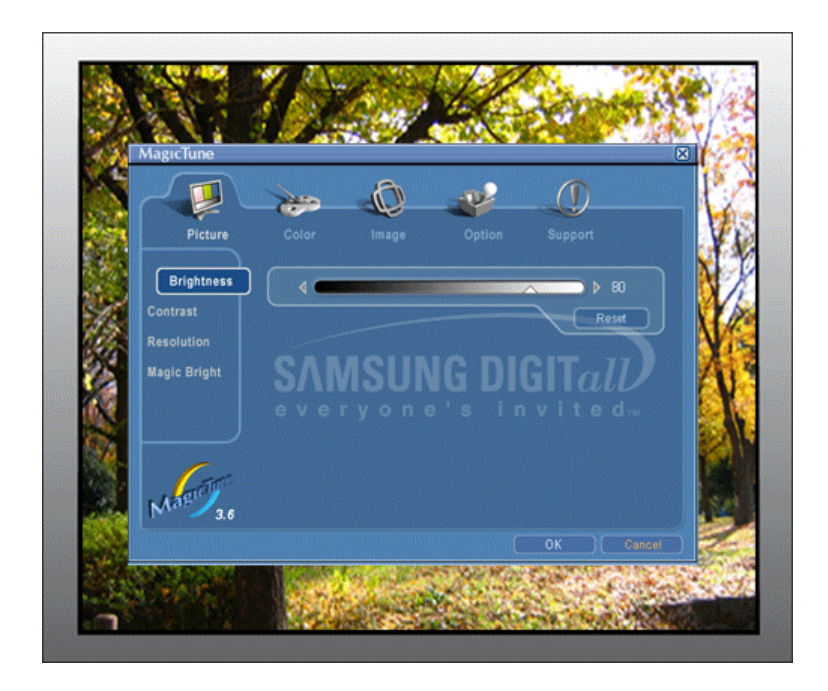

**e** Brightness C Contrast C Resolution C MagicBright nml

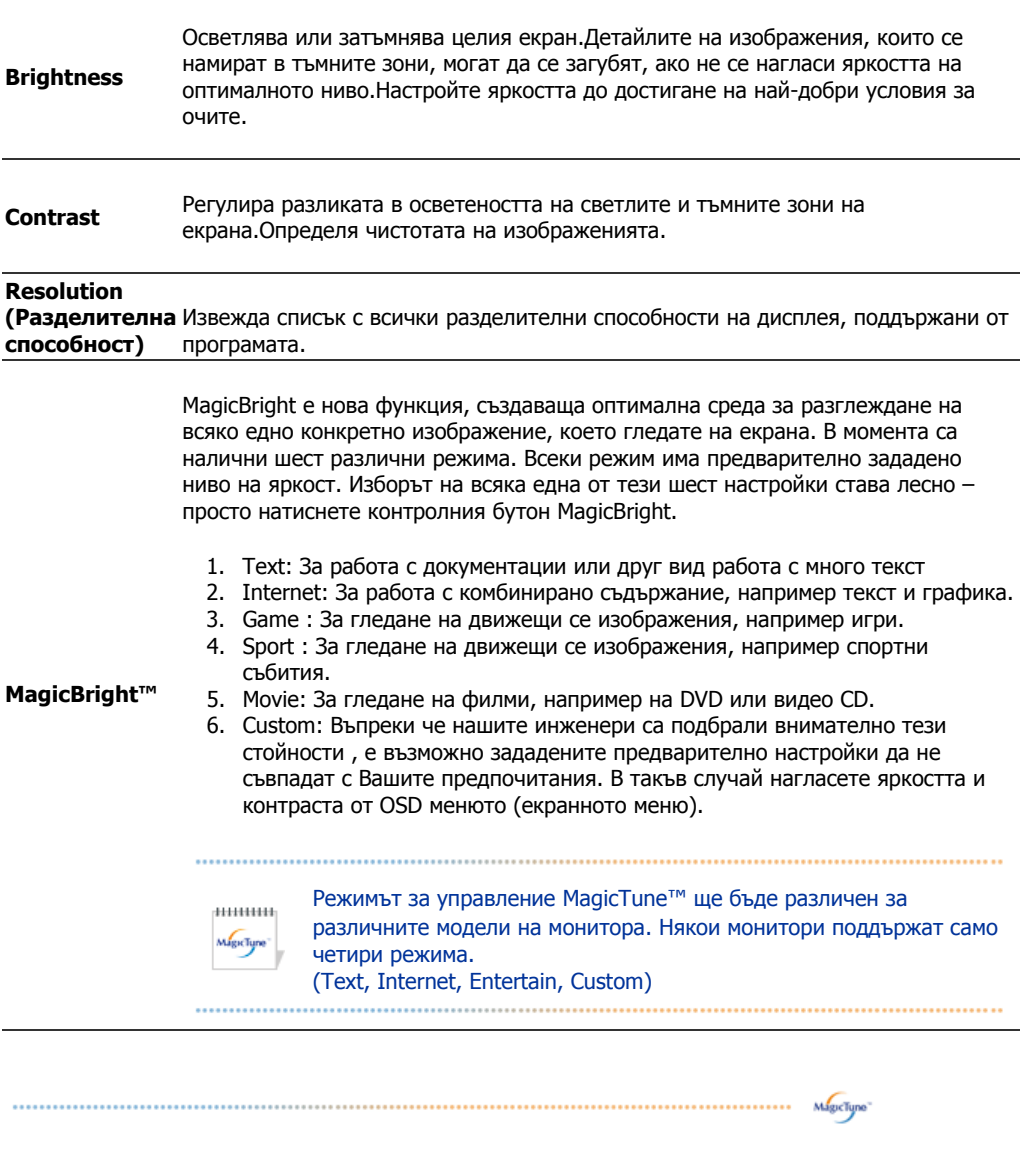

**Описание на раздел "Цветове"** 

### Описание на раздел "Цветове"Наглася "топлината" на фона или на цветовете на изображение.

линин MagicColor и Gamma ще се показват само при монитор, който MagicTure<sup>-</sup> поддържа тези функции.

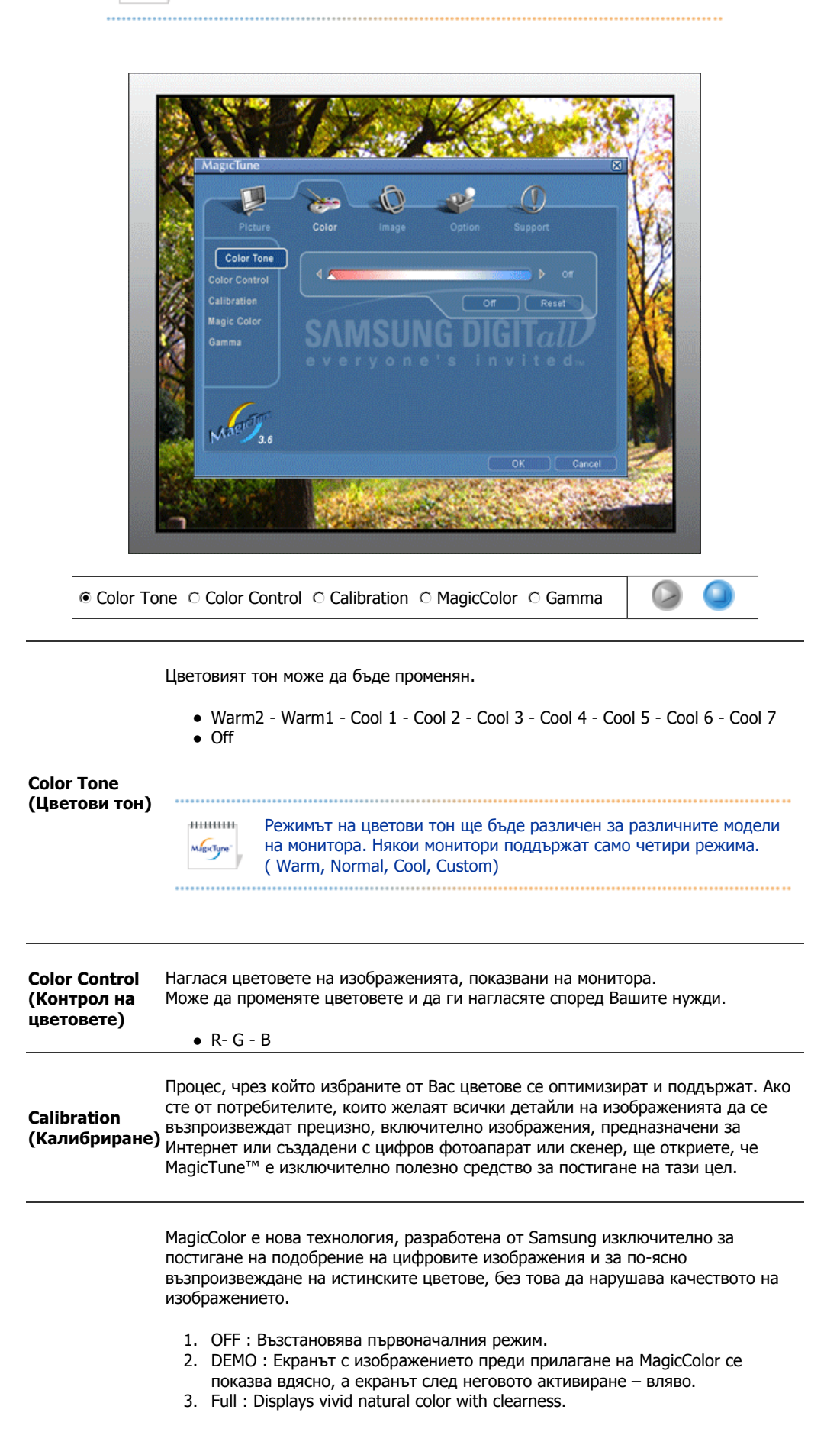

- 4. Intelligent : Displays not only vivid natural color but also more realistic natural skin color with clearness.
- 5. MagicZone
	- { MagicZone осигурява ясен и рязък образ на анимираните мултимедийни или фотографски образи с подобряване на яркостта, рязкостта, насищането и ттенъка на определена зона от екрана. Предлага лесен за използване интерфейс, който осветява частта, в която се изпълнява видео, от вашата мултимедийна рограма, като автоматично открива и осветява желаната област, маркирана чрез плъзгане.
	- о Когато курсорът на мишката е активен( $\cdot$ )и е необходимо да се деактивира той, за да се използва за други задачи, щракнете с есния бутон на мишката или поставете активния курсор ( $\blacksquare$ )върху лентата на задачите и щракнете. Когато е деактивиран, иконата на екрана се променя отново на тази, която е била показана преди активирането. { MagicZone е особено подходящо за използване при филми.
	- { **Auto Detect (Авто откриване)**: Ако изпълнявате филм на някои системи за изпълнение, MagicZone автоматично ще освети екрана (това се поддържа в системите на Gom, Adrenalin, KCP, Window Media, Power DVD и др.). Осветяване може да се извърши и на някои други системи, но може да има известни проблеми.
	- $\circ$  Меню Tray

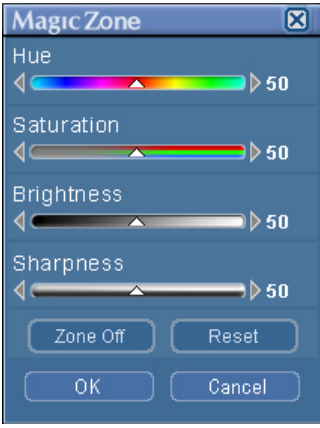

**MagicColor**

**HUE** Регулира оттенъка на цвета.

**Saturation** Регулира насищането на цвета.

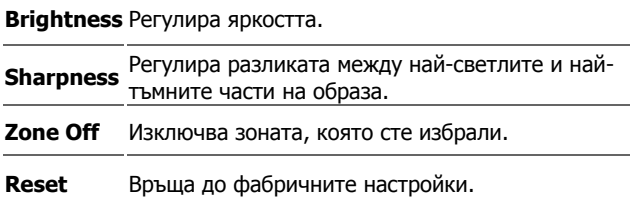

• MagicTune™ ще изчезне, ако изпълните MagicZone, а след затваряне на MagicZone след регулиране MagicTune™ ще се покаже отново. (Системната област Tray не е отметната) MagicTune™ ще изчезне, ако изпълните MagicZone, а след затваряне на MagicZone след регулиране MagicTune™ няма да се покаже отново. (Системната област Tray е отметната)

• Режимът MagicColor ще бъде различен за различните модели на монитора. Режим MagicZone ще се покаже, ако мониторът поддържа тази функция.

**Gamma**

,,,,,,,,,,, MagicTune

Гама корекцията променя осветяването на цветовете чрез междинни нива на осветяване.

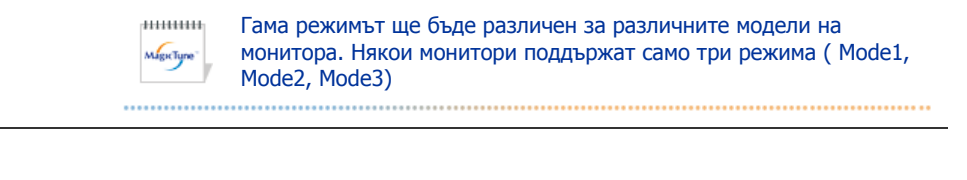

MagicTune<sup>'</sup>

## **Описание на раздел "Изображение"**

Регулира стойностите на Coarse (Груба), Fine (Фина) и Position (Позиция).

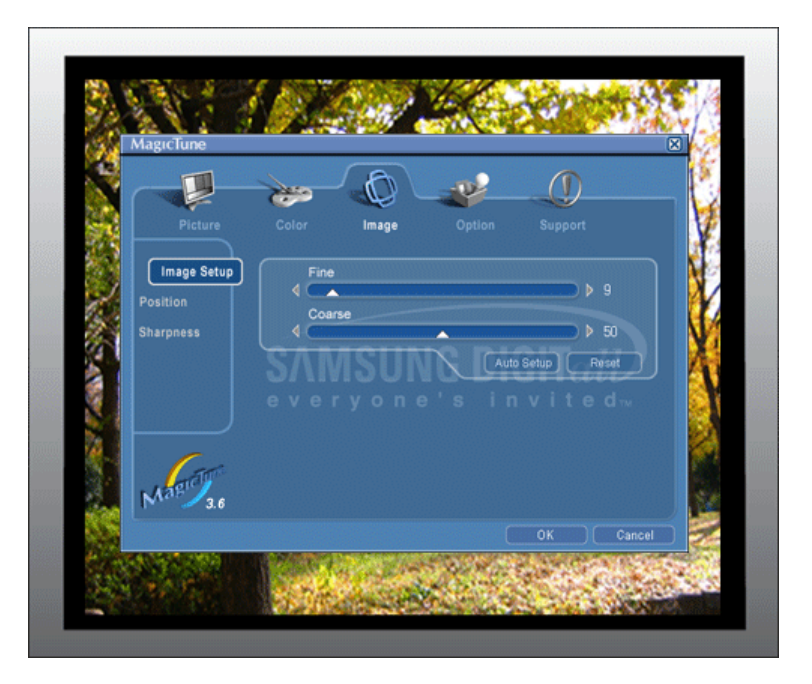

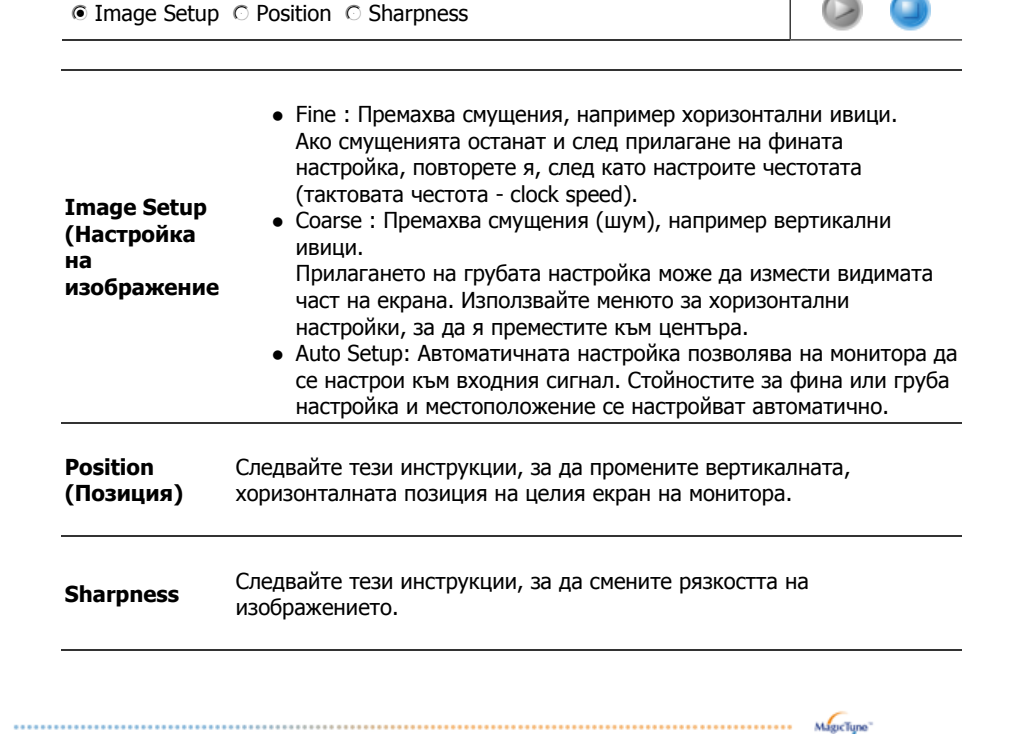

## **Описание на раздел "Опции"**

Може да конфигурирате MagicTune™ с помощта на следните опции.

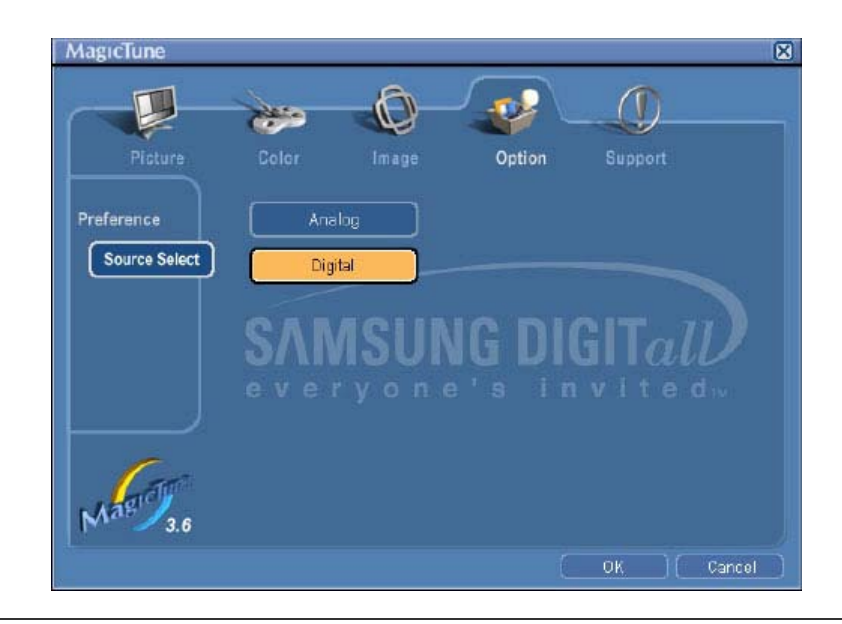

Зарежда диалога с предпочитания. Зададените предпочитания ще са със знак "V" в квадратчето.За да активирате или деактивирате което и да е предпочитание, позиционирайте курсора над кутийката и натиснете бутона на мишката.

MagicTune<sup>®</sup>

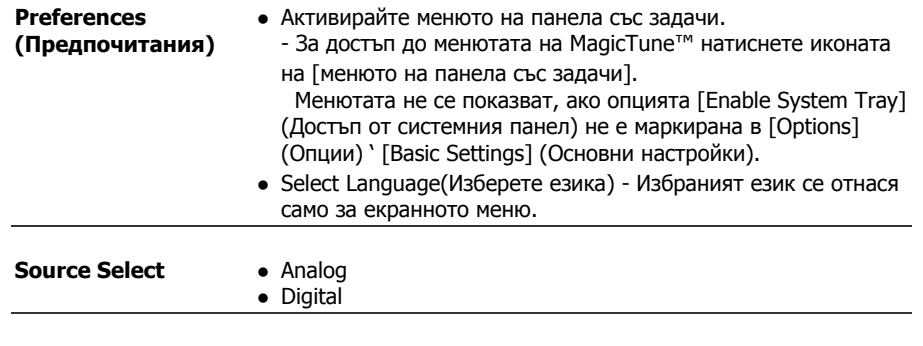

## **Описание на раздел "Поддръжка"**

Показва идентификационните данни на продукта и версията на програмата и позволява да използвате функцията Помощ.

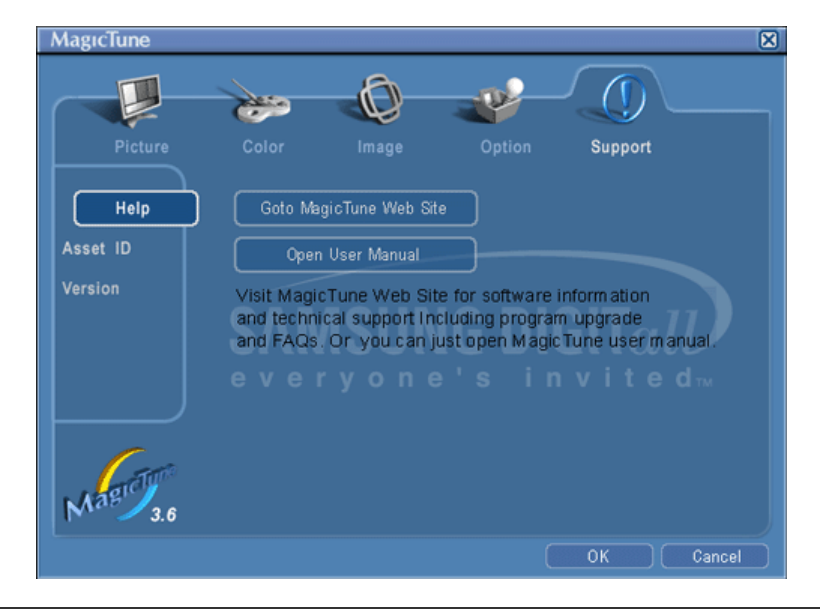

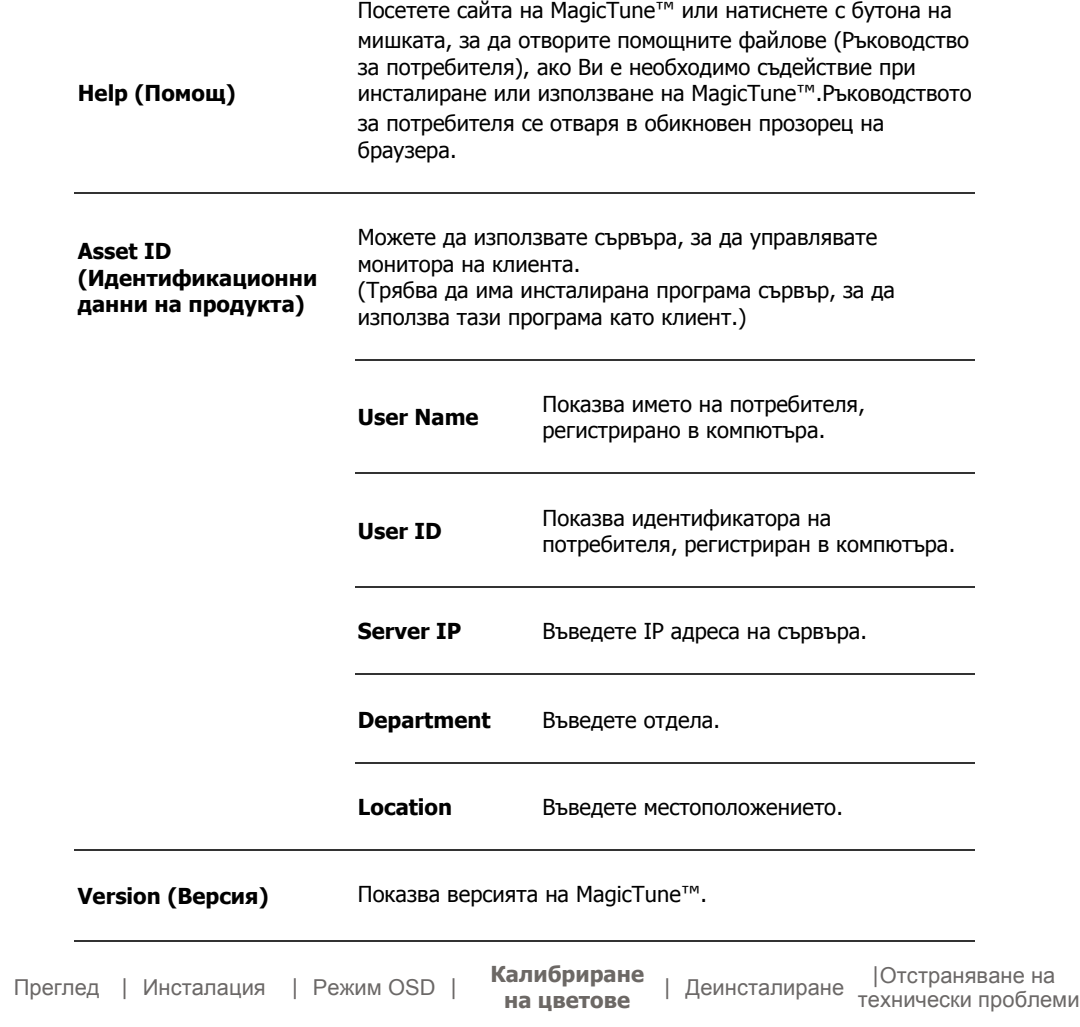

## **Калибриране на цветове**

## **1. Color Calibration (Калибриране на цветове)**

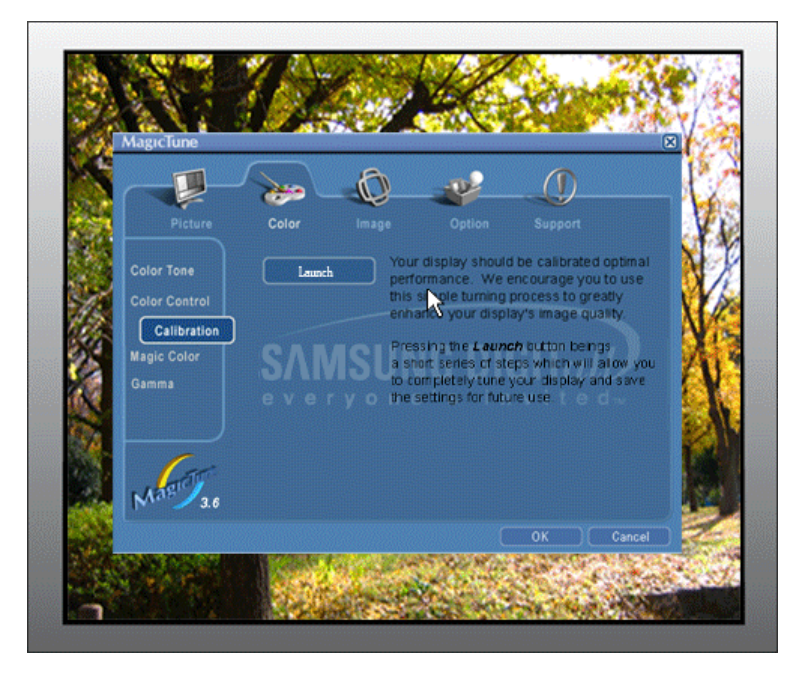

"Color Calibration" ("Калибриране на цветовете") Ви помага да подберете оптималните цветови настройки за Вашия монитор.

Изпълнете следните 5 стъпки, за да получите оптималните цветови настройки на монитора.

- 1. Нагласете панела за контрол на яркостта така, че да съответства на яркостта на контролния фрагмент и яркостта на фона.
- 2. Когато забележите определен цветен тон в "контролния фрагмент", придвижете курсора в посока към цветовия тон, отговарящ на "кръга за проверка на цветове". => Когато настройката е направена правилно, няма да забележите цветови тонове в контролния фрагмент.
- 3. Когато приключите с настройките за стъпка1, натиснете "Next" (Следващо), за да продължите.
- 4. Повторете процедурите, описани в 1), 2), 3), за останалите стъпки 2  $\sim$  5.
- 5. Ефектът на калибрирането може лесно да се наблюдава с натискане на бутона "Preview" (Предварителен преглед)!

### **Използване на настроените цветови стойности от няколко потребители** Дефиниция

Когато мониторът се използва от няколко потребители, цветовите стойности, нагласени чрез калибриране на цветовете за всеки един от потребителите, могат да бъдат съхранени и използвани по-късно. До 5 потребители могат да използват запазените цветови стойности.

- 1. Запазване на настроените цветови стойности: Натиснете бутона Next (Следващ), за да се смени с Apply (Приложи), след което може да съхраните настроените цветови стойности. Могат да се запазят до 5 стойности.
- 2. Прилагане на съхранените цветови стойности: Натиснете бутона Multi User (Няколко потребители) на главния екран, за да изберете и използвате една от съхранените цветови стойности.

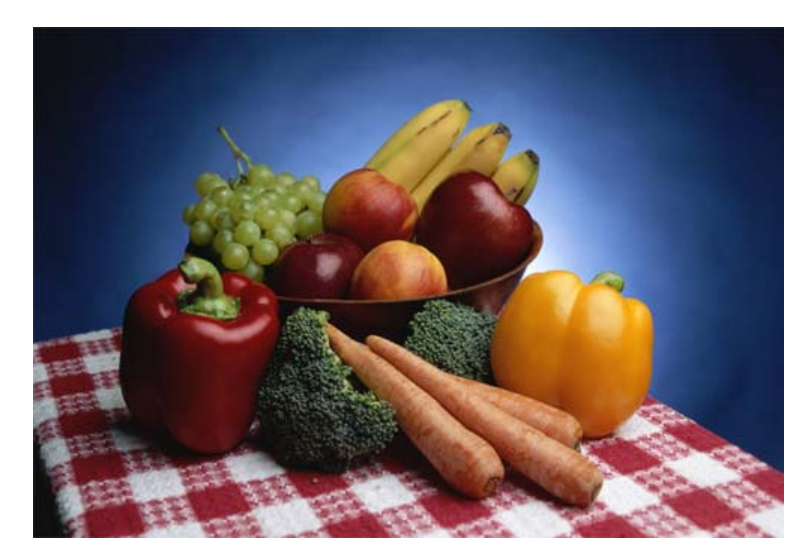

**2. Preview (Предварителен преглед)** 

Натиснете бутона "Preview" (Предварителен преглед) в "Color Calibration " ("Калибриране на цветовете").

Ще се появи картина като тази на илюстрацията.

- 1. Натиснете бутона "View Calibrated" (Преглед след калибриране), за да видите ефекта на калибрирането, настроен от Вас.
- 2. Натиснете бутона "View Uncalibrated" (Изглед без калибриране), за да видите оригиналното изображение.

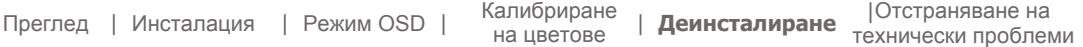

## **ПРЕДЕРЕНЕТАЛИРАНЕ**

Програмата MagicTune™ може да бъде премахната само с опцията "Add or Remove Programs" (Добавяне или премахване на програми) в контролния панел на

### Windows™.

Извършете следните стъпки, за да отстраните MagicTune™:

- 1. Изберете [Task Tray] (Панел със задачи) ' [Start] (Старт) ' [Settings] (Настройки) и изберете [Control Panel] (Контролен панел) от менюто.Ако програмата работи под Windows™ XP, изберете [Control Panel] (Контролен панел) в [Start] (Старт) менюто.
- 2. Натиснете иконата "Add or Remove Programs" (Добавяне или премахване на програми) в контролния панел.
- 3. В прозореца "Add or Remove Programs" (Добавяне или премахване на програми) намерете "MagicTune™." Натиснете върху нея, за да я маркирате.
- 4. Натиснете бутона "Change/Remove" (Премяна/Премахване), за да отстраните програмата.
- 5. Натиснете "Yes", за да започне деинсталирането.
- 6. Изчакайте, докато се появи диалоговият прозорец, озаглавен "Uninstall Complete" (Деинсталирането е завършено).

Посетете сайта на MagicTune™, където ще намерите техническа поддръжка за MagicTune™, FAQ /често задавани въпроси/ (въпроси и отговори) и надграждания на софтуера.

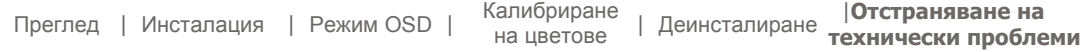

## **Отстраняване на технически проблеми**

**Текущата компютърна система не е съвместима с MagicTune**™**. Натиснете OK и щракнете върху "Shortcut to the MagicTune**™ **site (Бърза връзка към сайта на MagicTune**™**)", за да видите нашата начална страница за допълнителни справки.** 

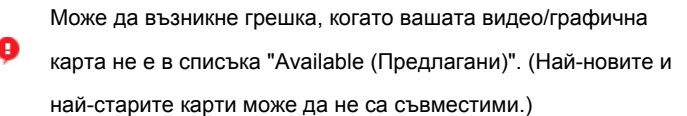

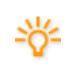

2

Посетете нашата начална страница, за да видите раздела "Отстраняване на неизправности".

Може да възникне грешка, ако производителят на картата е модифицирал драйвера за видеокартата или графичния чип, дори и ако видеокартата е в списъка.

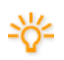

Посетете нашата начална страница, за да видите раздела "Отстраняване на неизправности".

Проверете дали вашият монитор е произведен от Samsung. При продукти от други производители може да възникнат грешки.

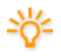

Тази функция се поддържа само от продукти на Samsung.

Може да възникне грешка, ако вашият монитор е произведен от Samsung, но е остарял. Проверете дали мониторът ви

### поддържа MagicTune™.

Тази характеристика се поддържа само от монитори, които са

регистрирани на нашата начална страница. Проверете за монитора, преди да го купите, тъй като остарелите модели не се поддържат.

Възниква грешка, когато за текущия монитор няма никаква информация в EDID (Extended Display Identification Data, Разширени идентификационни данни за дисплеи).

Това се случва, когато от вашия работен екран, след избиране на Start > Setup > Control Panel > System > Hardware > Device Manager > Monitor, текущият Plug & Play монитор е премахнат и се търси нов хардуер, но системата не може да намери друг Plug & Play монитор.

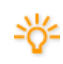

Посетете нашата начална страница, за да видите раздела "Отстраняване на неизправности".

Възниква грешка, когато мониторът се смени с нов при изключване на захранването на системата, без системата да се рестартира.

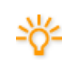

Рестартирайте системата всеки път след смяна на монитора, преди да използвате MagicTune™.

Възниква грешка, когато драйверът на видеокартата не е инсталиран правилно.

Това става, когато текущият списък на видеокартите не е показан нормално на дисплея. Можете да проверите това чрез Start > Setup > System > Hardware > Device Manager > Display Adapter.

Посетете началната страница на производителя на видеокартата и изтеглете и инсталирайте най-новия драйвер. За повече информация за видеокартата се обърнете към производителя.

**За да гарантирате нормална работа, рестартирайте системата.** 

Възниква грешка, когато системата не се рестартира след

инсталиране на MagicTune™.

(Това се отнася само за Win98SE и WinMe.)

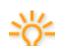

Рестартирайте системата преди използване.

**За най-добро изпълнение на MagicTune**™ **трябва да се настрои**

**оптимална разделителна способност. Оптималната разделителна способност е посочена в Ръководството за потребителя.** 

Ако не настроите оптимална разделителна способност и не

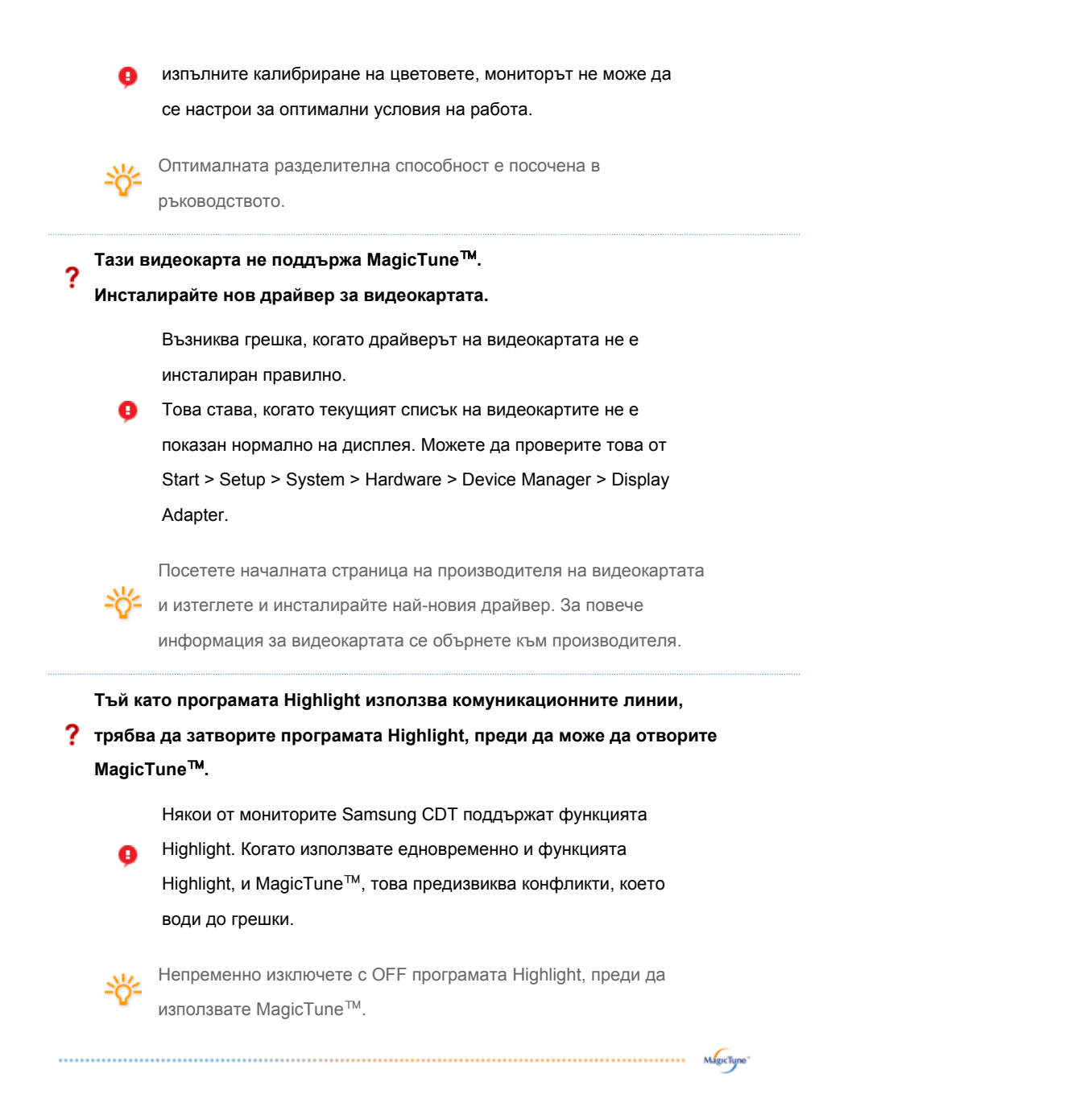

## **Отстраняване на технически проблеми**

Изчакайте, докато се появи диалоговият прозорец, озаглавен "Uninstall Complete" (Деинсталирането е завършено).

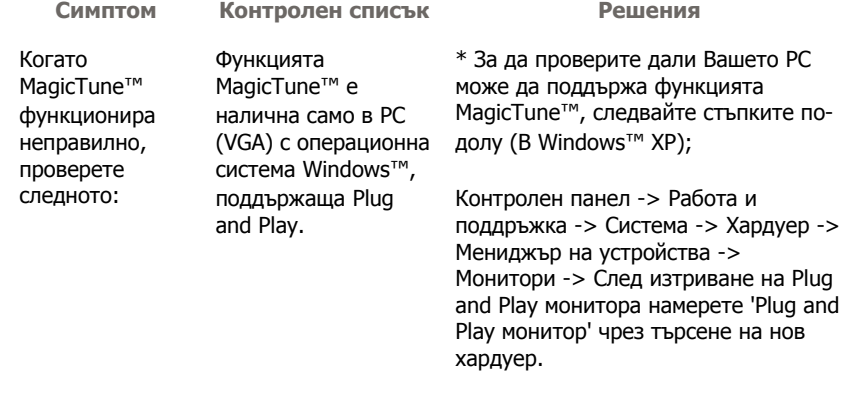

MagicTune™ е допълнителен софтуер за монитора. Някои графични карти може да не поддържат вашия монитор. Когато има проблем в графичната карта, посетете нашия уеб сайт, за да проверите в изложения списък на съвместимите графични карти. http://www.samsung.com/monitor/magicTune

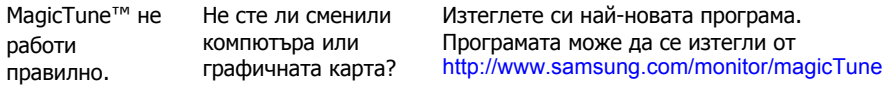

- Посетете сайта на MagicTune™, където ще намерите техническа поддръжка за MagicTune™, FAQ /често задавани въпроси/ (въпроси и отговори) и надграждания на софтуера.
- Посетете нашия уеб сайт и изтеглете инсталационния софтуер за MagicTune™ MAC.

Програмата MagicTune<sup>ти</sup> е допълнителна програма за монитори. не са съвместими с MagicTune<sup>Th</sup> Посетете уеб сайта на MagicTune™ за техническа поддръжка за MagicTune™.

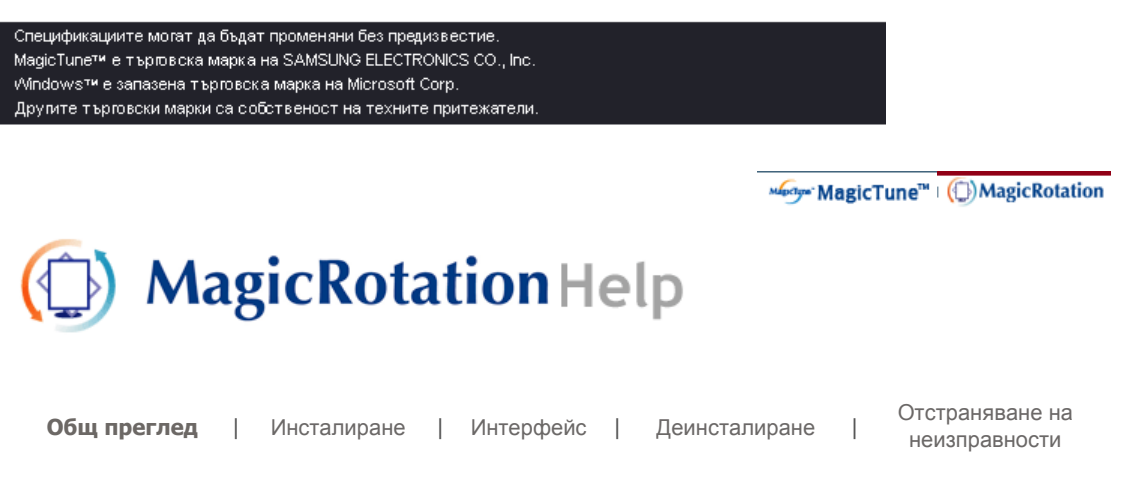

## **Общ преглед**

■ Какво е MagicRotation?

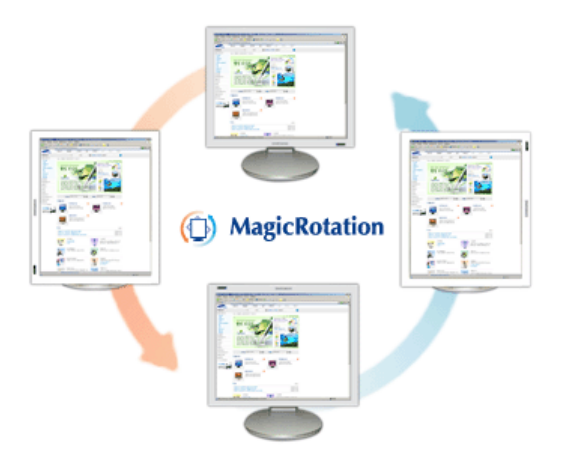

По традиция, компютърните дисплеи позволяват на потребителя да гледа само в пейзажен режим.

В днешната ера на информацията, все повече потребители имат нужда да гледат документи, уеб страници, електронна поща в своя всекидневен живот. Тези типове приложения може по-добре да се гледат в потретен режим, при който цялото съдържание се побира на екрана. Това силно подобрява продуктивността на потребителя, като му дава гъвкавост да превключва между пейзажен и портретен режим.

Софтуерът MagicRotation от Samsung Electronics, Inc. предлага на потребителя функцията завъртане (ориентация 0, 90, 180, 270), която улеснява оптималното използване на екрана на компютърния дисплей, по-добро гледане и повишена продуктивност на потребителя.

## **Основни функции**

MagicRotation поддържа Windows™ 98 SE, Me, NT 4.0, 2000, XP Home и XP Professional.

\* Windows™ е регистрирана търговска марка на Microsoft Corporation,Inc.

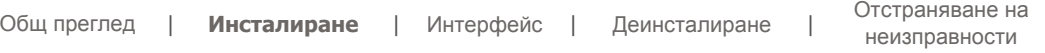

## **• Инсталиране**

- 1. Поставете инсталационния CD в CD-ROM устройството.
- 2. Щракнете върху инсталационния файл на MagicRotation.
- 3. Изберете език на инсталиране, натиснете "Next".

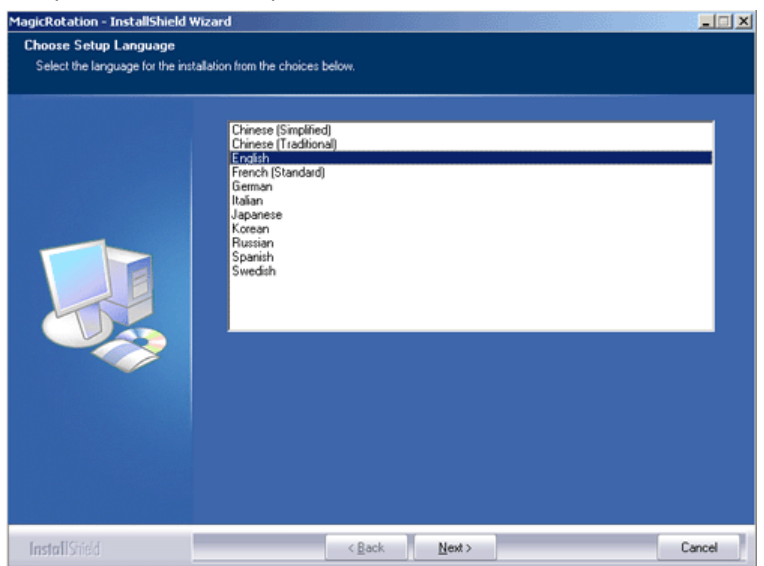

4. Когато се появи прозорецът на Installation Shield Wizard, натиснете "Next".

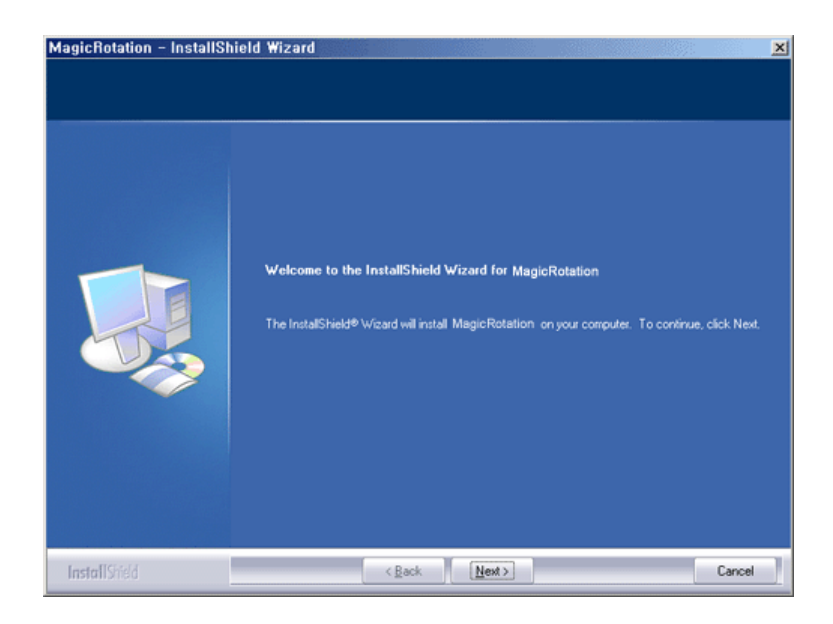

5. Изберете "I agree to the terms of the license agreement", за да приемете условията на

### използване.

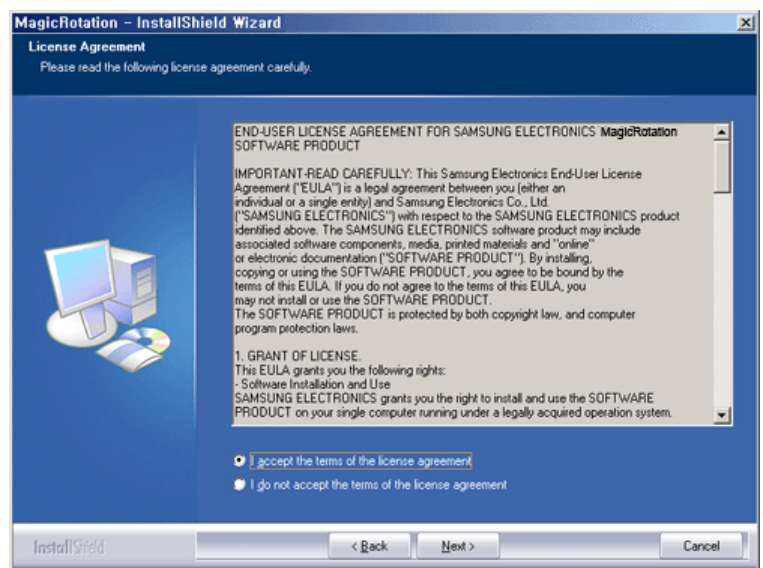

6. Изберете папка, в която да инсталирате програмата MagicRotation.

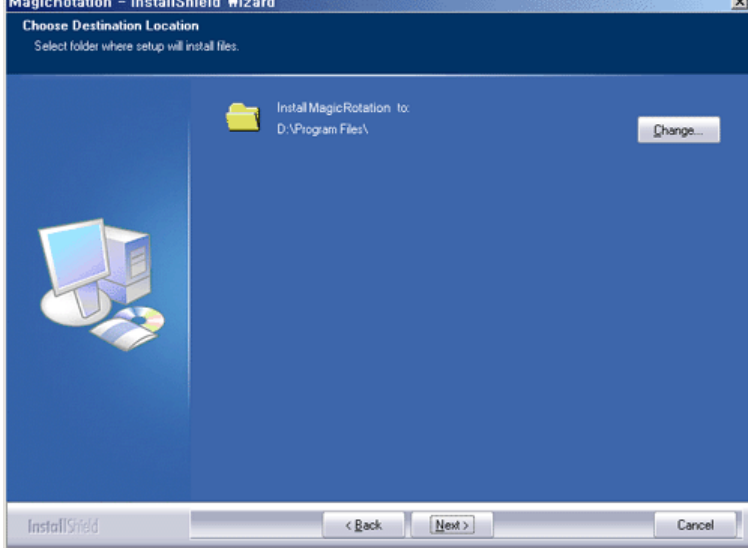

### 7. Натиснете "Install".

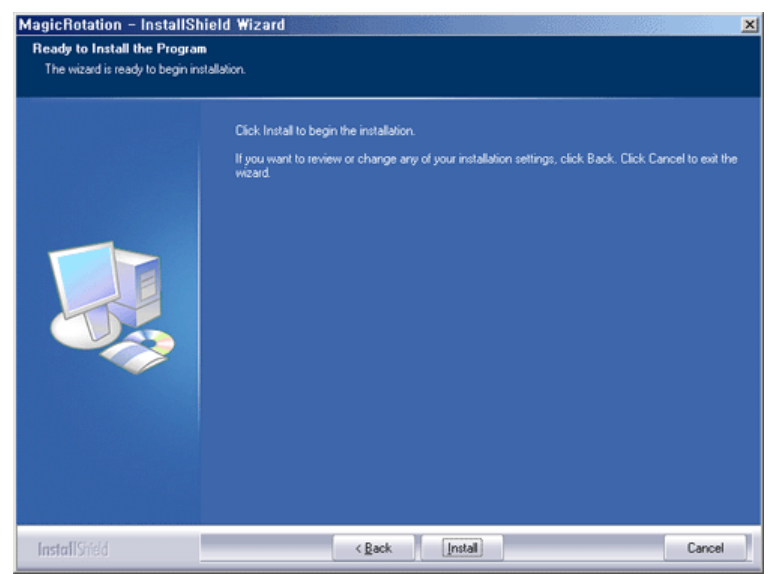

8. Появява се прозорецът за състояние на инсталирането "Installation Status".

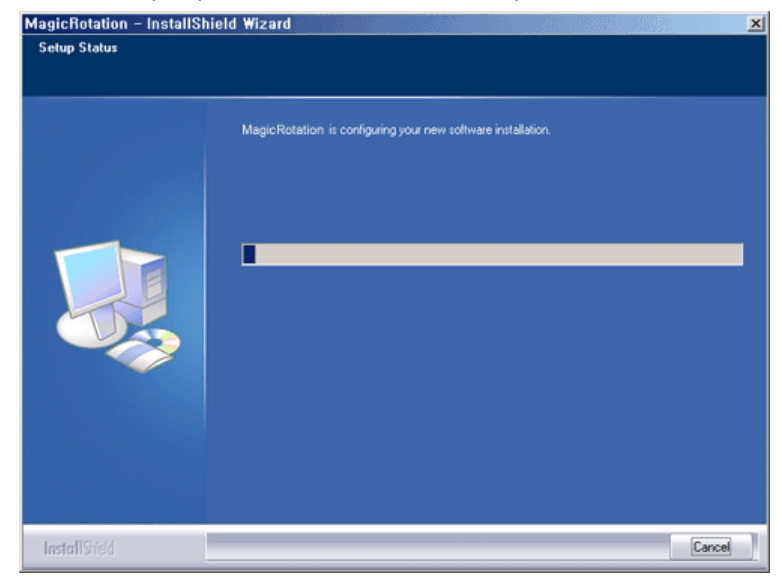

9. Натиснете "Finish".

Трябва да рестартирате системата, за да може MagicRotation да работи правилно.

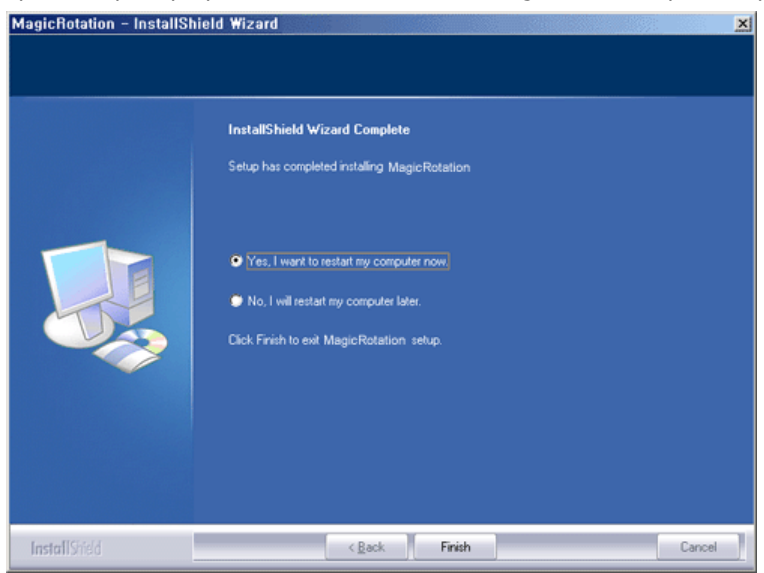

10. Когато инсталирането завърши, иконата за изпълнение на MagicTune™ се появява на

работния плот.

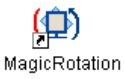

## **Проблеми при инсталирането**

При инсталирането на MagicRotation може да има влияние на фактори като видеокарта, дънна

платка и мрежова среда.

Вж. "Отстраняване на неизправности", ако има неизправности при инсталирането.

### **Ограничение**

1. Драйверът за дисплея трябва да е зареден правилно, за да може MagicRotation да работи правилно.

Инсталираният драйвер за дисплея трябва да бъде най-новият драйвер, предлаган от производителя.

- 2. Ако някои приложения като Windows™ Media Player, Real Player и др. не показват правилно филмови файлове при ориентация 90, 180 и 270, направете следното:
	- { Затворете приложението.
	- { Изберете ориентацията (90, 180, 270), при която искате да гледате приложението.
	- { Включете отново приложението.

В повечето случаи това трябва да отстрани проблема.

- 3. Потребителски приложения, използващи OpenGL и DirectDraw (3D чертане) няма да функционират в съответствие с избрания режим на ориентация (90, 180, 270). , например 3D игри.
- 4. Приложения, изпълняване под DOS в режим цял екран няма да функционират в съответствие с избрания режим на ориентация (90, 180, 270).
- 5. Двоен режим не се поддържа в Windows™ 98, ME, NT 4.0.
- 6. MagicRotation не предлага поддръжка за 24 бита на пиксел (Побитова дълбочина/Качество на цвета).
- 7. Ако смените графичната си карта, се препоръчва преди това да деинсталирате

MagicRotation.

### **Системни изисквания**

### **ОС**

- Windows™ 98 SE
- Windows™ Me
- Windows™ NT 4.0
- Windows™ 2000
- Windows™ XP Home Edition
- Windows™ XP Professional

### **Хардуер**

- Най-малко 128MB памет (препоръчва се)
- Най-малко 25MB място на твърдия диск

### **Сервизни пакети**

- Препоръчва в системата ви да са инсталирани последните предлагани сервизни пакети.
- За Windows™ NT 4.0 се препоръчва да се инсталира Explorer 5.0 или по-нов с компонента Active Desktop.

\* За повече информация, посетете уеб сайта на MagicRotation.

\* Windows™ е регистрирана търговска марка на Microsoft Corporation,Inc.

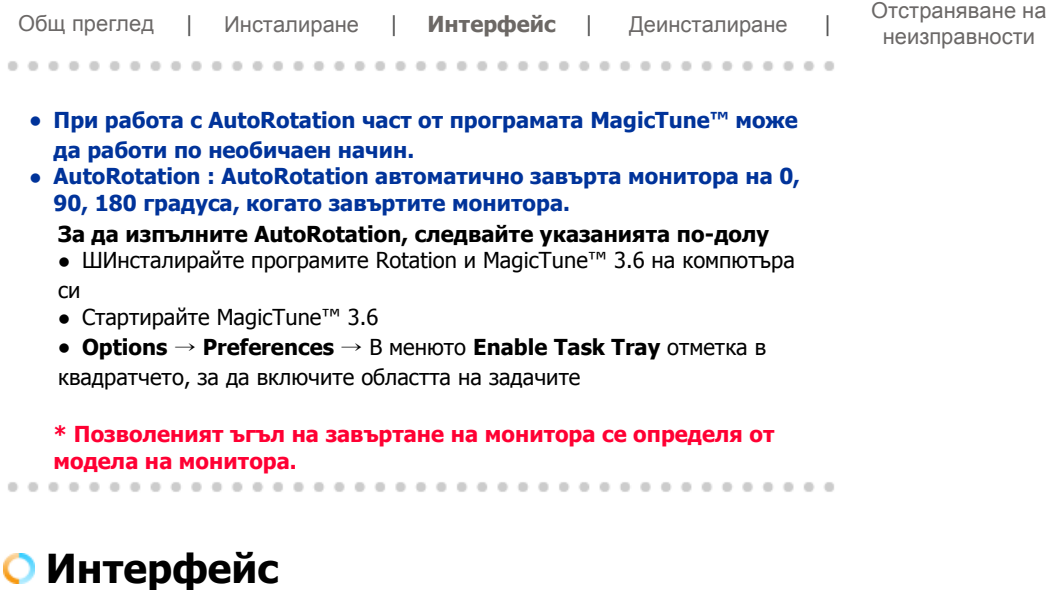

Менюто на лентата на задачите Изскачане на менюто при натискане на десния бутон на мишката.

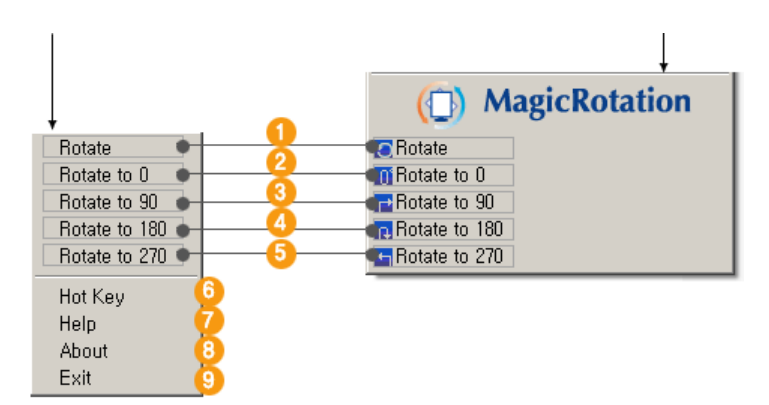

**Rotate (Завъртане)**: Дисплеят ще се завърти на число, кратно на 90 градуса

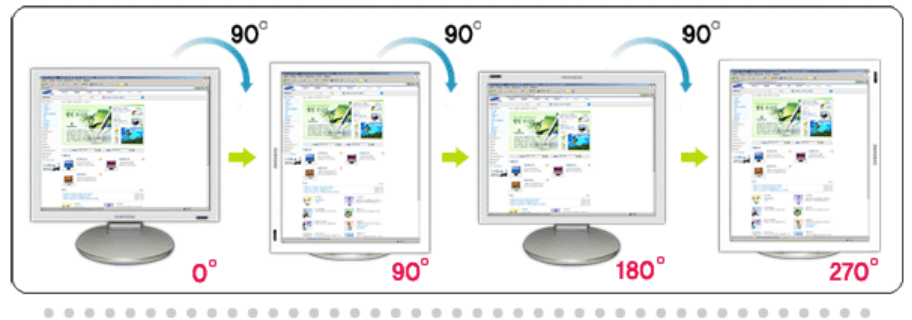

**Rotate to 0 (Завъртане на 0)** : Дисплеят ще се завърти на 0 градуса от Ω текущия ъгъл на завъртане.

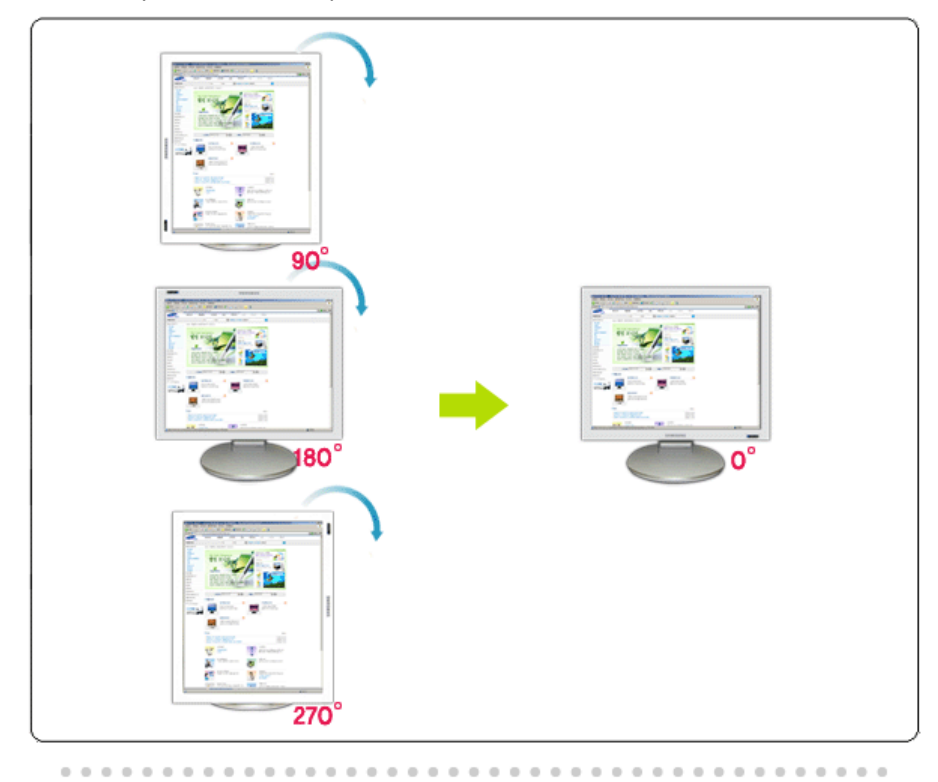

**Rotate to 90 (Завъртане на 90)** : Дисплеят ще се завърти на 90 градуса œ от текущия ъгъл на завъртане.

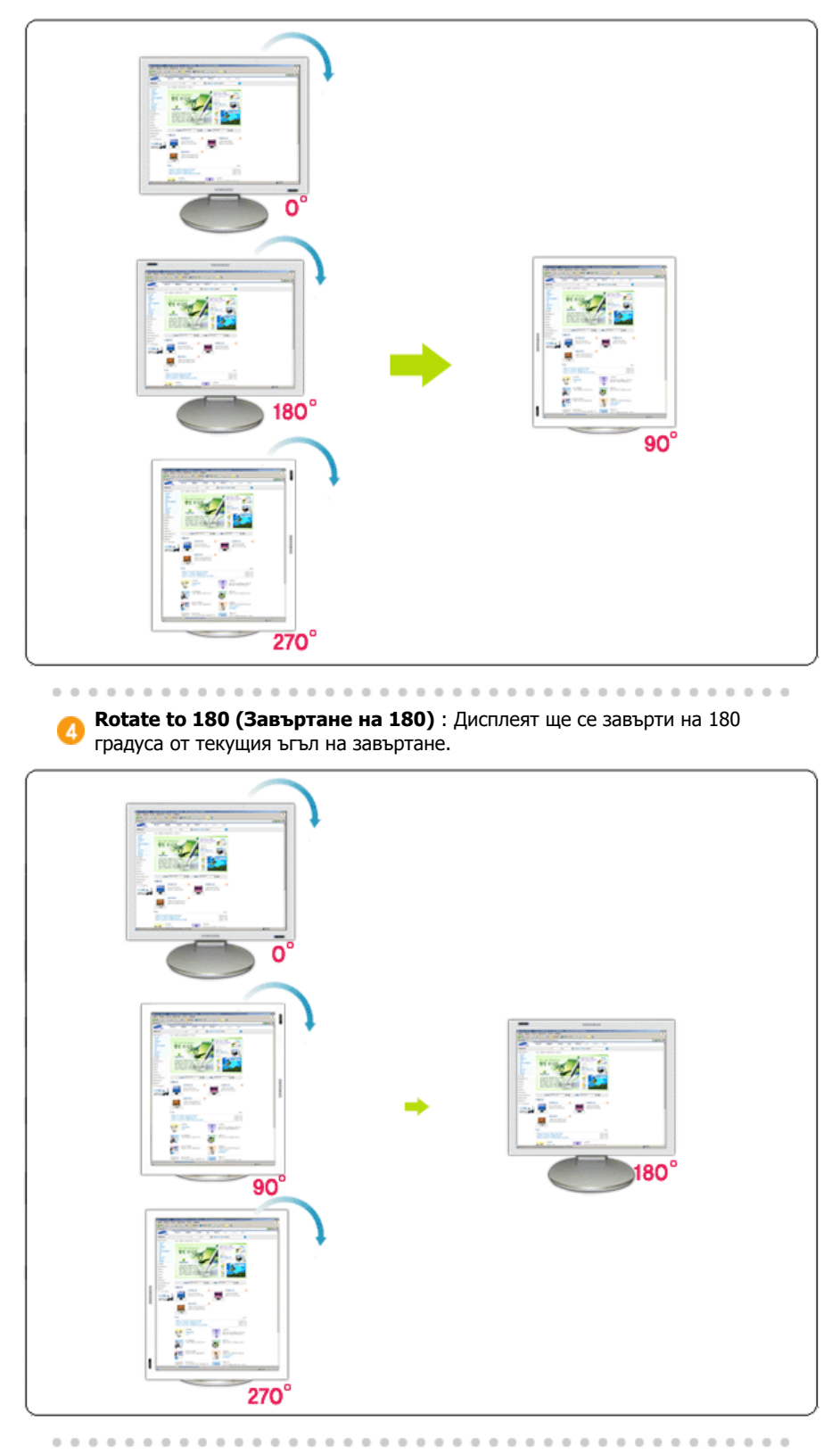

**Rotate to 270 (Завъртане на 270)** : Дисплеят ще се завърти на 270 6 градуса от текущия ъгъл на завъртане.

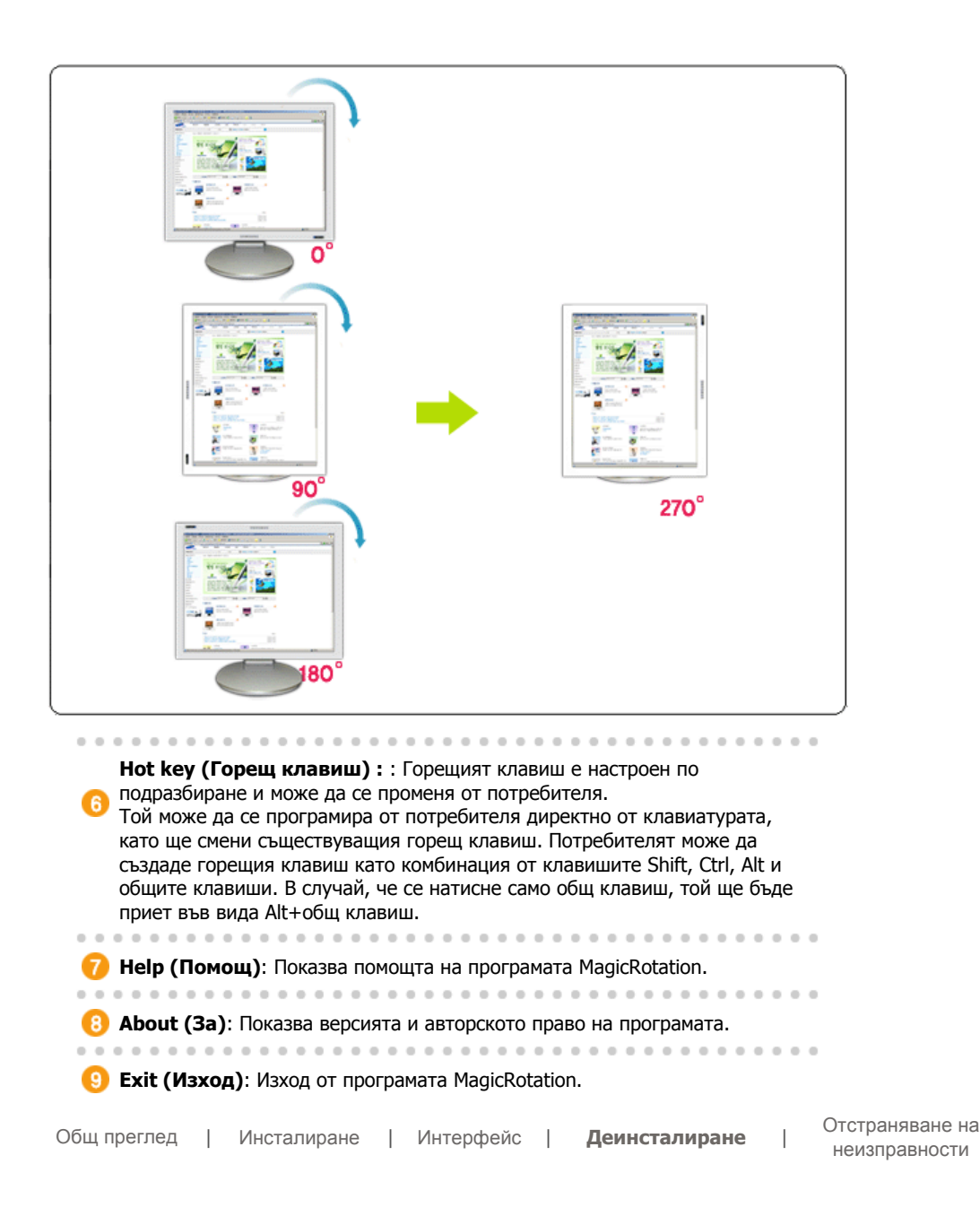

## **Деинсталиране**

Програмата MagicRotation може да се премахне само с използване на опцията "Add/Remove Programs (Добавяне/премахване на програми)" от Control Panel (Контролен панел) на Windows™.

За да премахнете MagicRotation, изпълнете следните стъпки.

- 1. Отидете на [Лента на задачите] ' [Start (Старт)] ' [Settings (Настройки)] и изберете [Control Panel (Контролен панел)] в менюто. Ако програмата работи под Windows™ XP, отидете [Control Panel (Контролен панел)] в менюто [Start (Старт)].
- 2. Щракнете върху иконата "Add/Remove Programs (Добавяне/премахване на програми)" в Control Panel (Контролен панел).
- 3. На екрана на "Add/Remove Programs (Добяване/премахване на програми)" превъртете надолу, за да намирете "MagicRotation". Щракнете върху него, за да го маркирате.
- 4. Щракнете върху бутона "Change/Remove (Промяна/премахване)", за да премахнете програмата.
- 5. Щракнете върху "Yes (Да)", за да започнете процеса на деинсталиране.
- 6. Изчакайте, докато се появи диалоговият прозорец "Uninstall Complete (Деинсталирането е завършено)".
- 7. След деинсталирането рестартирайте системата, за да завършите деинсталирането.

Посетете уеб сайта на MagicRotation за техническа поддръжка от MagicRotation, FAQ (често задавани въпроси) и надстройки на софтуера.

\* Windows™ е регистрирана търговска марка на Microsoft Corporation,Inc.

Общ преглед <sup>|</sup> Инсталиране <sup>|</sup> Интерфейс <sup>|</sup> Деинсталиране <sup>|</sup> **Отстраняване на неизправности**

## **Отстраняване на неизправности**

### **Преди да се обадите за техническа поддръжка**

• Софтуерът MagicRotation работи с инсталирания драйвер за дисплея, предлаган от производителя на графичната карта, за да предостави възможности за завъртане на екрана. Ако инсталираният драйвер за дисплея работи неправилно или в него има грешки, то тези грешки ще се проявяват и след инсталирането на софтуера MagicRotation.

Всякакво неправилно и случайно поведение, което е резултат на проблеми на инсталирания драйвер за дисплея, не се дължи на софтуера MagicRotation.

·За да се уверите дали съществува проблем в инсталирания драйвер за дисплея, може да изпълните следните диагностични стъпки:

- 1. Проверете дали проблемът възниква както при ориентация 0 (пейзажен режим), така и при ориентация 90 (портретен режим).
- 2. Проверете дали проблемът възниква при различни дълбочини на цвета (8/16/32 бита за пиксел) и различни режими на разделителна способност (800 x 600, 1024 x 768).
- 3. Проверете дали проблемът не възниква и без софтуерът MagicRotation да е инсталиран.

Ако проблемът се повтаря при всеки/всички от изброените сценарии, то това може да е проблем в инсталирания от вас драйвер за дисплея:

За да отстраните проблема, трябва да изпълните следните стъпки:

- 1. Деинсталирайте софтуера MagicRotation.
- 2. Получете най-новия драйвер за дисплея от доставчика на вашата графична карта. Най-новият драйвер за дисплея от фирми като ATI, NVIDIA, MATROX, INTEL и др. лесно може да се намери и изтегли от съответните уеб сайтове.
- 3. Инсталирайте най-новия драйвер за дисплея.
- 4. Инсталирайте софтуера MagicRotation. В повечето случаи това трябва да отстрани проблема.

• MagicRotation може да не работи, ако мониторът бъде сменен или драйверът на графичната карта бъде актуализиран, докато MagicRotation работи.

Ако това стане, рестартирайте системата.

• Посетете уеб сайта на MagicRotation за техническа поддръжка от MagicRotation, FAQ (често задавани въпроси) и надстройки на софтуера.

Спецификациите подлежат на променя без предизвестие.<br>MagicRotation е търговска марка на SAMSUNG ELECTRONICS CO.,Ltd.<br>Всички други търговски марки на продукти, споменавани в този документ, може да се регистрирани търговски марки на съответните фирми.

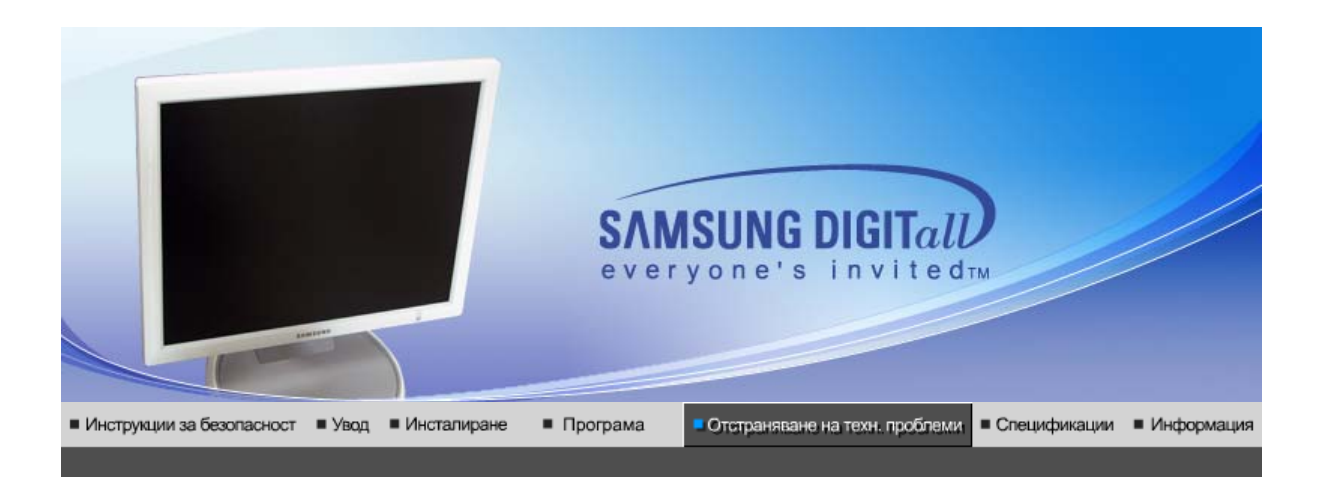

Контролен списък | Въпроси и отговори | Самодиагностика на монитора |

### $\bullet$ **Контролен списък**

Преди да потърсите съдействие от сервизния персонал проверете дали информацията в този раздел може да Ви помогне да разрешите проблема самостоятелно. Ако се нуждаете от помощ, обадете се на телефонния номер, посочен върху гаранционната карта, или телефонния номер, който ще откриете в информационния раздел или се свържете с продавача.

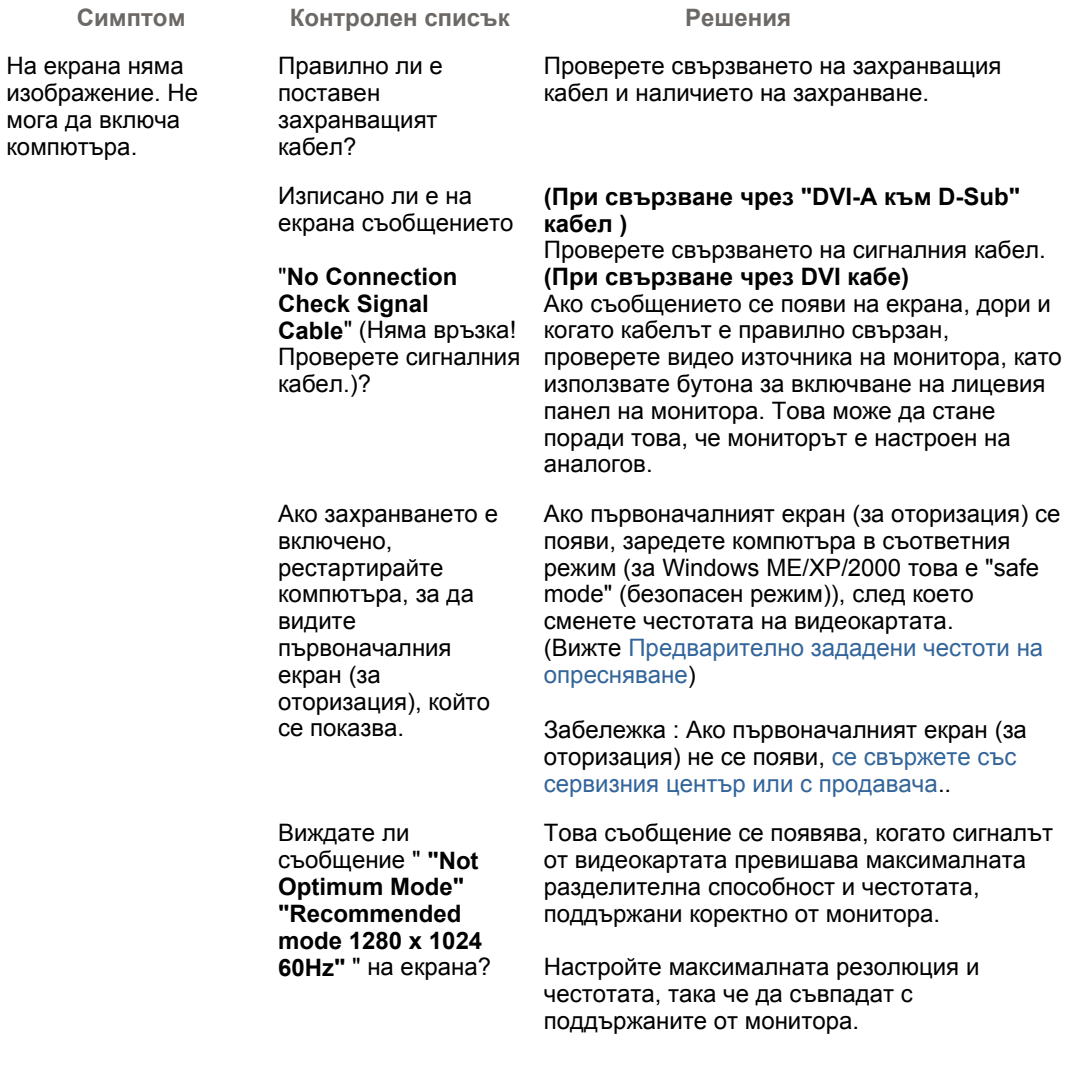

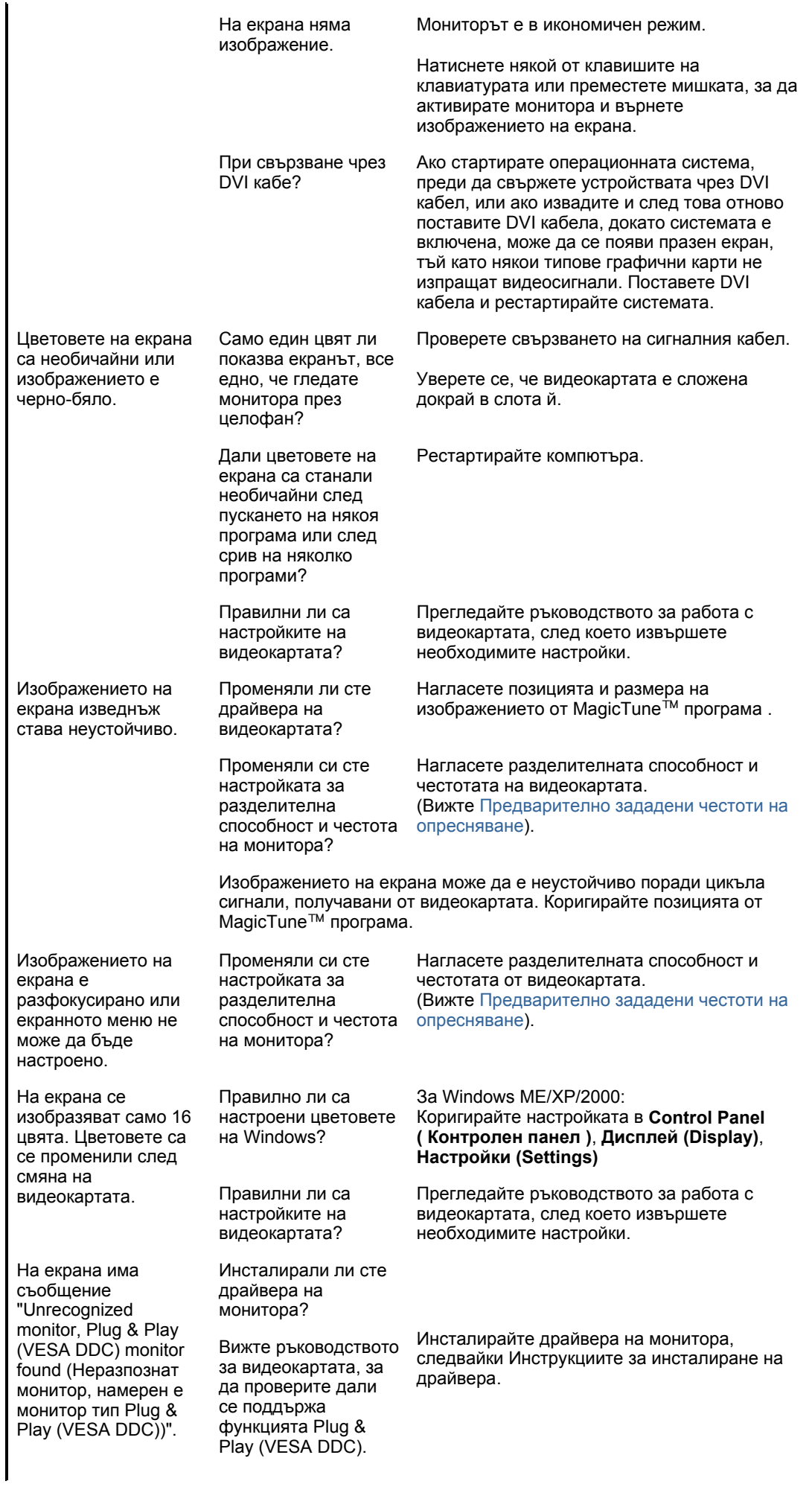

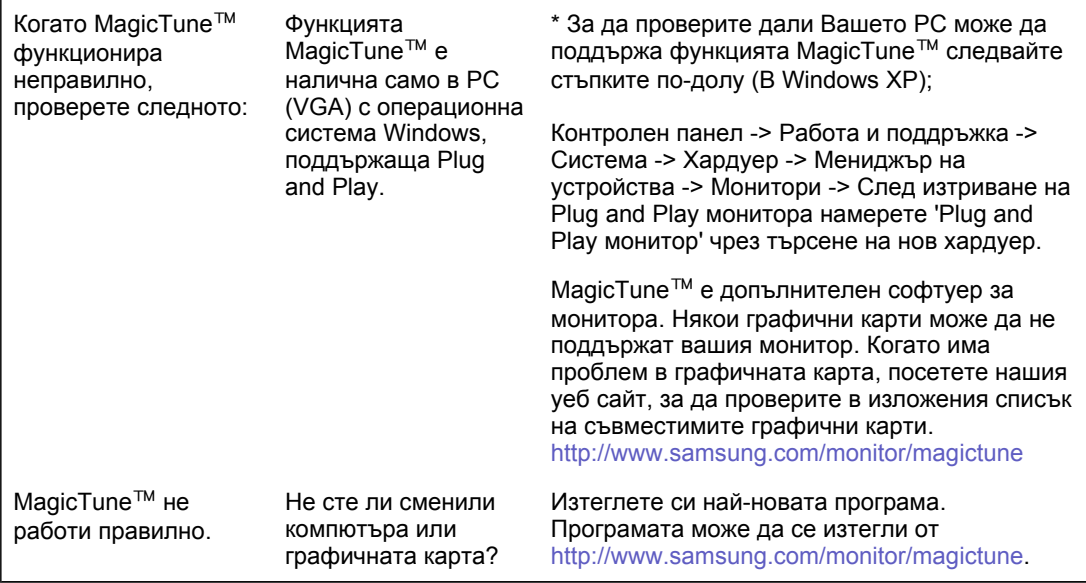

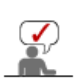

Посетете нашия уеб сайт и изтеглете инсталационния софтуер за MagicTune™ MAC.

 $\bullet$ **Ако има проблеми с монитора, проверете следното:**

- 1. Проверете дали захранващият кабел на компютъра и кабела към с монитора, са правилно свързани.
- 2. Проверете дали компютърът издава сигнал повече от 3 пъти при стартиране. (Ако е така, потърсете сервиз за техническа поддръжка на дънната платка на компютъра.)
- 3. Ако сте инсталирали нова видеокарта или сами сте асемблирали компютъра, проверете дали са инсталирани драйверите за видеоадаптера и монитора.
- 4. Проверете дали текущата честота на сканиране на видеоекрана е между 56Hz и 75Hz. (Не превишавайте 75Hz при използване на максималната разделителна способност.)
- 5. Ако възникнат проблеми при инсталирането на драйвера за видеоадаптера, стартирайте компютъра в Safe Mode (Безопасен режим), отстранете адаптера на дисплея (Display Adapter) в "**Контролен панел (Control Panel)**, **Система (System)**, **Администратор на устройствата (Device Administrator)**", след което рестартирайте компютъра, за да преинсталирате драйвера на видеоадаптера.

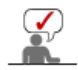

Забележка : Ако тези проблеми се повтарят, свържете се с оторизиран сервизен център.

Контролен списък | Въпроси и отговори | Самодиагностика на монитора |

### **Въпроси и отговори**

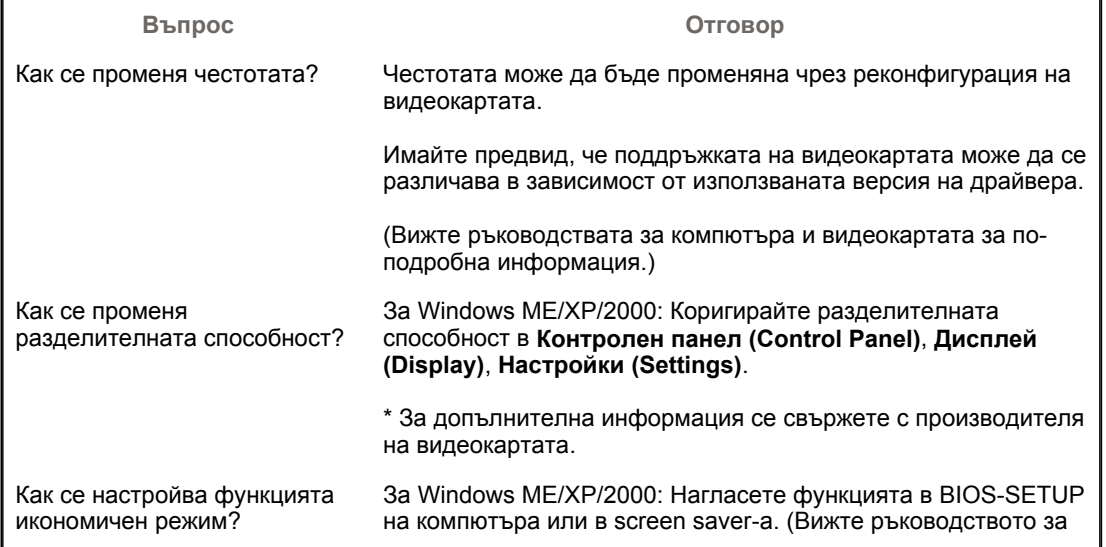

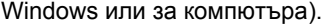

Как да почистя външната страна на корпуса/течнокристалния (LCD) панел?

Извадете захранващия кабел, след което почистете монитора с мека кърпа и почистващ разтвор или обикновена вода.

Избършете добре почистващото средство, за да не остане по монитора, и внимавайте да не надраскате корпуса му. Не позволявайте да попадне вода във вътрешността на монитора.

Контролен списък Въпроси и отговори Самодиагностика на монитора

### $\bullet$ **Самодиагностика на монитора**

Самодиагностика на монитора | Предупреждения | Околна среда | Полезни съвети

### **Мониторът притежава функция за самодиагностика, която позволява да проверите дали той функционира правилно.**

### **Самодиагностика на монитора**

- 1. Изключете компютъра и монитора.
- 2. Извадете видеокабела от задната част на компютъра.
- 3. Включете монитора.

Ако мониторът работи нормално, се появява следният екран:

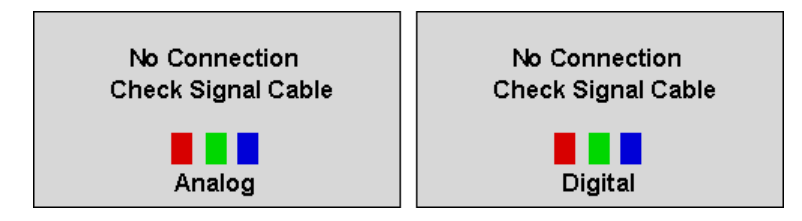

Ако някой от цветните квадрати не се появи, това означава, че има проблем с монитора. Цветните квадрати се появяват на екрана и при нормална работа, ако видеокабелът се извади или повреди.

4. Изключете монитора и свържете видеокабела отново, след което включете компютъра и монитора.

Ако при извършване на предишната процедура екранът остане празен, проверете видеоконтролера и компютърната система - мониторът работи нормално.

### **Предупреждения**

Ако нещо не е наред с входния сигнал, на екрана се появява съобщение или той става празен въпреки, че индикаторът на захранването (LED) е включен. Съобщението може да е свързано с това, че мониторът е настроен да работи извън допустимите честоти на сканиране или че е необходимо да проверите сигналния кабел.

Not Optimum Mode

Recommended mode 1280x1024 60Hz

### **Околна среда**

**Мястото и позицията на монитора могат да влияят на качеството и другите характеристики на монитора.** 

- 1. Ако в близост до монитора има басови високоговорители, изключете ги, след което ги преместете в друга стая.
- 2. Отстранете всички електронни устройства, като радио, вентилатори, часовници и телефони, които се намират на разстояние по-малко от 1 метър от монитора.

### **Полезни съвети**

- Мониторът пресъздава визуалните сигнали, получени от компютъра. Ето защо, ако има проблеми с компютъра или с видеокартата, те могат да станат причина за появяване на празен екран, лоши цветове, шумове, проблеми със синхронизацията (извън допустимата) и т.н. В този случай първо проверете източника на проблема, след което се свържете със сервизния център или с продавача.
- <sup>z</sup> **JПреценка на работното състояние на монитора**
	- Ако екранът е празен или се появи съобщение **"Not Optimum Mode", "Recommended mode 1280 x 1024 60Hz"**, извадете кабела от компютъра, докато мониторът е включен.
		- { Ако на екрана се появява съобщение или той става бял, това означава, че мониторът е в нормално работно състояние.
		- $\circ$  В този случай е необходимо да търсите проблема в компютъра.

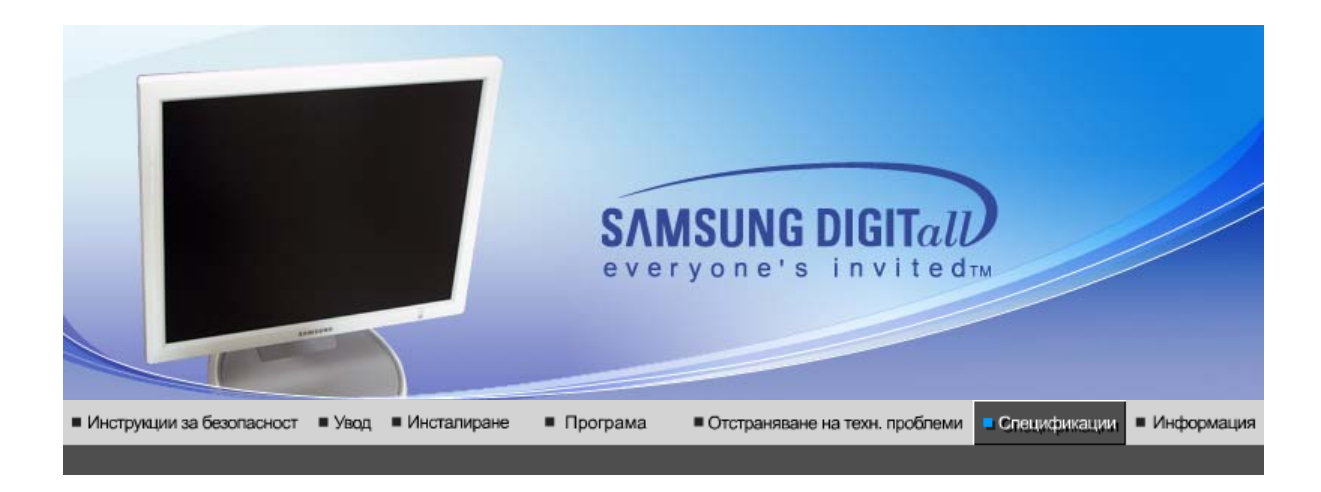

Общи спецификации Икономичен режим

Предварително зададени честоти на опресняване

## $\bullet$ **Общи Общи** Наименование на модела SyncMaster 760BF **LCD панел** Размер Размер 17 инча по диагонал Размери на дисплея 337,92мм(Х) x 270,336мм(В) Разстояние между 0,264 мм (Х) x 0,264 мм (В) точките (dot pitch) Тип **а-si TFT активна матрица Synchronization** Хоризонтална 30 ~ 81 kHz (Analog/Digital) Вертикална 56 ~ 75 Hz (Analog/Digital) **Максимален брой цветове, изобразявани на дисплея** 16,2M цветове **Разделителна способност** Оптимална разделителна 1280 x 1024@60 Hz способност Максимална 1280 x 1024@75 Hz разделителна способност **Входен сигнал, Terminated**  RGB аналогово, RGB цифрово, съвместимо с DVI (Digital Visual Interface). 0,7 Vp-p±5%, положително ярко 75 Ω ±10 % (съединено) Отделна хоризонтална/вертикална синхронизация, композитен, SOG, TTL ниво, положително или отрицателно **Pixel Clock честота** 140 MHz (Analog/Digital) **Захранване** 100 ~ 240 VAC( $\pm$ 10%) rms (ефективно), 60/50 Hz  $\pm$  3Hz **Сигнален кабел**

Кабел DVI-A към D-Sub, сменяем, 1,8 м DVI-I към DVI-I съединител, сменяем, 2,0 м (опция) **Съединител за сигнала** 15-пинов 3-редов D-Sub конектор, 24-пинов 3-редов DVI-I съединител **Консумация на енергия** Под 34Вт **Размери (ШхДхВ) / Тегло** 380,6 x 269,0 x 392,0 мм(15,0 x 10,6 x 15,4 инча ) / 5.05 кг **Екологични съображения** Работна при температура  $10^{\circ}$ С ~  $40^{\circ}$ С $(50^{\circ}$ F ~  $104^{\circ}$ F) Влажност 10% ~ 80%, без кондензиране Съхранение при  $\blacksquare$  температура -20°С ~ 45°С(-4°F ~113°F) Влажност 5% ~ 95%, без кондензиране **Plug and Paly съвместимост** Мониторът може да се инсталира на всяка съвместима с Plug and Play система. Взаимодействието между монитора и компютърните системи ще осигури възможно най-добри работни условия и най-подходящи настройки на монитора. В повечето случаи инсталирането на монитора ще протече автоматично, освен ако потребителят предпочете да избере алтернативни настройки. **Допустими характеристики на точките** създаването на този продукт е използван TFT течнокристален (LCD) екран, създаден с помощта на върхови полупроводникови технологии и процент на прецизност над 1ppm (една милионна). Все пак пикселите с ЧЕРВЕН, ЗЕЛЕН, СИН и БЯЛ цвят може понякога да изглеждат светли или да се виждат някои черни пиксели. Това не е признак на лошо качество и няма да Ви създаде неудобства при гледане. • Например, броят на TFT LCD подпиксели, съдържащи се в изделието, е 3.932.160. **Забележка: Дизайнът и спецификациите могат да бъдат променени без предизвестие.**

> Общи спецификации • Икономичен режим • Предварително зададени • естоти на опресняван

### ۰ **Икономичен режим**

Този монитор притежава вградена система за регулиране на енергията, наречена PowerSaver. Системата спестява енергия, като превключва монитора в режим на ниска консумация на енергия, когато той не се използва определено време. Мониторът автоматично се връща в нормален режим след преместване на мишката на компютъра или натискане на клавиш от клавиатурата. За да спестите енергия, изключвайте монитора, когато той не Ви е необходим, или ако го оставяте без надзор продължително време. Енергоспестяващата система функционира, ако видеокартата на компютъра Ви отговаря на стандартите VESA DPMS. За да инсталирате тази функция използвайте помощната програма (utility), налична на Вашия компютър.

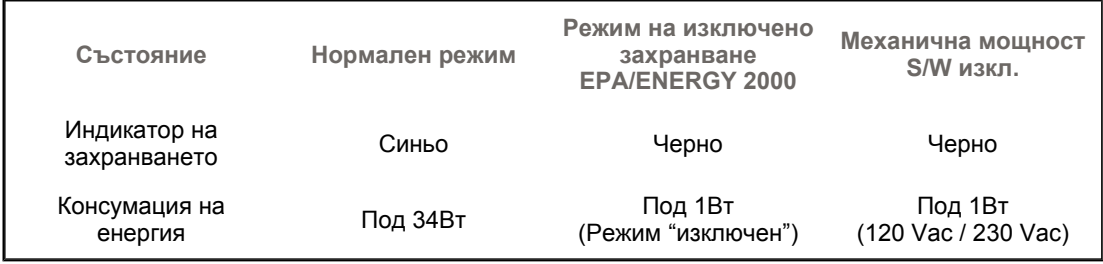

Този монитор отговаря на стандартите EPA ENERGY STAR<sup>®</sup> и ENERGY2000 при използване с компютър с VESA DPMS

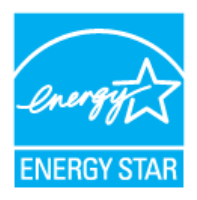

функционалност. В качеството си на ENERGY STAR® партньор, SAMSUNG потвърждава, че този продукт отговаря на директивите за енергийна ефективност на ENERGY STAR®.

> Общи спецификации Икономичен режим Предварително зададени честоти на опресняване

### c **Предварително зададени честоти на опресняване**

Ако сигналът от компютъра съвпада с една от предварително зададените честоти на опресняване, екранът ще се настрои автоматично. В противен случай може да се появи празен екран, въпреки че индикаторът на захранването показва, че мониторът е включен. Вижте ръководството на видеокартата и настройте екрана по следния начин:

### **Таблица 1. Предварително зададени честоти на опресняване**

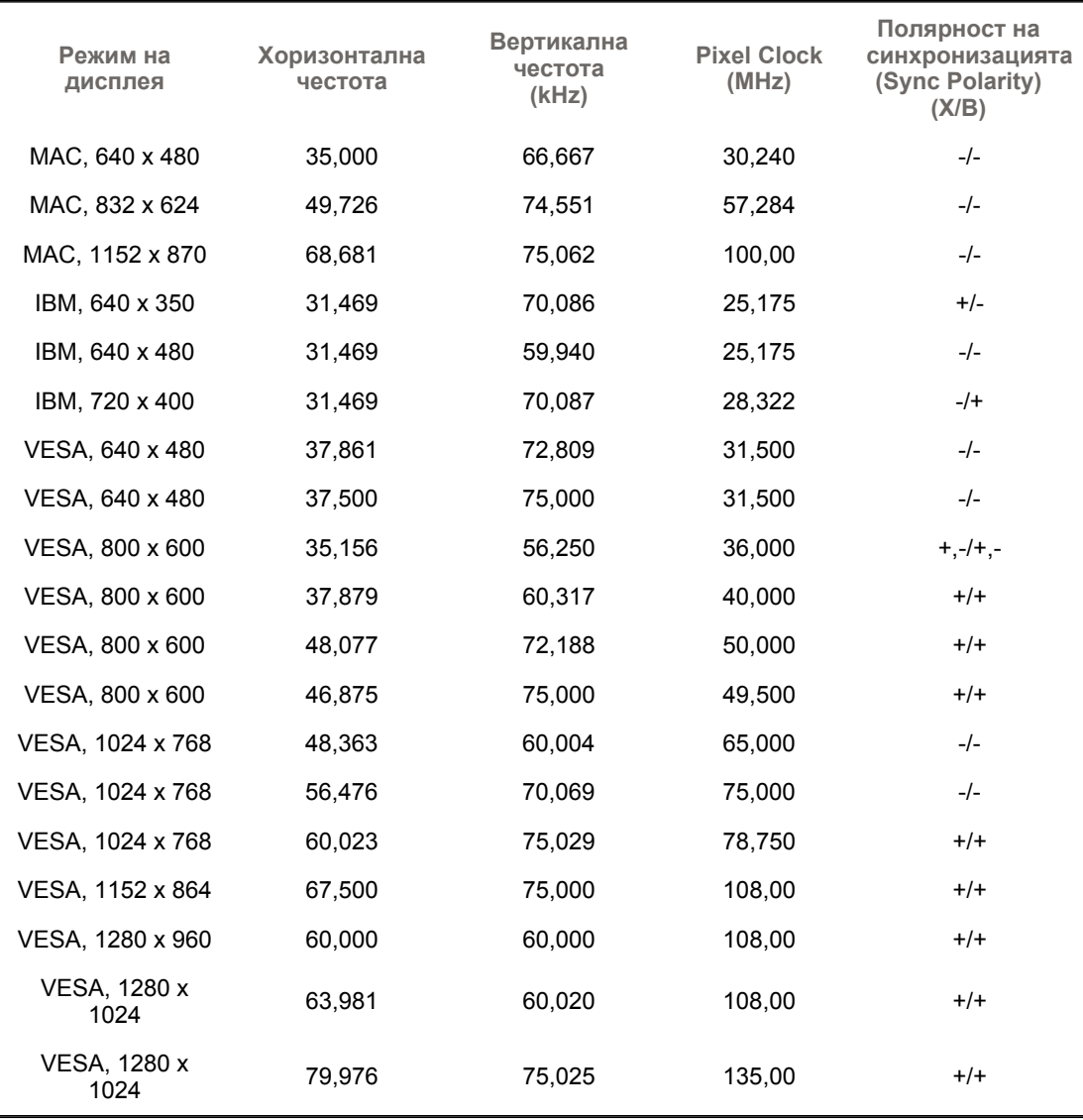

**Хоризонтална честота**

Интервалът от време, необходим за сканиране на еднa линия, свързваща хоризонтално десния и левия край на екрана се

нарича хоризонтален цикъл, а обратното число на хоризонталния цикъл се нарича хоризонтална честота. Мерна единица: kHz

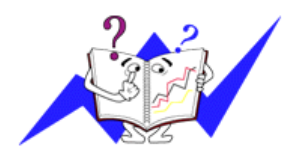

**Вертикална честота**

Подобно на флуоресцентната лампа всяка секунда екранът трябва да повтаря многократно едно и също изображение, за да може да го покаже на потребителя. Честотата на това повторение се нарича вертикална честота или честота на опресняване. Мерна единица: Hz

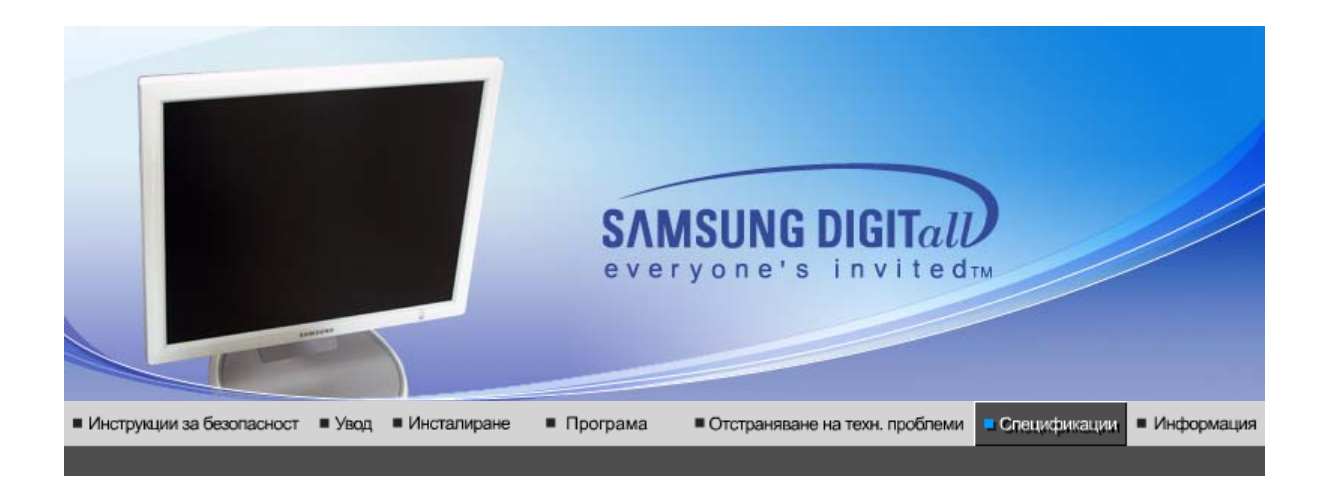

Общи спецификации Икономичен режим

Предварително зададени честоти на опресняване

## $\bullet$ **Общи Общи** Наименование на модела SyncMaster 960BF **LCD панел** Размер Размер 19 инча по диагонал Размери на дисплея 376,32мм(Х) x 301,056мм(В) Разстояние между 0,294 мм (Х) x 0,294 мм (В) точките (dot pitch) Тип **а-si TFT активна матрица Synchronization** Хоризонтална 30 ~ 81 kHz (Analog/Digital) Вертикална 56 ~ 75 Hz (Analog/Digital) **Максимален брой цветове, изобразявани на дисплея** 16,7M цветове **Разделителна способност** Оптимална разделителна 1280 x 1024@60 Hz способност Максимална 1280 x 1024@75 Hz разделителна способност **Входен сигнал, Terminated**  RGB аналогово, RGB цифрово, съвместимо с DVI (Digital Visual Interface). 0,7 Vp-p±5%, положително ярко 75 Ω ±10 % (съединено) Отделна хоризонтална/вертикална синхронизация, композитен, SOG, TTL ниво, положително или отрицателно **Pixel Clock честота** 140 MHz (Analog/Digital) **Захранване** 100 ~ 240 VAC( $\pm$ 10%) rms (ефективно), 60/50 Hz  $\pm$  3Hz **Сигнален кабел**

Кабел DVI-A към D-Sub, сменяем, 1,8 м DVI-I към DVI-I съединител, сменяем, 2,0 м (опция) **Съединител за сигнала** 15-пинов 3-редов D-Sub конектор, 24-пинов 3-редов DVI-I съединител **Консумация на енергия** Под 38Вт **Размери (ШхДхВ) / Тегло** 420,2 x 269,0 x 420,5 мм(16,5 x 10,6 x 16,6 инча ) / 6,0 кг **Екологични съображения** Работна при температура  $10^{\circ}$ С ~  $40^{\circ}$ С $(50^{\circ}$ F ~  $104^{\circ}$ F) Влажност 10% ~ 80%, без кондензиране Съхранение при  $\blacksquare$  температура -20°С ~ 45°С(-4°F ~113°F) Влажност 5% ~ 95%, без кондензиране **Plug and Paly съвместимост** Мониторът може да се инсталира на всяка съвместима с Plug and Play система. Взаимодействието между монитора и компютърните системи ще осигури възможно най-добри работни условия и най-подходящи настройки на монитора. В повечето случаи инсталирането на монитора ще протече автоматично, освен ако потребителят предпочете да избере алтернативни настройки. **Допустими характеристики на точките** създаването на този продукт е използван TFT течнокристален (LCD) екран, създаден с помощта на върхови полупроводникови технологии и процент на прецизност над 1ppm (една милионна). Все пак пикселите с ЧЕРВЕН, ЗЕЛЕН, СИН и БЯЛ цвят може понякога да изглеждат светли или да се виждат някои черни пиксели. Това не е признак на лошо качество и няма да Ви създаде неудобства при гледане. • Например, броят на TFT LCD подпиксели, съдържащи се в изделието, е 3.932.160. **Забележка: Дизайнът и спецификациите могат да бъдат променени без предизвестие.**

> Общи спецификации • Икономичен режим • Предварително зададени • естоти на опресняван

### ۰ **Икономичен режим**

Този монитор притежава вградена система за регулиране на енергията, наречена PowerSaver. Системата спестява енергия, като превключва монитора в режим на ниска консумация на енергия, когато той не се използва определено време. Мониторът автоматично се връща в нормален режим след преместване на мишката на компютъра или натискане на клавиш от клавиатурата. За да спестите енергия, изключвайте монитора, когато той не Ви е необходим, или ако го оставяте без надзор продължително време. Енергоспестяващата система функционира, ако видеокартата на компютъра Ви отговаря на стандартите VESA DPMS. За да инсталирате тази функция използвайте помощната програма (utility), налична на Вашия компютър.

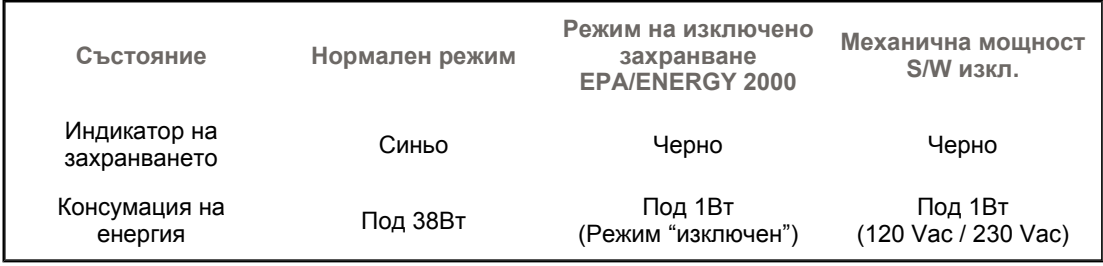

Този монитор отговаря на стандартите EPA ENERGY STAR<sup>®</sup> и ENERGY2000 при използване с компютър с VESA DPMS

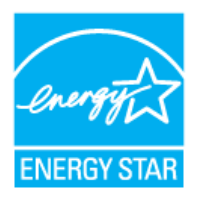

функционалност. В качеството си на ENERGY STAR® партньор, SAMSUNG потвърждава, че този продукт отговаря на директивите за енергийна ефективност на ENERGY STAR®.

> Общи спецификации Икономичен режим Предварително зададени честоти на опресняване

### c **Предварително зададени честоти на опресняване**

Ако сигналът от компютъра съвпада с една от предварително зададените честоти на опресняване, екранът ще се настрои автоматично. В противен случай може да се появи празен екран, въпреки че индикаторът на захранването показва, че мониторът е включен. Вижте ръководството на видеокартата и настройте екрана по следния начин:

### **Таблица 1. Предварително зададени честоти на опресняване**

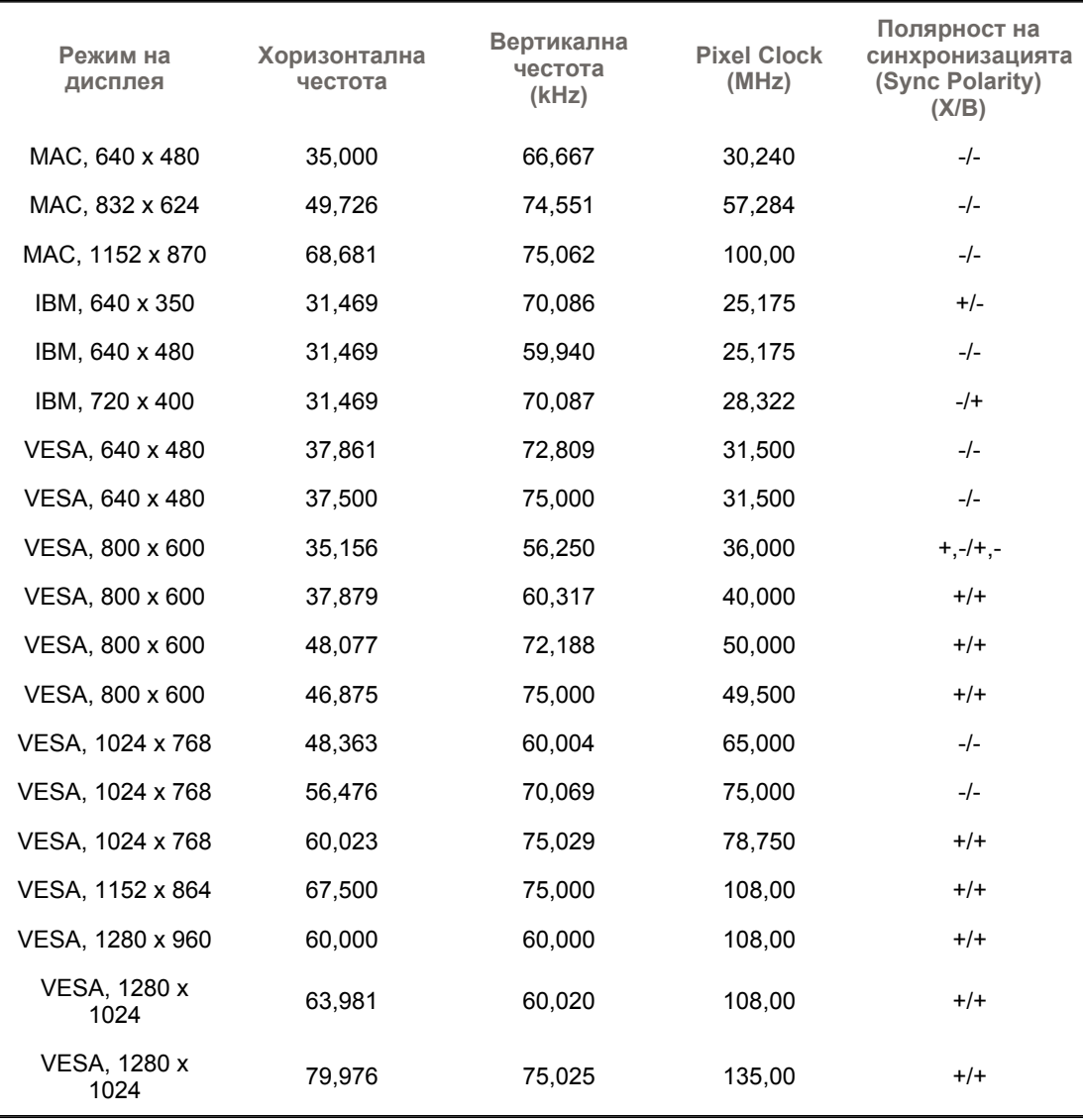

**Хоризонтална честота**

Интервалът от време, необходим за сканиране на еднa линия, свързваща хоризонтално десния и левия край на екрана се

нарича хоризонтален цикъл, а обратното число на хоризонталния цикъл се нарича хоризонтална честота. Мерна единица: kHz

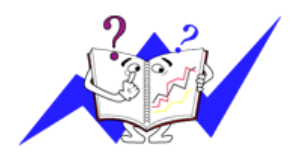

**Вертикална честота**

Подобно на флуоресцентната лампа всяка секунда екранът трябва да повтаря многократно едно и също изображение, за да може да го покаже на потребителя. Честотата на това повторение се нарича вертикална честота или честота на опресняване. Мерна единица: Hz

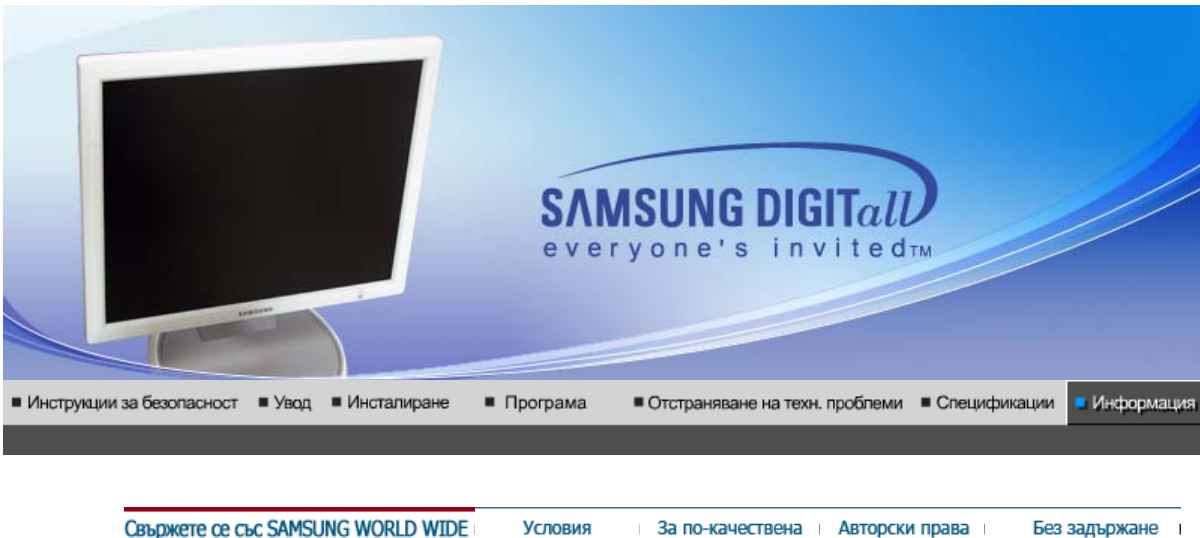

Свыржете се сьс SAMSUNG WORLD WIDE Условия (SAMSUNG ПО ЦЕЛИЯ СВЯТ)

За по-качествена картин

Без задържане на изображението

 $\bullet$ **Свържете се със SAMSUNG WORLD WIDE (SAMSUNG ПО ЦЕЛИЯ СВЯТ)**

 $\sum$ 

**Ако имате въпроси или коментари за продуктите на Samsung, се обърнете към центъра за обслужване на клиенти на SAMSUNG.**

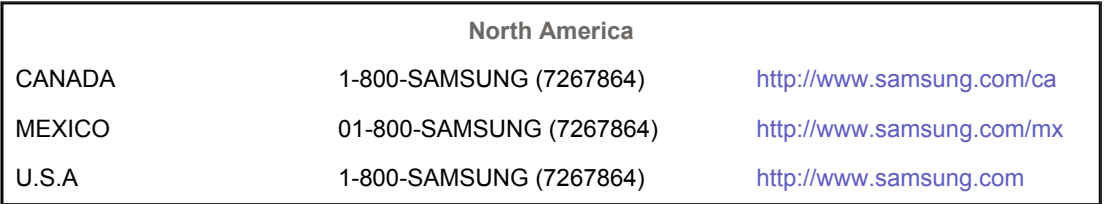

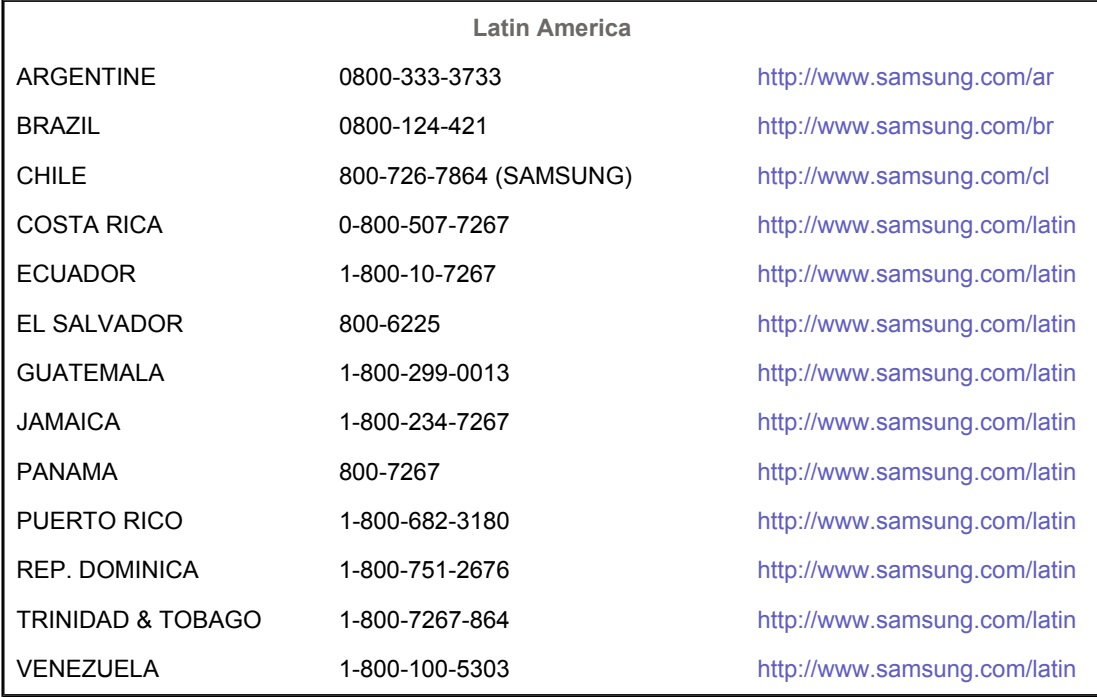

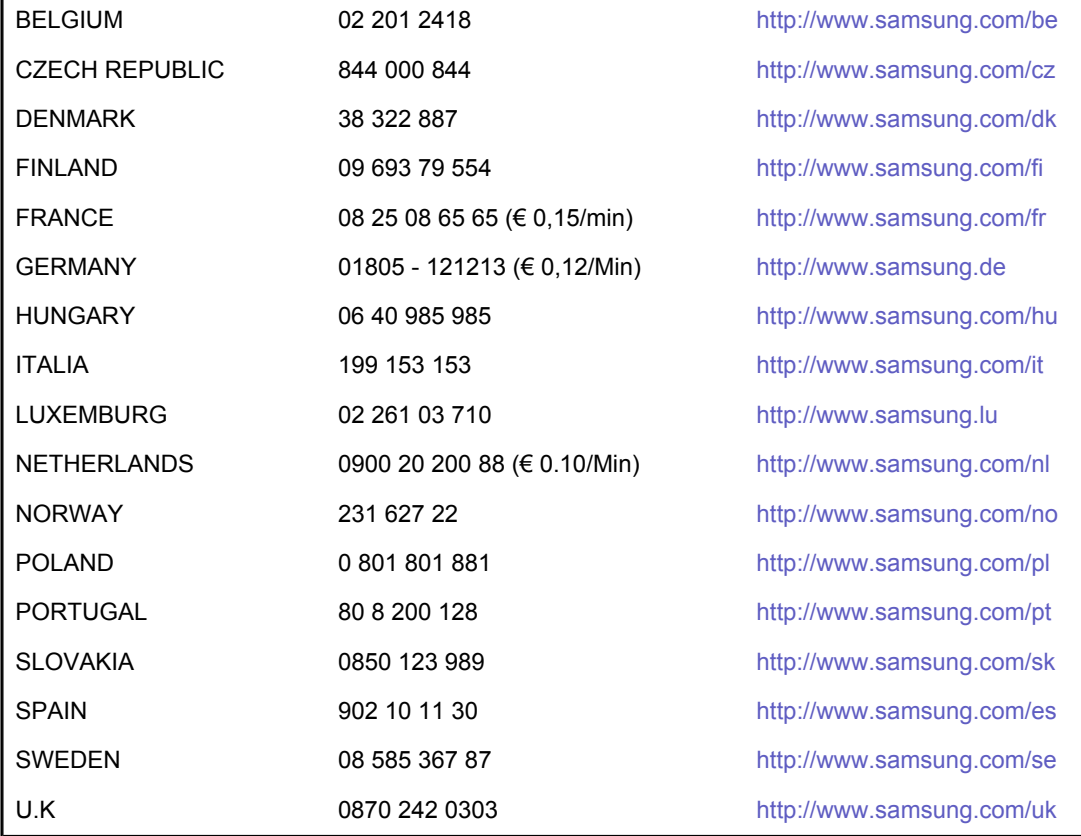

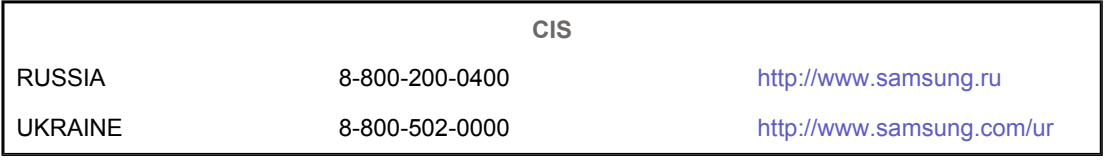

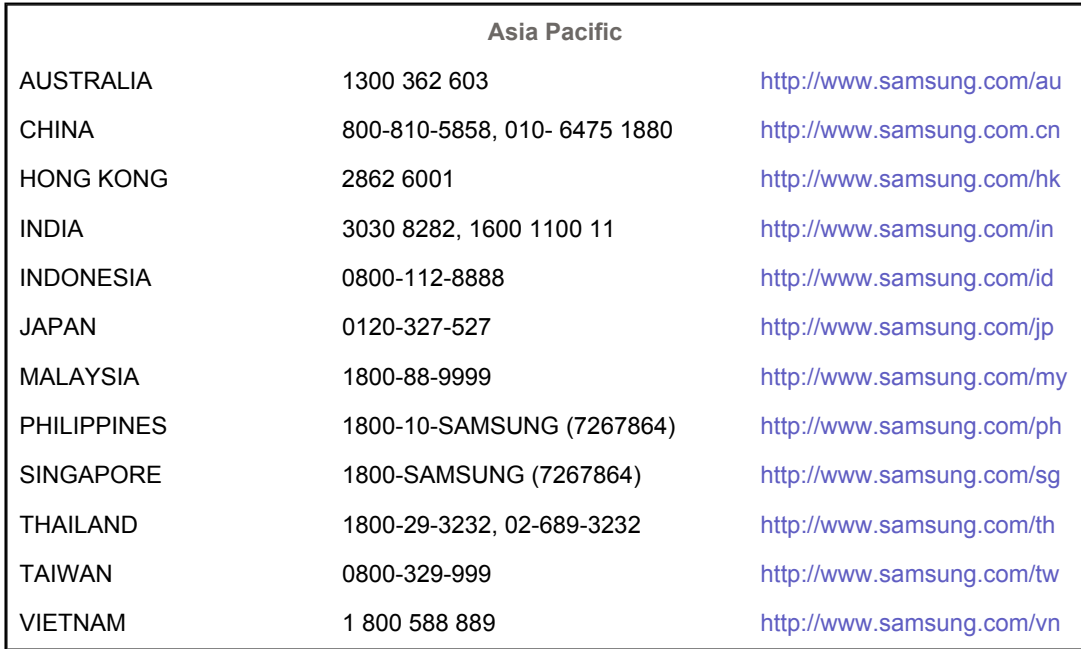

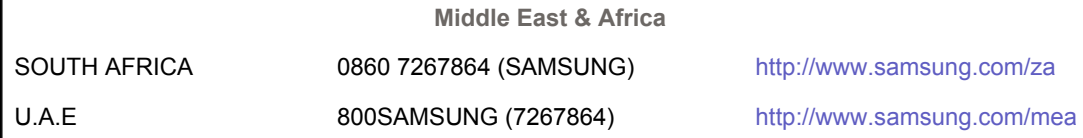

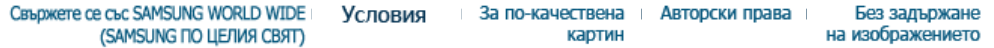

### $\bullet$ **Условия**

### **Dot Pitch**

Изображението на монитора се състои от червени, зелени и сини точки. Колкото поблизо са разположени тези точки, толкова по-висока е разделителната способност. Разстоянието между две точки с един и същи цвят се наричка 'Dot Pitch'. Мерна единица: мм

### $\bullet$ **Вертикална честота**

В течение на секунда изображението на екрана трябва да се пресъздаде няколко пъти, за да стане видимо за потребителя. Честотата на това повторение (в секунда) се нарича вертикална честота или ниво на опрeсняване. Мерна единица: Hz

Пример: Ако една и съща светлина се повтори 60 пъти в секунда, това се счита за 60 Hz

#### $\bullet$ **Хоризонтална честота**

Времето, необходимо за сканиране на една линия, съединяваща по хоризонтал десния и левия край на екрана, се нарича хоризонтален цикъл. Обратното число на хоризонталния цикъл се нарича хоризонтална честота. Мерна единица: kHz

### $\bullet$ **Методи: презредова развивка (Interlace) и прогресивна развивка (Non-Interlace)**

Последователното изобразяване на хоризонталните линии на екрана в посока от горната част към долната се нарича прогресивна развивка (Non-Interlace метод), докато последователното изобразяване на нечетните линии, последвани от четните, се нарична презредова развивка (Interlace метод). Прогресивната развивка се използва в повечето монитори, за да се осигури ясно изображение. Методът на презредовата развивка е същият като използвания в телевизията.

#### $\bullet$ **Plug & Play**

Тази функция осигурява най-висококачествено изображение на екрана, като се позволява на компютъра и монитора да обменят информация автоматично. Мониторът отговаря на международния стандарт VESA DDC за функцията Plug & Play.

#### $\bullet$ **Разделителна способност**

Броят на хоризонтални и вертикални точки, които се използват за създаване на изображението на екрана, се нарича разделителна способност. Този брой показва прецизността на дисплея. Високата разделителна способност е подходяща за изпълнение на множество задачи, тъй като повече информация за изображенията може да се показва на екрана.

Пример: Ако разделителната способност е 1280 X 1024, това означава, че изображението на екрана се създава с 1280 хоризонтални точки (хоризонтална разделителна способност) и 1024 вертикални линии (вертикална разделителна способност).

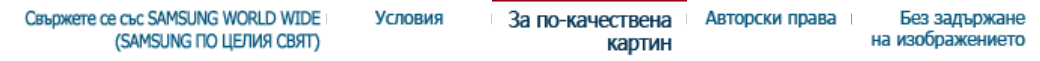

### **За по-качествена картин**

- 1. Нагласете разделителната способност и честотата на опресняване в контролния панел на компютъра по описания долу начин, за да се наслаждавате на най-високо качество на изображенията. Качеството на картината може да е непостоянно, ако най-високото му ниво не се поддържа от TFT-LCD.
	- { Разделителна способност : 1280 x 1024
	- { Вертикална честота (честота на опресняване): 60 Hz
- 2. За създаването на този продукт е използван TFT течнокристален (LCD) екран, създаден с помощта на върхови полупроводникови технологии и процент на прецизност над 1ppm (една милионна). Все пак пикселите с ЧЕРВЕН, ЗЕЛЕН, СИН и БЯЛ цвят може понякога да изглеждат светли или да се виждат някои черни пиксели. Това не е признак на лошо качество и няма да Ви създаде неудобства при гледане.
	- $\circ$  Например, броят на TFT LCD подпиксели, съдържащи се в изделието, е 3.932.160.
- 3. При външно почистване на монитора и панела прилагайте препоръчваното малко количество почистващо вещество и използвайте мека суха кърпа. Не бива да се прилага сила при почистване на течнокристалния екран. Той трябва да се избърсва деликатно. При прилагане на прекомерна сила може да останат петна. делика.
- 4. Ако не сте доволни от качеството на картината, може да получите по-добро изображение чрез функцията за автоматична настройка в екранното меню, която се появява с натискане на бутона за затваряне на прозореца. Ако след прилагането на автоматичната настройка остане "шум", използвайте функцията за настройка ФИНА/ГРУБА (FINE/COARSE).
- 5. Ако продължителен период от време гледате статично изображение, възможно е възникване на остатъчно изображение или замъгляване. Когато не ползвате монитора продължително време, включете икономичен режим скрийнсейвър.

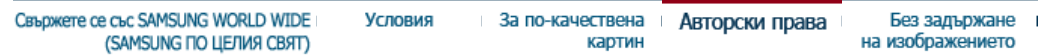

 $\bullet$ **Авторски права**

### **Информацията, съдържаща се в този документ, може да бъде променена без предизвестие. © 2005 Samsung Electronics Co., Ltd. Всички права запазени.**

Пресъздаването по какъвто и да е начин без предварително писмено съгласие на Samsung Electronics Co., Ltd. е строго забранено.

Samsung Electronics Co., Ltd. не носи отговорност за грешки, съдържащи се в този документ, както и за случайни или последващи вреди във връзка с доставката, изработката или използването на този материал.

*Samsung* е запазена търговска марка на Samsung Electronics Co., Ltd.; *Microsoft*, *Windows* и *Windows NT* са запазени търговски марки на Microsoft Corporation; *VESA*, *DPMS* и *DDC* са запазени търговски марки на Video Electronics Standard Association; наименованието и логото *ENERGY STAR®* са запазени търговски марки на Американската агенция за защита на околната среда (U.S. Environmental Protection Agency - EPA)). В качеството си на ENERGY STAR® партньор, SAMSUNG потвърждава, че този продукт отговаря на директивите за енергийна ефективност на ENERGY STAR®. Всички други споменати наименования на продукти може да са търговски марки или запазени търговски марки на техните съответни собственици.

**Клас B** 

Това устройство е цифрова апаратура Клас B. За указания по безопасността и съответствие с EMC може да направите справка в ръководството "Нормативни указания".

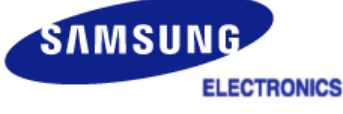

### **MÉXICO**

 IMPORTADO POR: SAMSUNG ELECTRONICS MÉXICO. S.A. de C.V. Tultitlán, Estado de México, C.P. 54940 Tel: 01-55-5747-5100 / 01-800-726-7864 Vía Lopez Portillo No. 6, Col. San Fco. Chilpan

 EXPORTADO POR: Samsung Electronics CO.,LTD. 416, Mae tan-3dong, Yeongtong - gu, Suwon City, Gyeonggi-do Korea

При LCD монитори и телевизори е възможен ефектът на задържане на изображение при преминаване от една картина към друга, особено след продължително показване на статично изображение.

Настоящото ръководство показва как правилно да използвате LCD изделията, за да се избегне появяването на остатъчно изображение.

#### **Какво представлява задържането на изображение?**   $\bullet$

При нормална експлоатация на LCD панел не се появява остатъчно изображение. Обаче, ако същото изображение се показва продължителен период от време, се увеличава незначителната разлика в електрическите заряди на двата електрода, които покриват течния кристал. Това може да причини натрупване на течния кристал в някои части на дисплея. Поради тази причина предишното изображение се запазва на екрана при превключване към ново видеоизображение. Остатъчното изображение може да се появи при всички изделия с дисплеи, включително LCD.Това не означава, че изделието е дефектно.

Препоръчваме Ви да спазвате инструкциите по-долу за защита на LCD от възникване на остатъчно изображение.

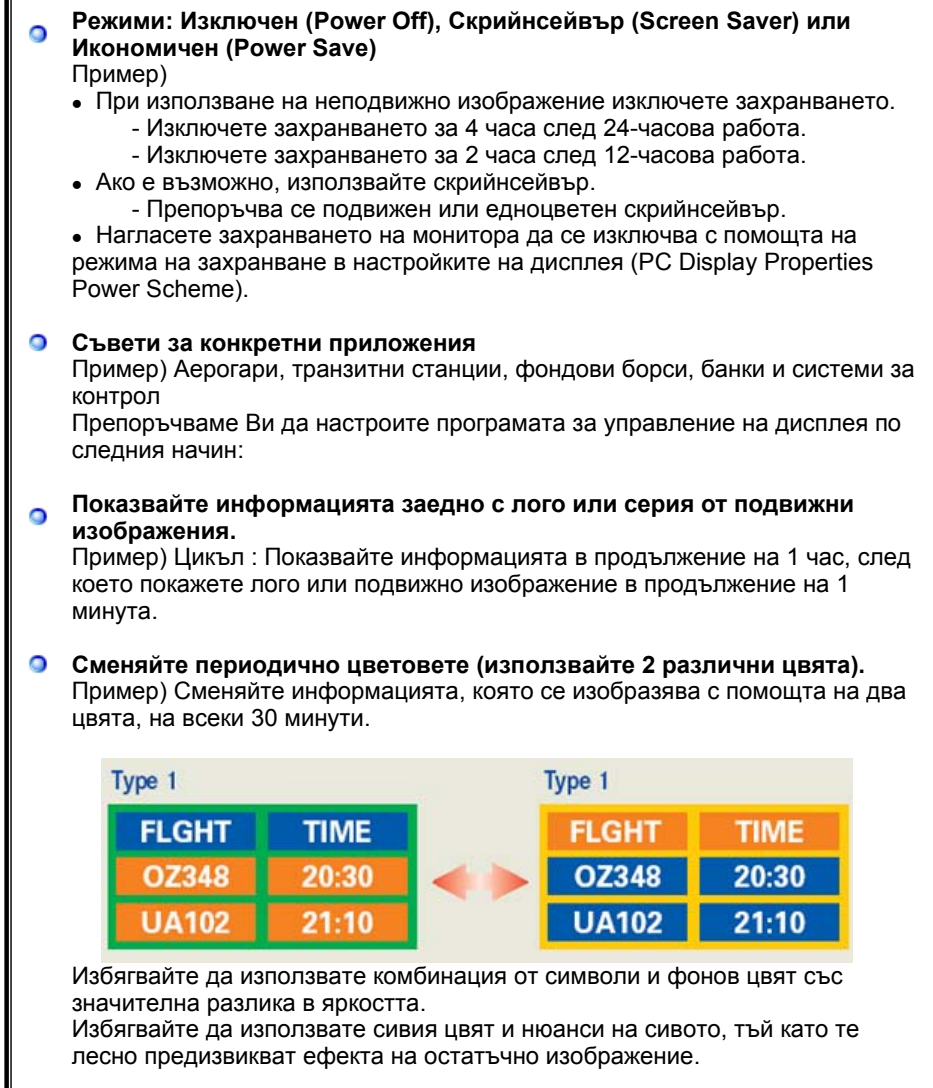

• Не се препоръчват: Цветове, при които има значителна разлика в яркостта (черно и бяло, сиво) Пример)

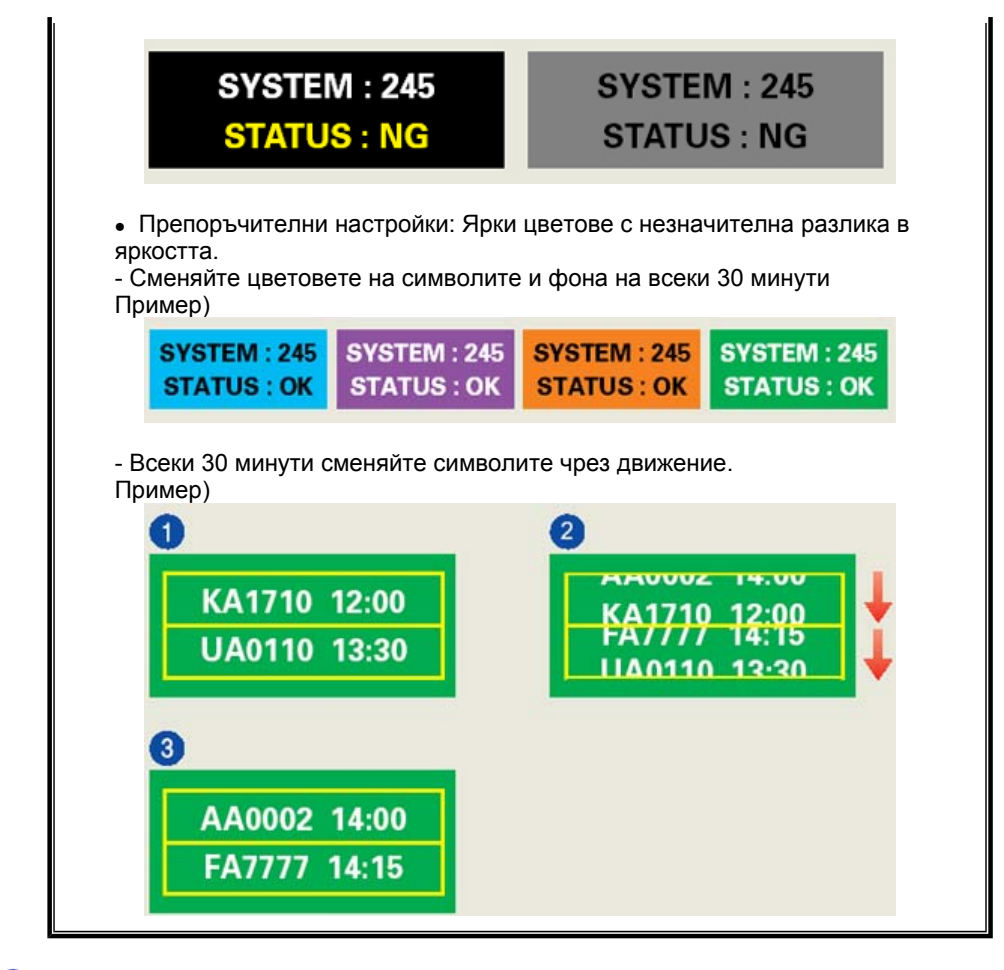

### $\bullet$ **Най-ефективният начин за защита на монитора от задържане на изображение е да настроите компютъра или системата да включва скрийнсейвър, когато не се използва.**

При работа с LCD панела в нормални условия е невъзможно да възникне остатъчно изображение.

Като нормални се дефинират условия, при които изображенията се сменят непрекъснато. Когато LCD панела показва статично изображение продължително време (-над 12 часа-), е възможно възникване на незначителна разлика във волтажа между двата електрода, които преместват течния кристал (LC) в пиксела.Разликата в напреженията между електродите се увеличава с времето, което кара течния кристал да се деформира. Когато това се случи, при промяна на изображението може предишното да остане видимо.

За да предотвратите това, акумулираната разлика в напреженията трябва да се намали.

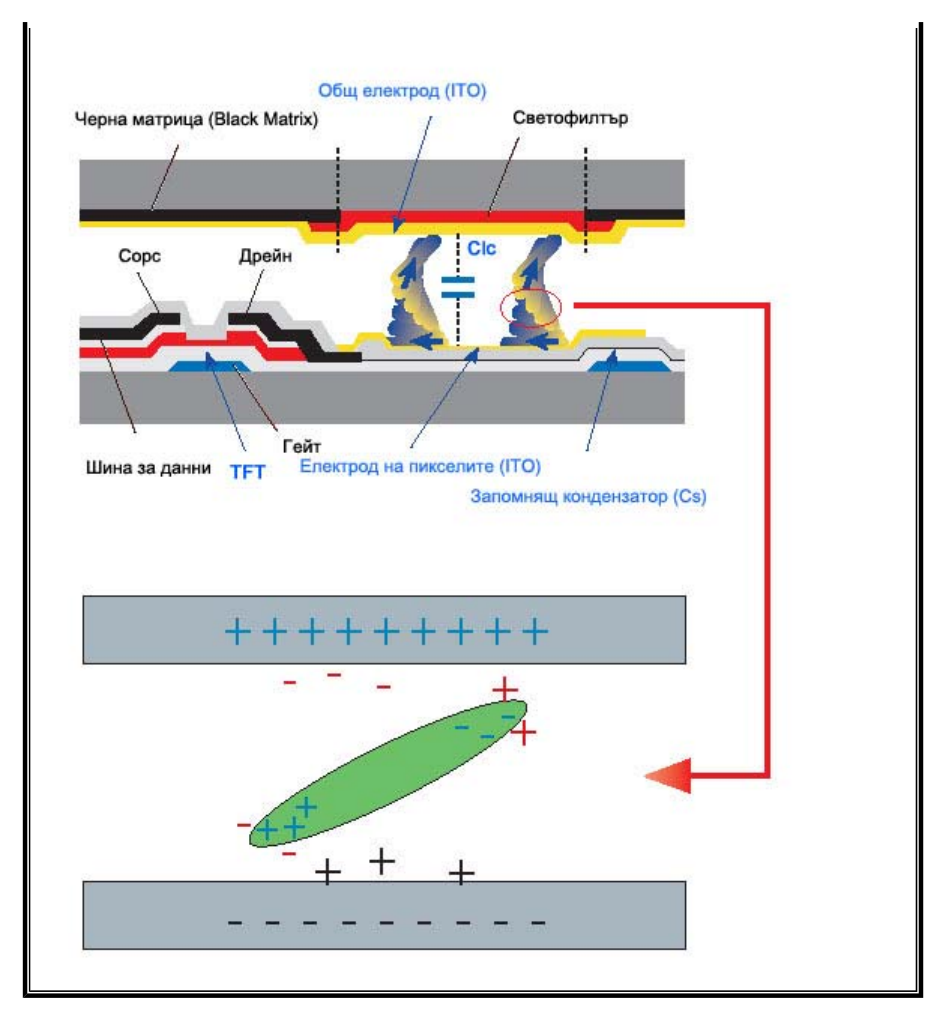

Нашият LCD монитор удовлетворява изискванията на ISO13406-2 пикселни  $\bullet$ грешки от клас II.